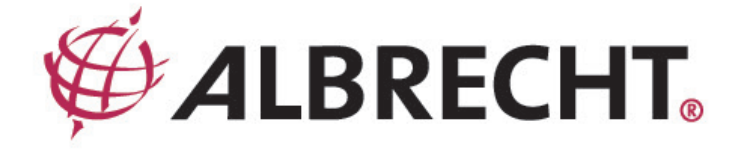

# **ALBRECHT DR 422**

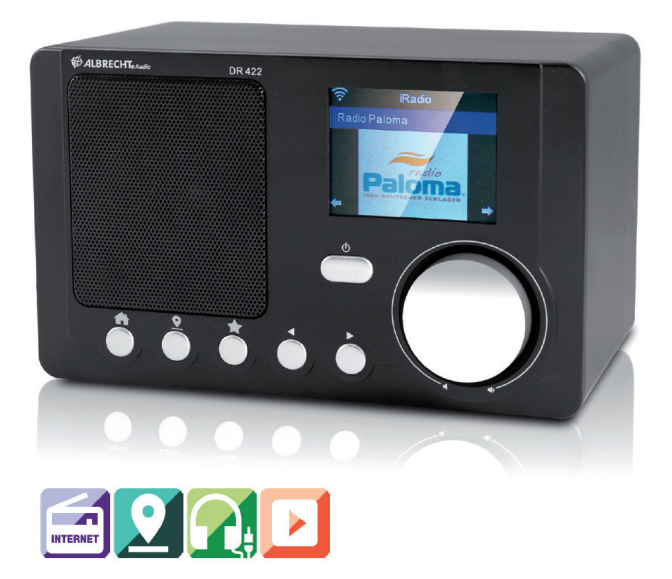

# **Anleitung / Manual**

**Deutsch / English / Français / Italiano**

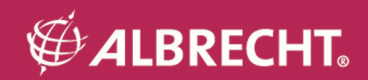

# Inhalt

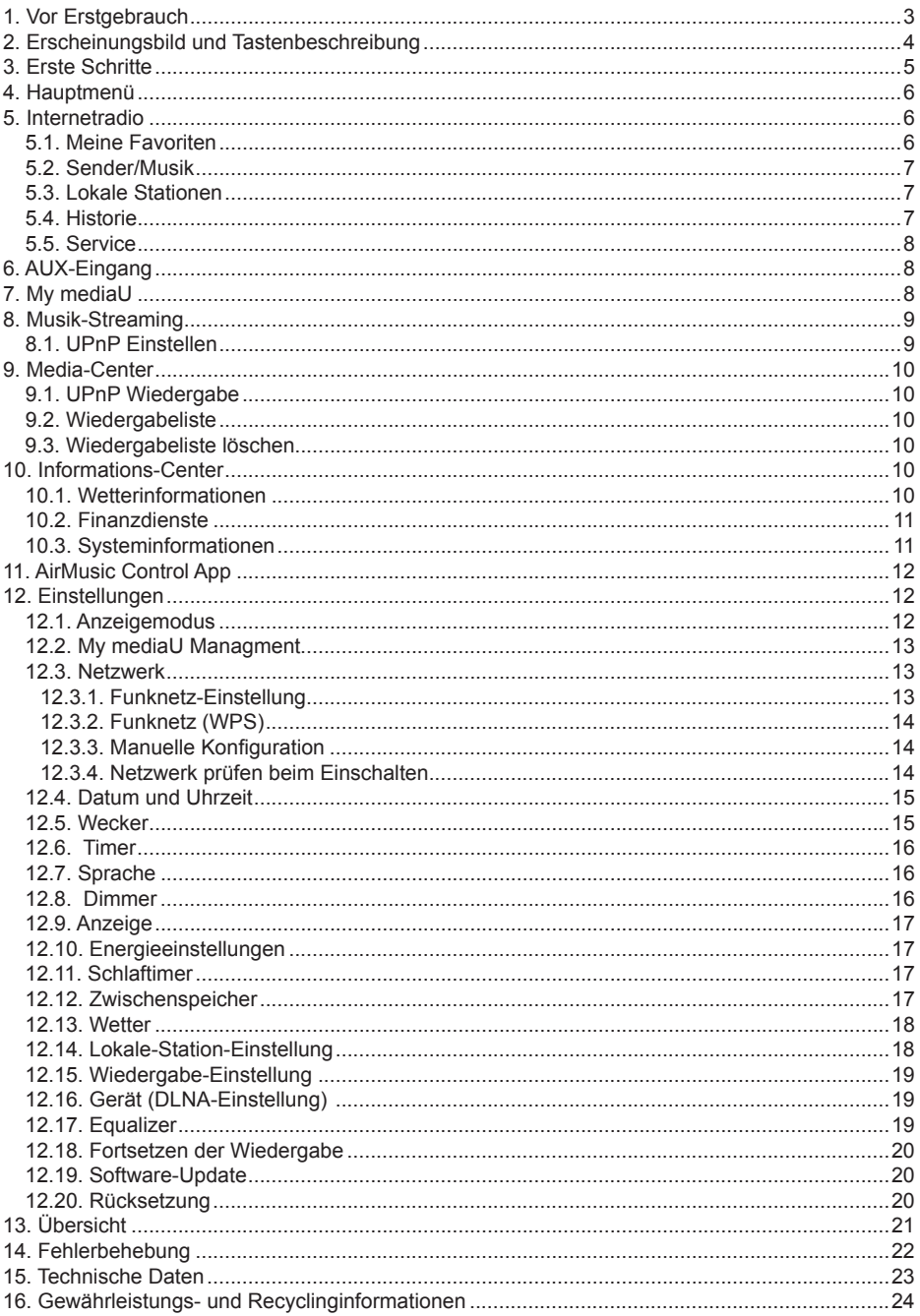

# **1. Vor Erstgebrauch**

#### **Netzwerkanforderungen**

Vor der Verwendung des DR 422 müssen folgende Voraussetzungen erfüllt sein:

- Breitbandanschluss in Verbindung mit einem verkabelten / Drahtloszugangspunkt, Router oder ähnlichem Netzwerkgerät.
- Das Netzwerkgerät muss WLAN (802.11b/g/n) Drahtlosverbindung unterstützen.
- Wenn das DR 422 per DLNA fernbedient werden soll, benötigen Sie einen PC oder Smartphone mit Verbindung zu dem gleichen Netzwerk wie das DR 422.

#### **Sicherheitshinweise**

- Lassen Sie das DR 422 nicht fallen und setzen Sie es keiner Flüssigkeit, Nässe oder hoher Luftfeuchtigkeit aus. Dies könnte zu Schäden am Gerät führen.
- Wird das DR 422 von einer kalten in eine warme Umgebung umgesetzt, so warten Sie ab, bis sich das DR 422 der Raumtemperatur angepasst hat, bevor Sie das Gerät wieder betreiben. Ansonsten könnte sich im Gerät Kondenswasser bilden, das Fehlfunktionen des Geräts verursachen kann.
- Verwenden Sie das DR 422 nicht in staubiger Umgebung, da hierdurch die elektronischen Komponenten beschädigt werden können, was zu Fehlfunktionen führt.
- Schützen Sie das DR 422 vor starken Stößen und legen Sie es auf eine stabile Oberfläche.
- Demontieren Sie das DR 422 nicht.
- Benutzen Sie für das DR 422 nur das mitgelieferte Netzteil.
- Die Steckdose muss sich dicht am DR 422 befinden und muss jederzeit frei zugänglich sein.
- Fassen Sie den Netzstecker niemals mit nassen Händen an. Wenn Sie den Stecker aus der Netzsteckdose herausziehen wollen, ziehen Sie niemals am Kabel.
- Stellen Sie sicher, dass die auf dem DR 422 angegebene Spannung und die Spannung seines Netzteils der Spannung der Netzsteckdose entsprechen. Eine falsche Spannung zerstört das Gerät.
- Wenn das DR 422 längere Zeit nicht benutzt wird, trennen Sie es vom Stromnetz durch Ziehen des Netzsteckers. Dies wird gemacht, um Brandgefahr zu vermeiden.
- Schliesen Sie keinen Kopfhörer am LINE-OUT Ausgang an.
- Schalten Sie das DR 422 immer bei der Reinigung aus.
- Verwenden Sie keine scharfen oder starken Lösungsmittel, um das DR 422 zu reinigen, da diese die Oberfläche des Geräts beschädigen können. Ein trockenes, weiches Tuch ist zweckmäßig, aber wenn das DR 422 extrem verschmutzt ist, kann es mit einem leicht feuchten Tuch abgewischt werden. Achten Sie darauf, dass das Gerät nach der Reinigung abgetrocknet wird.
- Wenn Sie das DR 422 versenden müssen, verwenden Sie die Originalverpackung. Bewahren Sie die Verpackung zu diesem Zweck auf.

# **2. Erscheinungsbild und Tastenbeschreibung**

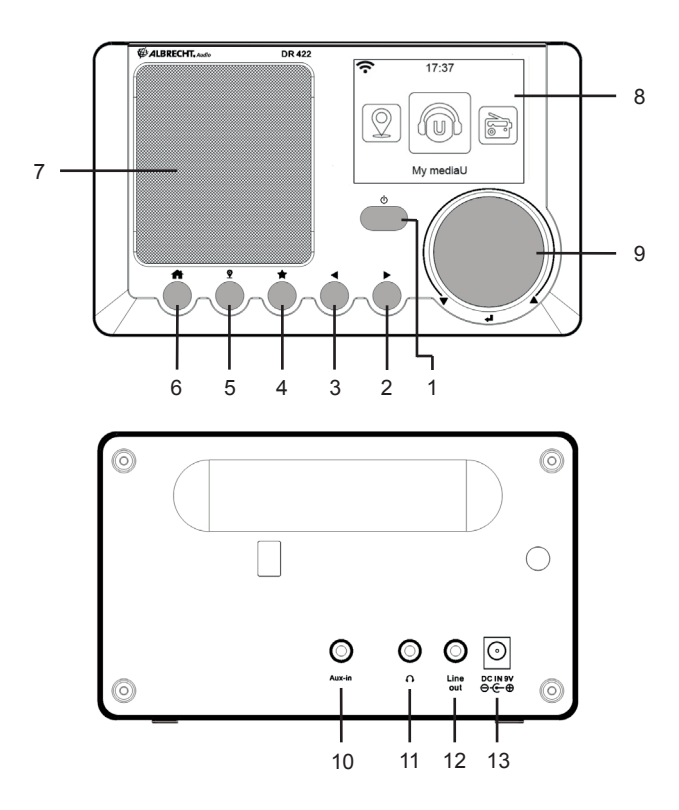

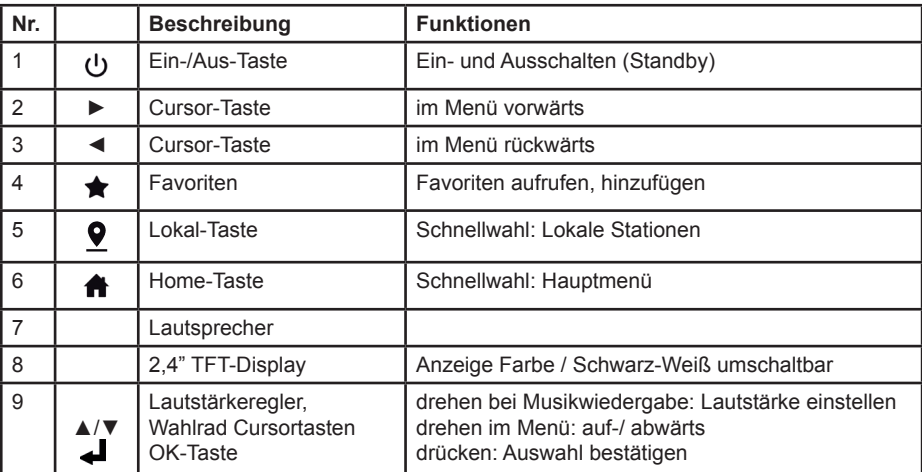

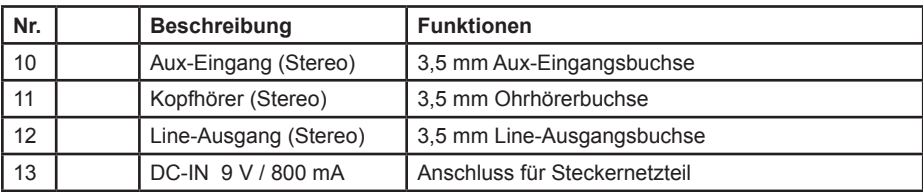

# **3. Erste Schritte**

Folgende Teile sind in der Verpackung vorhanden:

- $-$  DR 422
- Netzteil
- Benutzerhandbuch

#### **Netzwerk vorbereiten**

- Eine WLAN-Verbindung stellen Sie wie folgt her:
- Vergewissern Sie sich, dass die Anzeige WLAN LINK/ACT des verkabelten/Drahtloszugangspunkts oder Routers leuchtet. Weitere Hinweise finden Sie in der entsprechenden Bedienungsanleitung.

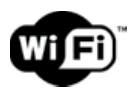

**Hinweis: WLAN ermöglicht die Datenübertragung über kurze Entfernungen bis zu 20 m ohne Kabel. Wände oder Zimmerdecken verringern die Reichweite der WLAN-Verbindung. Daher stellen Sie das DR 422 und/oder den Zugangspunkt möglichst innerhalb dieses Abstands auf und vermeiden Sie Hindernisse zwischen den Geräten.**

• Schließen Sie das Netzteil auf der Rückseite des DR 422 und an einer Steckdose an. Bei Erstgebrauch des Geräts wählen Sie bitte eine **Sprache (Language)** und ein **drahtloses Netzwerk (Network)** aus.

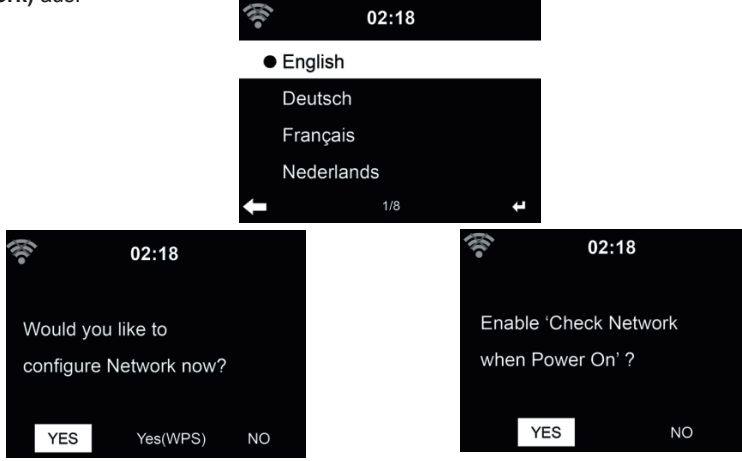

Siehe Abschnitt 12.3 für detaillierte Netzwerkkonfigurationen. Sie können die Netzwerkverbindung gleich oder später einstellen. • Drücken Sie (**STANDBY)** zum Aufrufen des Stand-by-Modus. Uhrzeit, Datum und aktive Weckalarme werden im Display angezeigt.

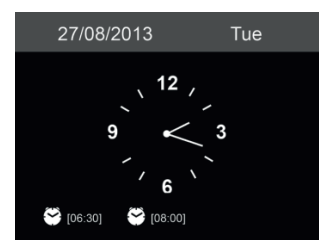

- Haben Sie die Netzwerkverbindung eingestellt und Sie verwenden das DR 422 erneut innerhalb des Netzwerks, so wird die Verbindung automatisch hergestellt. Möchten Sie das Netzwerk ändern, so rufen Sie **Einstellungen** zur Änderung der entsprechenden Verbindung auf.
- Geben Sie die Schriftzeichen über ▲ und ▼ ein. Wird das gewünschte Schriftzeichen angezeigt, so drücken Sie ►, um zum nächsten Eintrag zu navigieren. Am Ende der Eingabe drücken Sie OK zur Bestätigung. Alternativ drücken Sie ◄, um zum vorherigen Eintrag zu navigieren.

# **4. Hauptmenü**

•

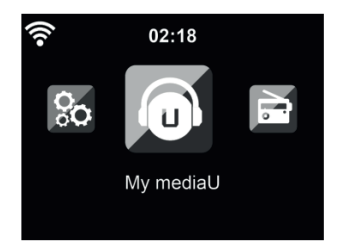

Im Hauptmenü können Sie folgende Betriebsmodi wählen: Internet Radio, Media-Center, Information-Center, AUX, Einstellungen, Lokale Stationen und My mediaU.

### **5. Internetradio**

Nach der Verbindung mit einem Sender werden Informationen des Senders im Display angezeigt.

#### **5.1. Meine Favoriten**

Erstellen Sie eine Liste Ihrer Lieblingssender, es können bis zu 250 Einträge gespeichert werden. Sie können einzelne Sender als auch ganze Verzeichnisse/Ordner zu Ihren Favoriten hinzufügen.

Im Senderdisplay halten Sie ★ am Gerät gedrückt, um den Sender als Favorit zu speichern. Zuvor gespeicherte Sender können überschrieben werden.

Sie können Ihre Lieblingssender auch speichern, während Sie durch die Senderliste scrollen. Ist der Sender markiert, so drücken Sie ► zum Aufrufen des Menüs und zum Hinzufügen des Senders zu den Favoriten.

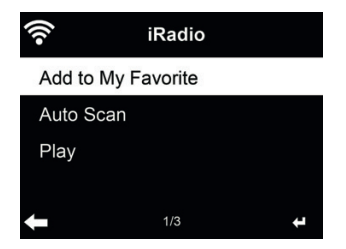

Nach dem Speichern des gewählten Senders kann er nicht erneut gespeichert werden. Navigieren Sie in den Sendervoreinstellungen zu Ihrem Sender und drücken Sie **OK**, um ihn zu hören. Alternativ drücken Sie ► zum Aufrufen des Untermenüs **Löschen, Auf/Ab** durch die Liste, **Umbenennen** oder **Wiedergabe.**

#### **5.2. Sender/Musik**

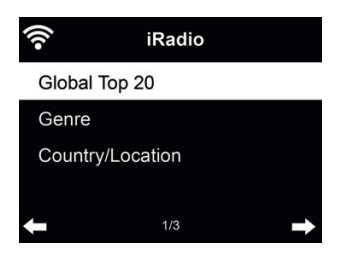

Sender sind nach **Weltweite Top 20, Genre** und **Land/Region** kategorisiert. In den Unterkategorien wählen Sie den Sender, den Sie hören möchten.

Für jeden Sender drücken Sie **OK**, um ihn direkt zu hören. Alternativ drücken Sie ► zum Aufrufen des Untermenüs, hier stehen Ihnen **Zu Favoriten hinzufügen, Auto Scannen** oder **Wiedergabe** zur Verfügung.

Bei Auswahl von **Auto Scannen** wird jeder Sender in der Liste für 30 Sekunden angespielt. Dies wird erst unterbrochen, wenn Sie während der Wiedergabe **OK** drücken.

#### **5.3. Lokale Stationen**

Hier werden Ihnen die Sender Ihres Landes direkt angezeigt. Die Ländereinstellung können Sie selbst vornehmen, siehe Kapitel 12.14. Standardmäßig erkennt das Radio den aktuellen Standort automatisch.

#### **5.4. Historie**

Anzeige einer Liste der zuletzt gehörten Sender. Die letzen 10 vorherige Sender werden angezeigt.

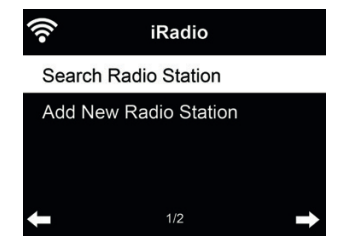

**Sender suchen** - Geben Sie ein Schlüsselwort zur Suche nach Sendern in der Liste ein. **Neuen Sender hinzufügen** - Hinzugefügte Sender werden unter den Favoriten gespeichert.

**Tipps:** Das Laden der Daten vom Server kann, insbesondere bei schlechter WLAN-Verbindung, mehrere Sekunden dauern, solange erscheint **Leer** auf dem Display.

## **6. AUX-Eingang**

Der Aux-Eingangsmodus gibt Audio von einer externen Signalquelle wie beispielsweise einem MP3-Player wieder.

Zur Audiowiedergabe über Aux-In gehen Sie wie folgt vor:

- Regeln Sie die Lautstärke sowohl auf dem DR 422 sowie auf dem externen Audiogerät herunter.
- Schließen Sie das externe Audiogerät am 3,5 mm Aux-Eingang (Stereo) an.
- Drücken Sie , navigieren Sie im Hauptmenü auf AUX und bestätigen Sie mit **OK**
- Stellen Sie die gewünschte Lautstärke am DR 422 (und, falls notwendig und möglich, auch am angeschlossenem Audiogerät) ein.

### **7. My mediaU**

Anzeige und Wiedergabe Ihrer eigenen mediaU Senderliste auf dem mediaU Server. Richten Sie zunächst ein Konto ein.

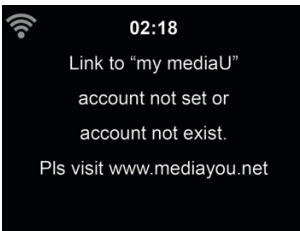

Zur Aktivierung Ihrer eigenen Senderliste folgen Sie den nachstehenden Schritten:

- 1. Rufen Sie http://www.mediayou.net/ auf
- 2. Werden Sie mediaU Mitglied<br>3. Loggen Sie sich auf der Web
- Loggen Sie sich auf der Website ein
- 4. Geben Sie die Drahtlos-MAC-Adresse des DR 422 auf der mediaU Website unter **Radio/ Seriennummer** ein. Diese Informationen erhalten Sie unter **Informations Center > Systeminformation > Funknetz- Info**
- 5. Bei erfolgreicher Konfiguration können Sie nun Ihre eigene(n) mediaU Senderliste(n) speichern und anzeigen. Benutzername und Passwort werden für das DR 422 nicht benötigt.
- 6. Haben Sie für das DR 422 verschiedene Konten gespeichert, so wählen Sie das gegenwärtig zu verwendende im Menü **Einstellungen**.

Nach der Registrierung der MAC-Adresse bei mediaU muss das Gerät zum Einloggen neu Eingeschaltet werden. Zur Synchronisation des DR 422 nach Änderungen in der Senderliste gehen Sie über My mediaU.

## **8. Musik-Streaming**

**ALBRECHT DR 422** ist der Standard-Gerätename für DLNA, den Sie ändern können. (siehe Abschnitt **12.16)**

Nachstehend finden Sie Informationen zur Einrichtung des Medien-Streaming vom PC oder anderen Medienservern. Werfen Sie auch einen Blick auf die Anleitungen Ihrer Software oder App. Die Musikdateien müssen im Format MP3, WMA, WAV oder AAC zum Streaming über das DR 422 sein.

#### **8.1. UPnP Einstellen**

Für Musik-Streaming von Ihrem PC folgen Sie den nachstehenden Schritten auf dem PC:

- Verbinden Sie den PC mit dem Netzwerk.
- Vergewissern Sie sich, dass das DR 422 eingeschaltet und mit dem gleichen Netzwerk verbunden ist.
- Öffnen Sie die UPnP-Plattform *Windows Media Player* (Version 11 oder neuer). Alternativ
- können auch andere Plattformen oder Server wie *Windows Media Connection* verwendet werden.

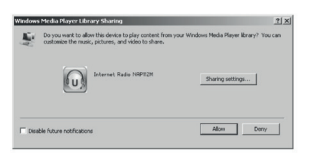

• Lassen Sie die Freigabe Ihrer Medien für **ALBRECHT DR 422** zu.

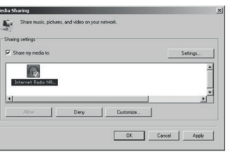

Fügen Sie Audiodateien und Ordner zur Freigabe für das DR 422 der Medienbibliothek hinzu.

- Sie können ebenfalls Musik von anderen Musik-Servern wie einem Smartphone **(Android)** übertragen:
- Verbinden Sie das Smartphone mit dem Netzwerk
- Suchen und installieren Sie eine Medienfreigabe-App von **Google Play.**
- Fügen Sie die freizugebenden Audiodateien von Ihrem Smartphone hinzu.
- Nach der Einrichtung des Freigabe-Servers wählen Sie die Musik und steuern Sie die Wiedergabe auf dem DR 422.

## **9. Media-Center**

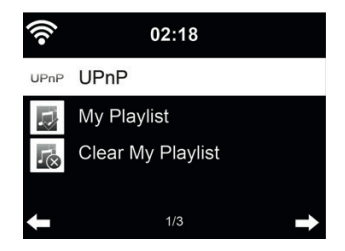

#### **9.1. UPnP Wiedergabe**

Haben Sie die Medienfreigabe auf Ihrem PC eingerichtet, so können Sie freigegebene Medien unter **UPnP** sehen. Gibt mehr als ein Computer Medien frei, so werden die Alternativen aufgeführt. Wählen Sie die freigegebenen Medien zur Wiedergabe. Das Laden der Daten vom UPnP-Server, insbesondere bei schlechter WLAN-Verbindung, kann mehrere Sekunden dauern, solange erscheint **Leer** auf dem Display.

Mit ▲/▼/◄/► navigieren Sie und wählen den gewünschten Titel aus, drücken Sie OK um die Wiedergabe zu starten oder zu beenden. Drücken Sie ► um Informationen zum gespielten Titel anzuzeigen.

**Tipps:** Das Radio kann nur Dateinamen mit bis zu 40 Schriftzeichen lesen. Es muss sich um lateinische Schriftzeichen handeln. Kann ein Musiktitel im UPnP-Modus nicht gelesen werden, so benennen Sie die Datei um.

Kann der Titel immer noch nicht gelesen werden, so wandeln Sie die Datei in ein anderes Format um.

#### **9.2. Wiedergabeliste**

Sie können eine Wiedergabeliste Ihrer Lieblingsmusik über UPnP erstellen. Zur Wiedergabe halten Sie **OK** zum Speichern in **Meine Wiedergabeliste** gedrückt.

#### **9.3. Wiedergabeliste löschen**

Sie können alle Titel in der Wiedergabeliste löschen.

### **10. Informations-Center**

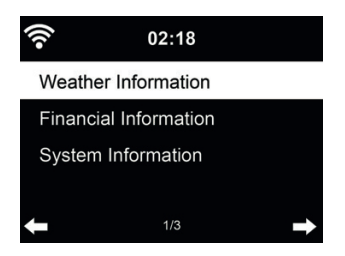

#### **10.1. Wetterinformationen**

Es stehen Wetterinformationen und Vorhersagen für über 5000 Städte zur Verfügung. Wählen Sie das Land und dann die Stadt aus.

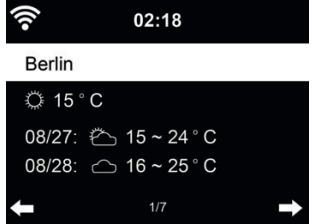

Drücken Sie◄/►, um die Wettervorhersage anzuzeigen.

Wetterinformationen können im Stand-by-Modus angezeigt werden. Auf der Wetterinformationsseite drücken Sie **OK**, um die Stadt im Stand-by-Modus anzuzeigen. Dann schalten Sie die Wetteranzeige ein, wie in Abschnitt **12.13** beschrieben.

#### **10.2. Finanzdienste**

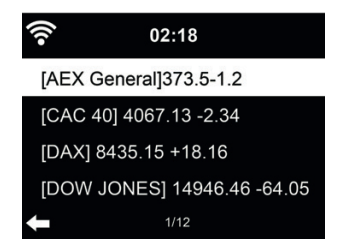

Zeigt die Börsennotierungen aus aller Welt an.

#### **10.3. Systeminformationen**

Hier erhalten Sie die Version das DR 422 und Details zum verbundenen Netzwerk. Die Informationen enthalten auch die MAC-Adresse, die Sie bei der Registrierung Ihrer mediaU Mitgliedschaft eingeben müssen.

# **11. AirMusic Control App**

Das DR 422 kann mit einem Smartphone via WLAN gesteuert werden. Wir empfehlen dafür die App "AirMusic Control". Neben der Steuerung des Radios, können mittels der App auch die lokalen Musikdateien des Smartphones auf dem DR 422 wiedergegeben werden. Aufgrund häufiger Updates ist die Anleitung der App nur online verfügbar. Um diese herunterzuladen, besuchen Sie bitte www.alan-electronics.de und geben die Artikelnummer 27422 in das Suchfeld ein. Sie finden die Produktseite des DR 422, auf der Sie im Reiter "Bedienungsanleitungen" die AirMusic Control Anleitung finden.

Die App selbst ist für Android und iOS verfügbar. Sie kann hier heruntergeladen werden:

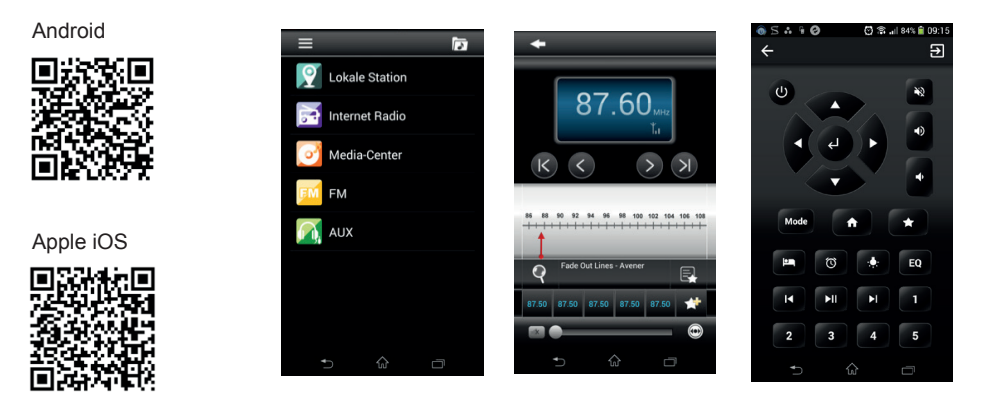

## **12. Einstellungen**

#### **12.1. Anzeigemodus**

Wählen Sie die Darstellung der Uhrzeit im Standby-Modus aus: Analog oder Digital

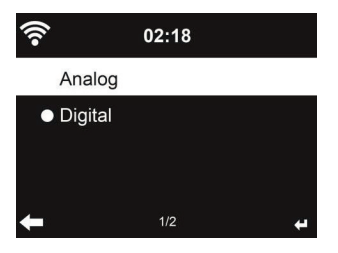

#### **12.2. My mediaU Managment**

Bei Aktivierung wird My mediaU im Hauptmenü angezeigt.

Bestehen mehrere mediaU Konten für das DR 422, so wählen Sie das Standardkonto aus, mit dem Sie sich einloggen möchten. Im Abschnitt 7 finden Sie weitere Informationen zur mediaU Kontoeinrichtung.

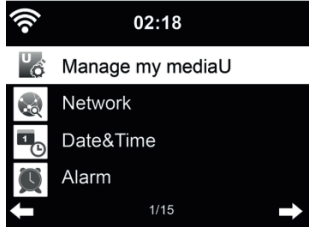

#### **12.3. Netzwerk**

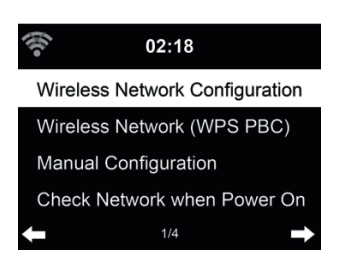

#### *12.3.1. Funknetz-Einstellung*

Aktivieren/deaktivieren Sie das WLAN-Netzwerk. Bei Aktivierung des WLAN-Netzwerks verbindet sich das Radio automatisch mit dem Netzwerk.

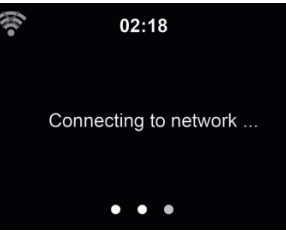

Wählen Sie den gewünschten Zugangspunkt.

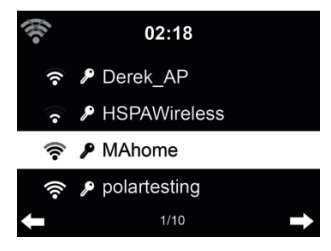

Geben Sie den Netzwerkschlüssel zur Verbindung mit dem WLAN ein. Bei Fehleingabe drücken Sie ◄ zum Korrigieren.

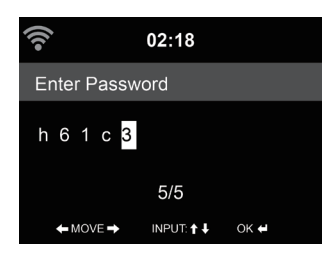

#### *12.3.2. Funknetz (WPS)*

Verwenden Sie einen Router mit WPS/QSS-Taste, so können Sie Ihre Netzwerkverbindung auch einfach mit der WPS-Funktion einstellen. Rufen Sie die Funktion auf und drücken Sie die WPS/ QSS-Taste auf Ihrem Router innerhalb von 120 Sekunden. Die Verbindung zwischen dem Router und dem DR 422 wird dann automatisch konfiguriert.

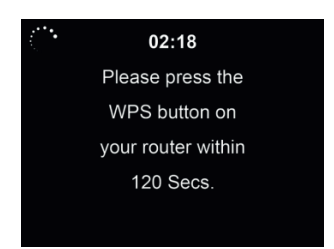

#### *12.3.3. Manuelle Konfi guration*

Wählen Sie DHPC (mit automatischer IP-Zuordnung) oder geben Sie die IP-Adresse für die Drahtlosnetzwerkverbindung manuell ein.

Bei Auswahl der manuellen Einstellung für eine verkabelte Verbindung müssen Sie folgende Eingaben machen:

- 1. SSID (Name des Zugangspunkts);<br>2 B-Adresse:
- 2. IP-Adresse;
- 3. Subnetzmaske;<br>4 Standardgatewa
- Standardgateway:
- 5. Primärer DNS-Server;
- 6. Sekundärer DNS-Server.

Wählen Sie (Verwalten) spezifisches Netzwerk, falls Sie mehr als eine Netzwerkverbindung innerhalb des Bereichs eingerichtet haben.

#### *12.3.4. Netzwerk prüfen beim Einschalten*

Wenn Sie diese Funktion aktivieren, so sucht das Radio nach dem Einschalten automatisch einen verfügbaren Zugangspunkt.

Wird keine Drahtlosnetzwerkverbindung gefunden, so wird das WLAN-Symbol oben links durchkreuzt angezeigt.

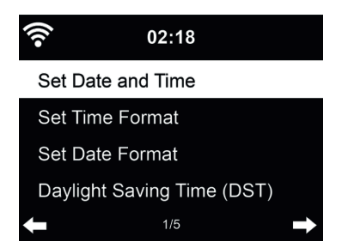

- Wählen Sie mit Datum und Zeit einstellen zwischen Manuell einstellen und Automatisch detektieren. Bei Automatisch detektieren wird die Zeit automatisch ermittelt, daher entfällt Punkt 4 (DST).
- Stellen Sie Datum und Uhrzeit ein. Nur bei Manuell nötig.
- Stellen Sie das Zeitformat als 12 Stunden oder 24 Stunden (Standard) ein.
- Stellen Sie das Datumformat für YY (Jahr), MM (Monat) und DD (Tag) YY/MM/DD, DD/MM/ YY (Standard) oder MM/DD/YY ein.
- Aktivieren/deaktivieren (Standard) Sie Sommer-/Winterzeit (DST). Nur bei Manuell verfügbar.

Bei verbundenem Drahtlosnetzwerk ist GMT (+00:00) eine Zeitreferenz für die Uhrzeiteinstellung. Nehmen Sie die Einstellung entsprechend Ihrer Zeitzone vor.

#### **12.5. Wecker**

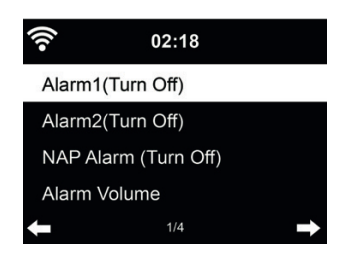

Sie können 2 unterschiedliche Alarmzeiten einstellen (**Wecker 1** und **Wecker 2)**. Außerdem können Sie in diesem Menü den Schlaf-Timer (Schlummeralarm) aktivieren, welcher Sie nach 5/10/20/30/60/90/120 Minuten weckt. Wählen Sie , **Einstellungen, Wecker**, um das Menü aufzurufen. Alarm1 und 2 sind gewöhnliche Weckalarme. Stellen Sie die Alarmzeit täglich, einmalig oder an bestimmten Wochentagen ein. Wählen Sie als Signalquelle entweder Signalton, Melodie oder Internet-Radio.

Bitte beachten Sie, dass nur ein Sender für beide Alarme gewählt werden kann. Zum Alarmzeitpunkt verbindet sich das Gerät mit dem Internet, sofern das eingestellte Netzwerk verfügbar ist. Daher kann es einen Moment dauern, bis nach dem Alarm das Radio spielt. Wird innerhalb von einer Minute kein Netzwerk gefunden, so stellt sich der Alarm automatisch auf **Melodie** um.

Bei Aktivierung des **Schlummer-Alarms**, erfolgt ein Weckalarm nach 5/10/20/30/60/90/120 Minuten, abhängig von der Einstellung.

Wählen Sie **Wecker-Lautstärke**, um die Lautstärke des Alarms einzustellen.

Nach der Alarmeinstellung wird oben im Display ein Uhrensymbol angezeigt. Das Uhrensymbol mit der Weckzeit wird auch deutlich im Standby-Modus angezeigt.

Während des Alarms drücken Sie eine beliebige Taste, um den Schlummermodus aufzurufen. Der Alarm erfolgt dann erneut nach 5 Minuten. Drücken Sie  $\theta$ , um den Alarm zu beenden.

#### **12.6. Timer**

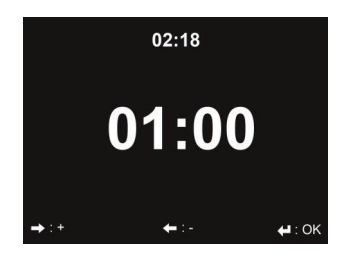

Über die Pfeiltasten ◄/► können Sie den Timer in Sekundenschritten einstellen. OK startet und unterbricht den Timer im Menü. Angehalten kann er wieder verstellt werden. Der Timer zählt rückwärts und piept, wenn er 00:00 erreicht hat. Jede Taste an dem Gerät beendet den Alarm. Bei laufendem Timer kann in jeden Modus gewechselt werden, die verbleibende Zeit wird dann oben rechts im Display angezeigt.

#### **12.7. Sprache**

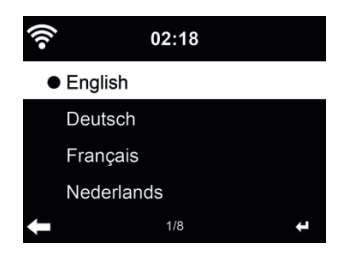

Wählen Sie eine der 17 Menüsprachen: English / Deutsch / Español / Français / Português / Nederlands / Italiano / Pусский / Svenska / Norsk / Dansk / Magyar / Český / Slovenský / Polski / Türkçe / Suomi

#### **12.8. Dimmer**

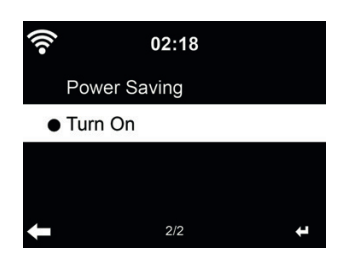

Stellen Sie die Helligkeit der Hintergrundbeleuchtung des Displays ein.

Bei Auswahl des Energiesparmodus können Sie die Displayhelligkeit im Stand-by-Modus oder wenn für 15 Sekunden keine Taste gedrückt wurde, einstellen.

Mit **Einschalten** bleibt das Display durchgehend beleuchtet. Bei dieser Auswahl können Sie ebenfalls die Helligkeit des Displays einstellen.

#### **12.9. Anzeige**

Wählen Sie aus, ob das Display in Farbe oder Schwarz/Weiß angezeigt werden soll.

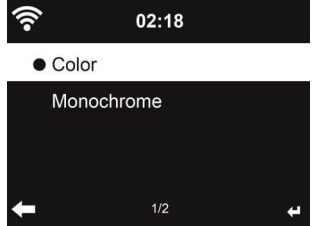

#### **12.10. Energieeinstellungen**

Wählen Sie den Energieverwaltungs-Timer (5/15/30 Minuten), mit dem das Radio automatisch in den Stand-by-Modus versetzt wird, wenn keine Netzwerkverbindung besteht. Mit "Ausschalten" ignorieren Sie die Energiesparfunktion.

#### **12.11. Schlaftimer**

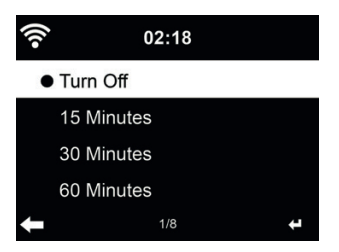

Schalten Sie den Sleeptimer aus oder stellen Sie ihn auf 15/30/60/90/120/150/180 Minuten ein. Ein Bettsymbol mit den verbleibenden Minuten wird oben rechts im Display angezeigt. Nach dem Countdown schaltet sich das DR 422 automatisch aus.

#### **12.12. Zwischenspeicher**

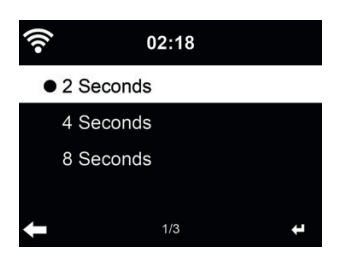

Um eventuell auftretende Verbindungsprobleme zu minimieren, können Sie die Pufferzeit der Musikwiedergabe auf 2/4/8 Sekunden einstellen.

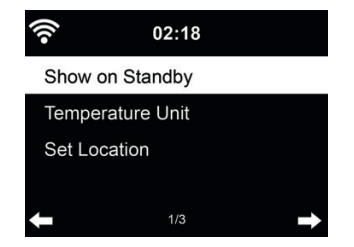

Das DR 422 kann im Stand-by-Modus aktuelle Wetterinformationen anzeigen (siehe Abschnitt 10). Schalten Sie das Stand-by-Display ein und stellen Sie die Temperatureinheit (°C oder °F) ein, um im Stand-by-Modus das Wetter angezeigt zu bekommen.

Ist die Funktion eingeschaltet, so schaltet das Display im Stand-by-Modus zwischen Uhrzeit und Wetter um.

#### **12.14. Lokale-Station-Einstellung**

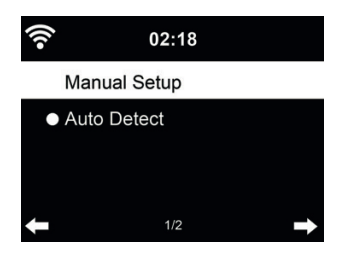

Es gibt eine Verknüpfung **Lokale Station** unter Internet Radio (siehe Abschnitt 55.13), sodass Sie schnell die Senderliste Ihres Standorts aufrufen können.

Sie können Ihren Standort **manuell einstellen** oder die Erkennung des Standorts durch das System **automatisch detektieren**. Das System erkennt den Standort entsprechend der IP-Adresse des verbundenen Netzwerks.

Drücken Sie **Lokale Station**, um die lokale Senderliste direkt aufzurufen.

#### **12.15. Wiedergabe-Einstellung**

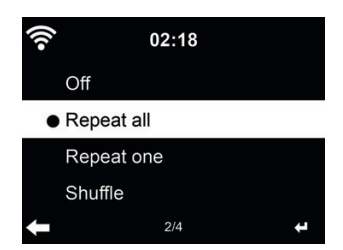

Wählen Sie den Wiedergabemodus für das Media-Center:

- Aus: spielt den ausgewählten Titel einmal.
- Wiederholen alle: wiederholt alle Titel des Ordners endlos.
- Widerholen eins: wiederholt nur den gewählten Titel endlos.
- Zufällig: spielt die Titel in zufälliger Reinfolge ab.

#### **12.16. Gerät (DLNA-Einstellung)**

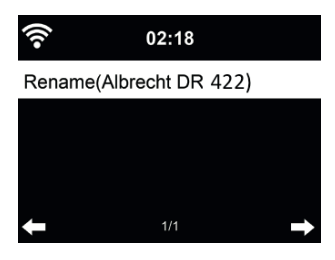

Der Standard-Gerätename für DLNA ist ALBRECHT DR 422. Hier können Sie den Namen für die DLNA-Einstellung ändern.

#### **12.17. Equalizer**

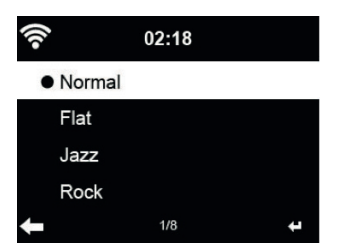

Wählen Sie Ihre gewünschte Klangeinstellung. Die Werkseinstellung für den Equalizer ist Rock, Sie können auf Normal, Mittig, Jazz, Soundtracks, Klassik, Pop oder Nachrichten umstellen.

#### **12.18. Fortsetzen der Wiedergabe**

Das System ist standardmäßig auf die Fortsetzung der Wiedergabe des Internetradio eingestellt, wenn der Netzstecker entfernt wird. Bei Deaktivierung der Funktion startet das System im Hauptmenü, wenn es wieder eingeschaltet wird.

#### **12.19. Software-Update**

#### Aktualisierung der Software.

Befindet sich eine aktualisierte Softwareversion auf dem Server, so erscheint eine Nachricht auf dem Display und kann installiert werden. Ein Update kann mehrere Minuten in Anspruch nehmen. Es wird empfolen dies von Zeit zu Zeit zu überprüfen.

#### **12.20. Rücksetzung**

Rückstellung zu den Werkseinstellungen.

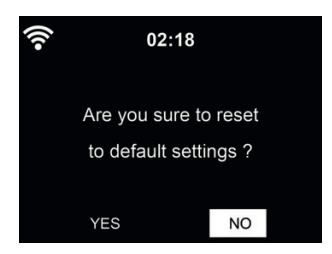

Nach der Rücksetzung des DR 422 startet automatisch der Einrichtungsassistent, wie bei der ersten Verwendung des Gerätes. Sie müssen erneut eine Sprache wählen, die Netzwerkeinstellungen vornehmen, Senderlisten anlegen und alle anderen Einstellungen wieder vornehmen.

# **13. Übersicht**

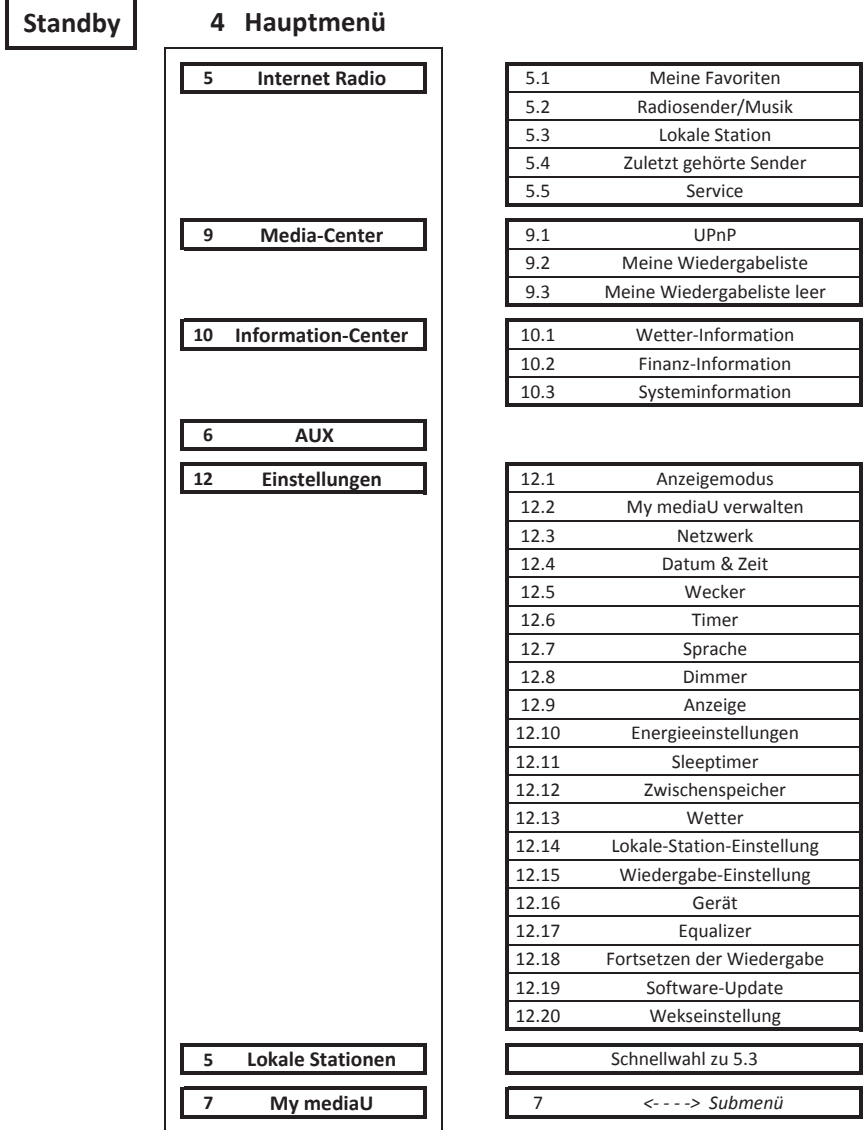

# **14. Fehlerbehebung**

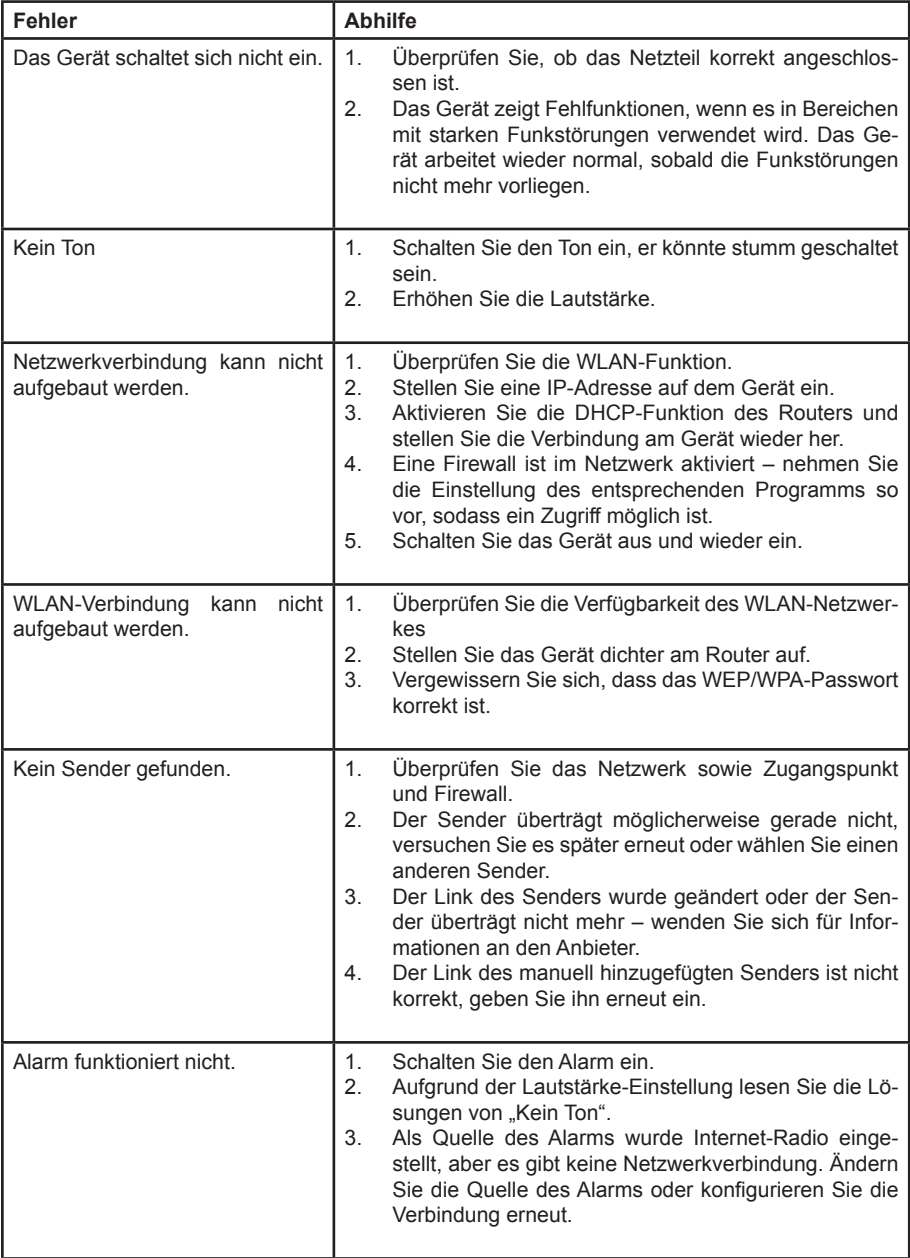

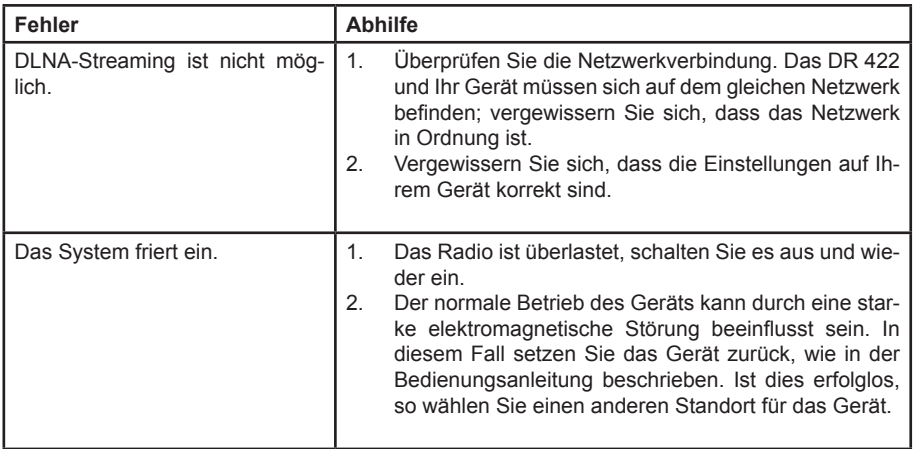

# **15. Technische Daten**

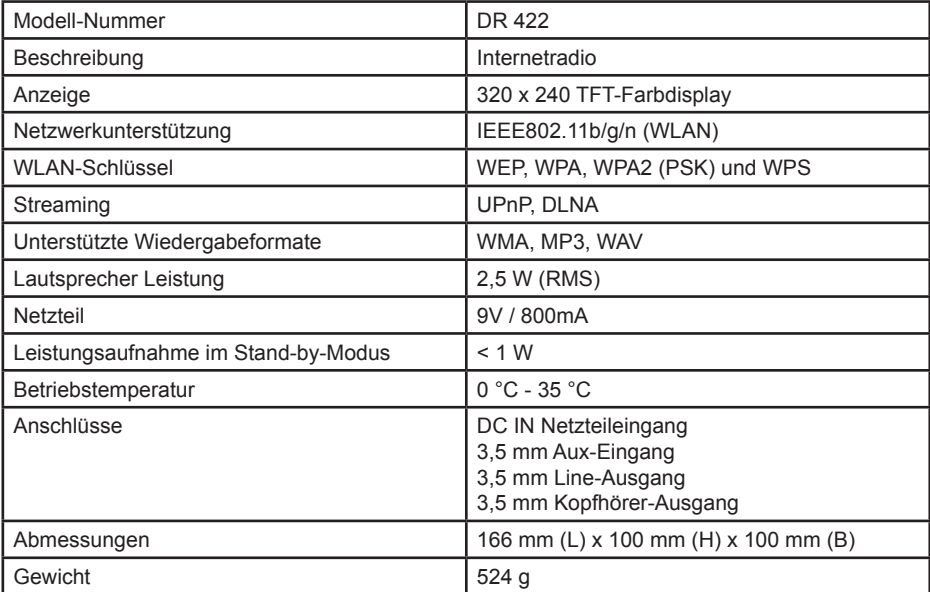

# **16. Gewährleistungs- und Recyclinginformationen**

Wir sind verpflichtet, jedem Gerät Informationen über die Entsorgung, über die gesetzlichen Gewährleistungsbestimmungen und die EG Konformitätserklärungen mit Hinweisen über das Benutzen der Geräte in den verschiedenen Ländern beizufügen. Sie finden daher diese Informationen im folgenden Text.

#### **Gesetzliche Gewährleistung von 2 Jahren nach Kaufdatum**

Der Verkäufer dieses Geräts gewährt Ihnen eine gesetzliche Gewährleistung von zwei Jahren nach Kaufdatum des Geräts. Diese Gewährleistung umfasst alle Fehler, die durch defekte Bauteile oder fehlerhafte Funktionen innerhalb der Gewährleistungsfrist auftreten sollten, nicht jedoch Fehler, die auf normaler Abnutzung beruhen, wie z.B. verbrauchte Akkus, Kratzer im Display, Gehäusedefekte, abgebrochene Antennen, sowie Defekte durch äußere Einwirkung, wie Korrosion, Überspannung durch unsachgemäße externe Spannungsversorgung oder Verwendung ungeeigneten Zubehörs. Ebenso sind Fehler von der Gewährleistung ausgeschlossen, die auf nicht bestimmungsgemäßen Umgang mit dem Gerät beruhen.

Bitte wenden Sie sich bei Gewährleistungsansprüchen zunächst unmittelbar an den Händler, bei dem Sie das Gerät erworben haben, oder auch gleich an unseren Servicepartner. Der Händler wird Ihr Gerät entweder reparieren oder austauschen, oder er wird Ihnen eine für das Gerät spezialisierte Serviceadresse nennen.

Falls Sie Ihr Gerät einschicken, vergessen Sie Ihre Kaufquittung als Nachweis über das Kaufdatum nicht und beschreiben Sie bitte den aufgetretenen Fehler möglichst genau.

#### **Elektroschrottgesetz und Recycling**

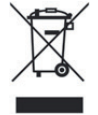

Europäische Gesetze verbieten das Entsorgen von defekten oder nicht mehr brauchbaren Geräten über den Hausmüll. Sollten Sie eines Tages Ihr Gerät entsorgen wollen, dann geben Sie es bitte nur bei den überall eingerichteten kommunalen Sammelstellen zum Recycling ab. Dieses Sammelsystem wird von der Industrie finanziert und sichert auch die umweltgerechte Entsorgung und das Recycling wertvoller Rohstoffe.

#### **Serviceanschrift und technische Hotline**

Alan Service c/o Transerv2000 Repair Service GmbH & Co. KG Servicecenter Frankfurt Robert-Bosch-Str. 35 D – 64625 Bensheim

Die Servicehotline ist unter **06251 9856 0 55** (normale Festnetzpreise) bzw. per E-Mail unter **service.alan@transerv2000.de** erreichbar.

Bevor Sie bei einem Problem ein vermeintlich defektes Gerät zurückschicken, können Sie Zeit und Versandkosten sparen, indem Sie sich per Hotline helfen lassen

#### **Konformitätserklärung**

Wir erklären hiermit, dass unser Gerät den europäischen Richtlinien (R&TTE, LVD und EMC) und Normen (EN 300 328 V1.8.1, EN 301 489-1, EN 301 489-17, EN 60 950-1) entspricht. Sie finden die aktuelle Konformitätserklärung unter http://service.alan-electronics.de

**Druckfehler vorbehalten.** 

**Die Informationen in dieser Anleitung können ohne Ankündigung geändert werden.**

© 2016 Alan Electronics GmbH - Daimlerstraße 1 K - 63303 Dreieich

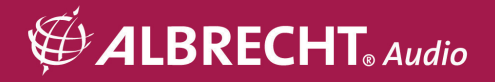

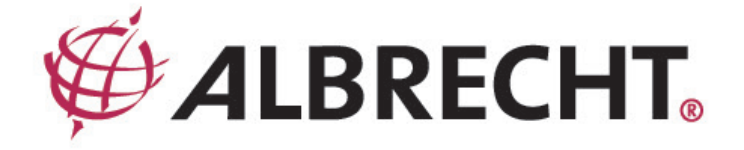

# **ALBRECHT DR 422**

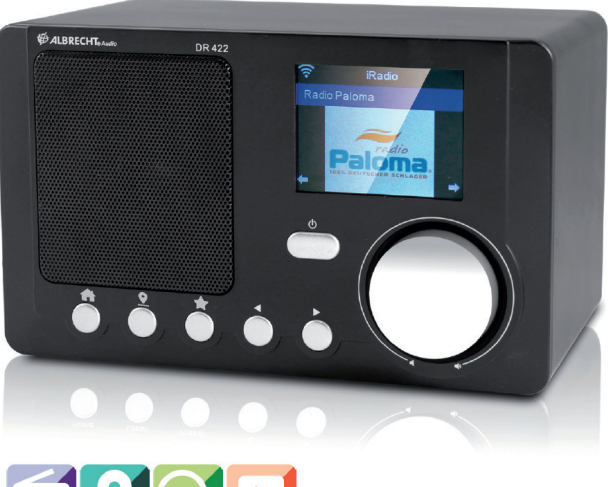

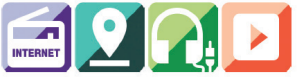

**Manual**

**English** 

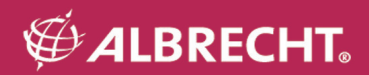

# **Table of Content**

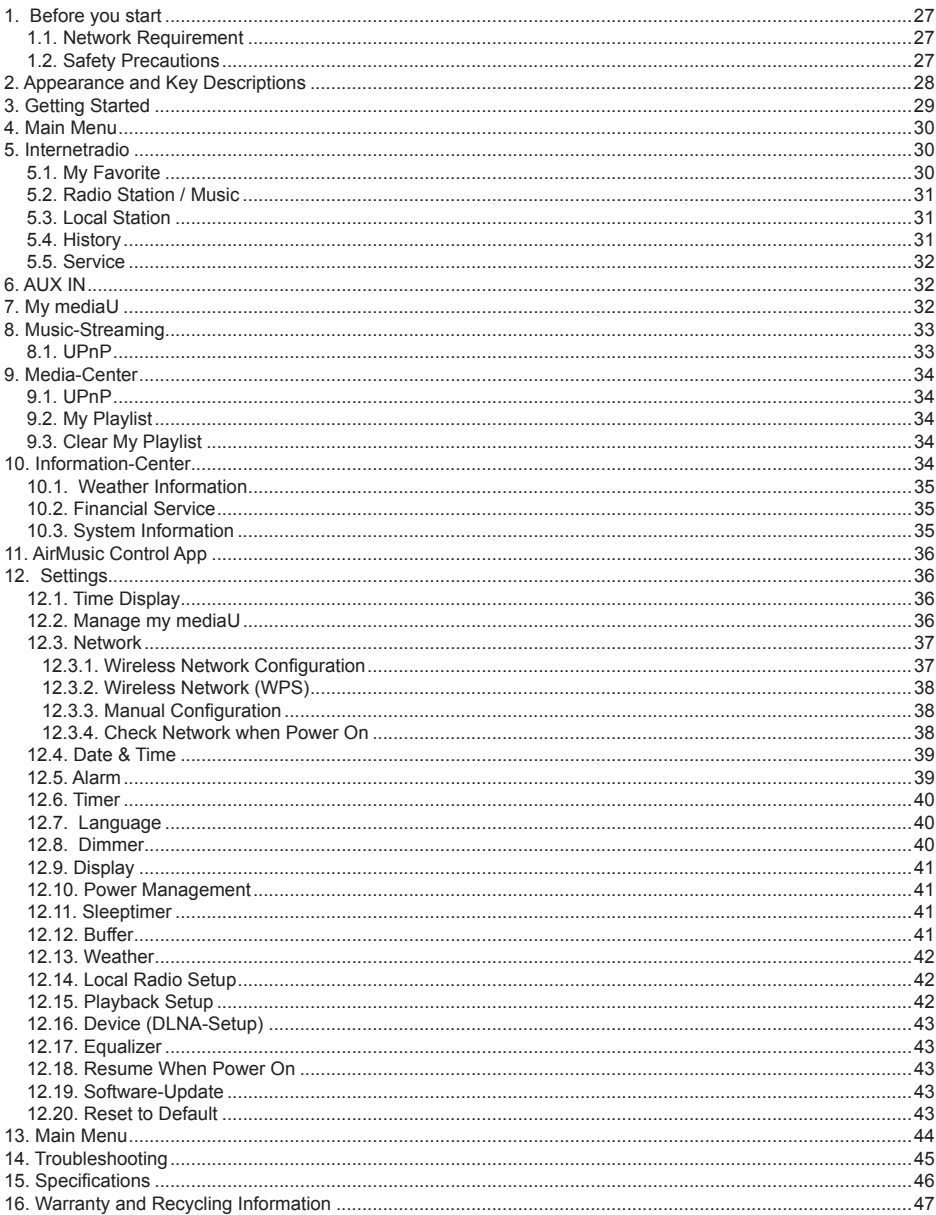

# **1. Before you start**

#### **1.1. Network Requirement**

Before using the DR 422, the following requirements are needed:

- A broadband connection in combination with a wired/wireless access point, router or similar network device.
- The network device needs to support WiFi  $(802.11b/a/n)$  wireless connection.
- A PC or smart phone which is connected to the same network as the DR 422. This is only needed in case you want to stream music from your PC or you want to remote control the DR 422 with DI NA

#### **1.2. Safety Precautions**

- Do not drop the DR 422 and do not expose it to liquid, moisture or humidity. These might lead to damage to the device.
- If the DR 422 is moved from a cold into a warmer environment, do let it adapt to the new temperature before operating it again. Otherwise it might lead to condensation and cause malfunctions in the device.
- Do not use the DR 422 in dusty environment as dust can damage the interior electronic components and lead to malfunctions in the device.
- Protect the DR 422 from strong vibrations and place it on stable surfaces.
- Do not attempt to disassembly the DR 422.
- Only use the power adaptor delivered with the DR 422.
- The socket outlet should be installed near the DR 422 and should be easily accessible.
- Never touch the power plug with wet hands and never pull on the power cable when pulling the plug out of the power socket.
- Make sure the electrical voltage specified on the DR 422 and its power plug is corresponding to the voltage of the power socket. Incorrect voltage will destroy the device.
- If the DR 422 is not used for a long period of time, disconnect it from the power supply by unplugging the power plug. This is to avoid the risk of fire.
- It is not recommended to use a headphone on the DR 422 via LINE OUT.
- Always power off the DR 422 when cleaning it.
- Never use any harsh or strong solvents to clean the DR 422 since these may damage the surface of the device. A dry, soft cloth is appropriate; however if the DR 422 is extremely dirty, it may be wiped off with a slightly moist cloth. Make sure the device is dried off after cleaning.
- If you need to ship the DR 422, use the original packaging. Keep the packaging on to this end.

# **2. Appearance and Key Descriptions**

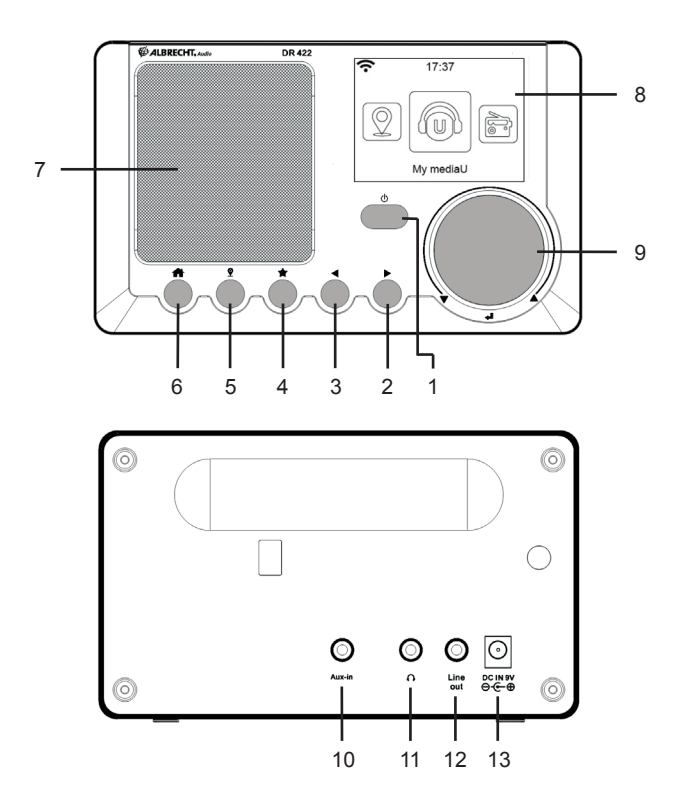

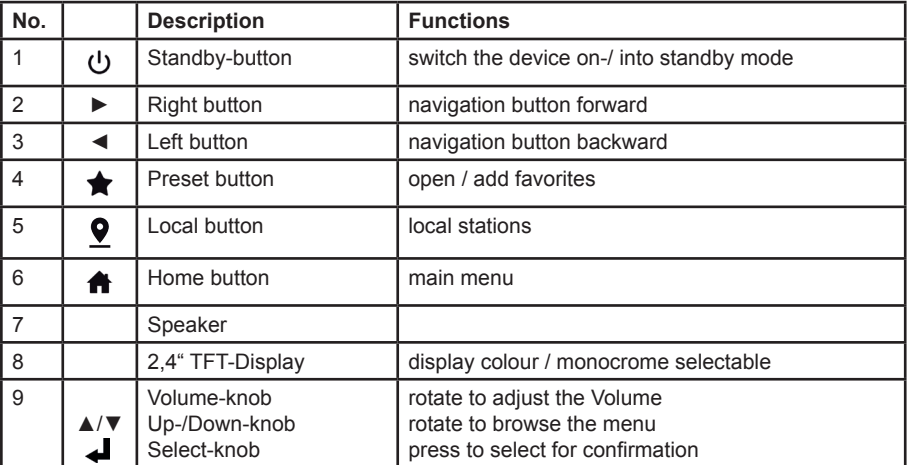

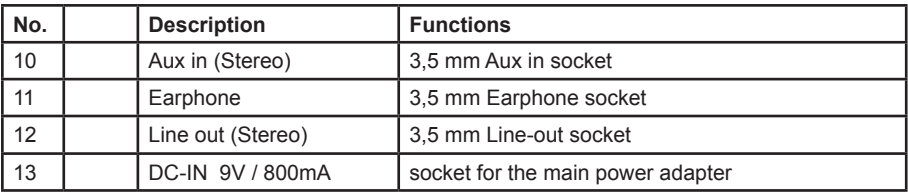

# **3. Getting Started**

The packaging box contains the following items:

- DR 422
- Power adaptor
- User Manual

#### **Get the network ready**

- For wireless LAN (WIFI) network connection:
- Check if WIFI LINK/ACT light of the wired/wireless access point or router is illuminated. Consult the user guide of that for any questions.

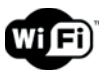

**Note: WiFi allows data transfer over short distances within 20 meters without the need of cabling between the devices. Any walls or ceilings may reduce the strength of the WiFi connectivity.** 

**Therefore try to locate the DR 422 and/or the access point within the distance mentioned above, and avoid any obstacles between two devices.** 

- Connect the power adaptor to the back of the DR 422 and plug it into the power socket
- When it is the first time running the device, the system will ask you to set **Language** and **Net**work Configurations.

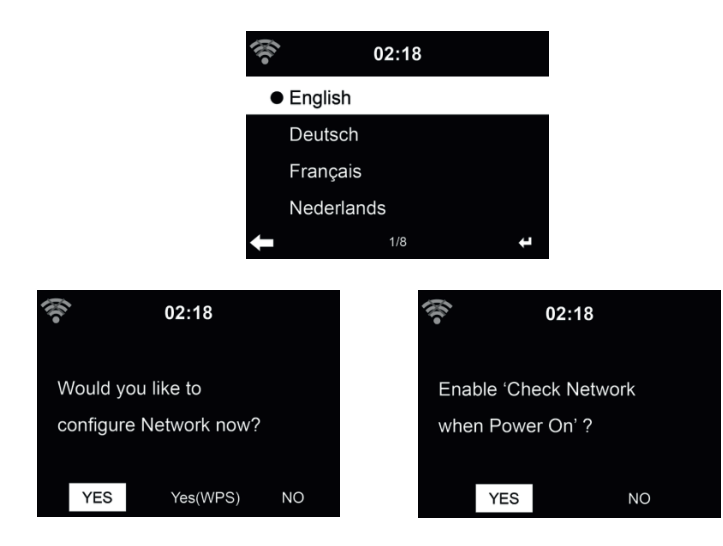

See 12.3 for detailed network configurations.

You may setup the network connection immediately, or set it later.

• Press (**STANDBY)** to enter standby mode. The time, date and any active alarm times will be displayed on the screen.

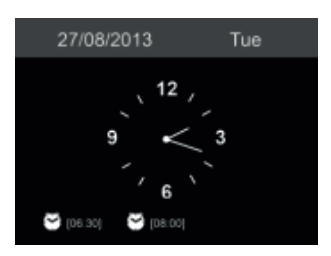

- If you have setup a network connection, and use DR 422 again within the network, it will automatically establish the connection. In case you desire to change the network, enter **configuration** to setup the corresponding connection.
- Enter the characters by rotating the ▲ and ▼ knob. Once you are on the letter you want, press ► to move to the next entry. When you are at the end of input, press OK to confirm. You may press ◄ to move to the previous entry

# **4. Main Menu**

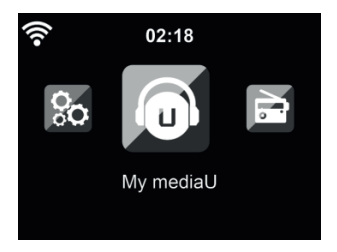

In the main menu you can select the following modes: My mediaU, Internet Radio, Media Center, Aux In, Information Center and Configuration.

# **5. Internetradio**

After connecting any station, the bit rate and the format of the station are displayed on the playing screen.

#### **5.1. My Favorite**

Create a list of your favorite preset stations. It supports 250 favorite entries including station and folder.

During the station playing screen, press and hold  $\bigstar$  on the remote control to save the station as my favorite. You may replace the previous saved station to the new one.

You can also save the station to your favorites while scrolling through the station list. When the station is highlighted you can press ► to enter this menu where you can add the station to your favorites.

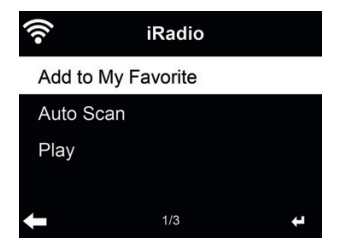

If the selected station has been saved, you cannot save it again.

Under the preset station list, move to your station, press **OK** to listen. You may also press ► to enter its submenu to **Delete, Shift Up/Down** along the list, **Rename** or **Play**.

#### **5.2. Radio Station / Music**

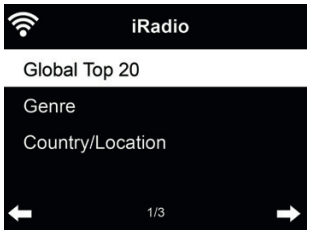

Stations are categorized into **Global Top 20, Genre** and **Country/Location.** Enter to continue the subcategories and choose a station.

For each station, press **OK** to play directly. You may press ► to enter its submenu – you can **Add to Favorite, Auto Scan** or **Play.**

When you choose **Auto Scan**, the radio plays every station in the list for 30 seconds. This will stop when every station is played or you press the **OK** button.

#### **5.3. Local Station**

In this menu all stations of your local area will be displayed. You can set the local radio setup as described in chapter 12.14. In the default setting the radio recognizes your location automatically.

#### **5.4. History**

Shows you a list of last listened stations. It can save up to 10 history stations.

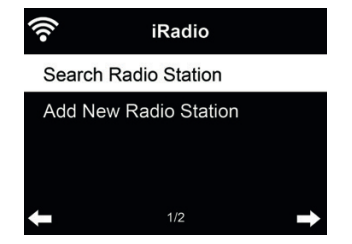

**Search radio station** - Enter your keyword to search for a radio station from the list. **Add new radio station** - The added stations will be stored in My Favorite. Note that the maximum character of the station name is 250.

**Tips:** It may take a few seconds for the radio to load the data from the server, especially when the WiFi connection is bad. As long as the data isn't loaded the display shows **Empty**.

## **6. AUX IN**

Aux in mode plays audio from an external source such as an MP3 player.

To play audio with Aux mode:

- Turn the volume low on both DR 422 and, if adjustable, the audio source device.
- Connect the external audio source to the Aux in 3.5mm stereo socket.
- **Press**  $\bigoplus$  **and select AUX** in the Main menu.
- Adjust the volume of DR 422 (and, if necessary, the audio source device) as required.

### **7. My mediaU**

Display and playback your own mediaU station list on the mediaU server. Set your account first.

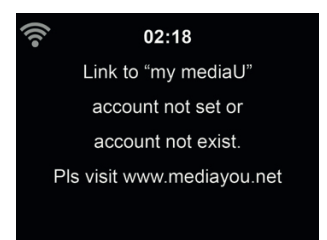

To activate your own station list. The state of the steps below: follow the steps below:

- 1. Access http://www.mediayou.net/<br>2. Join my medial J membership
- Join my mediaU membership
- 3. Login to the website
- 4. Enter the wireless MAC addresses of DR 422 to the mediaU website. This information can be obtained in **Information Center > System Information > Wireless Info**
- 5. After successfully confiquring, you are able to save and view your own mediaU station playlist(s). Username and password are not required to enter to DR 422.
- 6. If there are different accounts stored in DR 422, you can choose the one you currently use under **Configuration** menu.
- 7. Each time you have made any updates on the playlist from the website, go to **Confi guration**

## **8. Music-Streaming**

**ALBRECHT DR 422** is the default device name for DLNA, and you may rename it as you like. (See section 12.16)

The information below is the introduction of how to setup up media streaming from PC or other media server. Study the own instruction of the software or apps you use to enjoy music streaming if necessary. Make sure the music files are in the format of MP3, WMA, WAV or AAC for music streaming to DR 422.

#### **8.1. UPnP**

- To enjoy music streaming from your PC, the following steps are to be done on the PC:
- Connect the PC to the network.
- Ensure the DR 422 is powered on and connected to the same network.
- Open the UPnP platform **Windows Media Player** (11 or later). Alternatively, other platforms or server such as **Windows Media Connection** may be used.

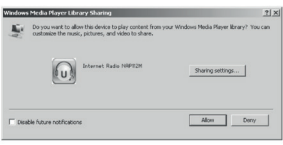

• Allow to share your media to **ALBRECHT DR 422**.

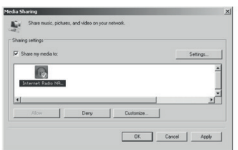

- Add the audio files and folders you want to share with DR 422 to the media library.
- You may also enjoy the streaming music from other music server, such as smart phone (Android platform)
- Connect the mobile to the network
- Search and install media sharing apps from Google Play.
- Add the audio files from your mobile you want to share.
- After setup the shared server, choose the music and control playback on the DR 422.

# **9. Media-Center**

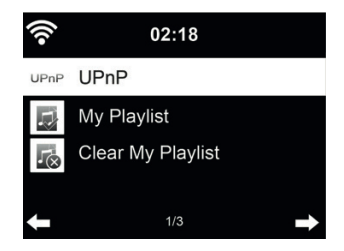

#### **9.1. UPnP**

If you have set up shared media, you should see the shared media from UPnP. If you have more than one computer sharing media, the alternatives are listed. Select the shared media you want to play.

On the main menu, select **Media Center** and choose **UPnP**. It may take a few seconds for the radio to complete the scan for available UPnP servers, especially when the WiFi connection is bad. If no UPnP servers are found, it will show **Empty**. After a successful scan is done, select your UPnP server.

The radio will show the media categories available from the UPnP server, e.g. 'Music', 'Playlists' etc. Choose the media files that you wish to play. Pusch **OK** to start or stop and press ► to view the display information of the playing track.

**Tips:** The radio can only read the track of file names with less than 40 characters. And the characters should be in European language. If you encounter failure of reading the track under UPnP mode, you may try to rename the file.

However, if the track is still unable to play, you can try converting the file to a different format.

#### **9.2. My Playlist**

You can create a playlist of favorite music from UPnP. When you play the music, press and hold OK to save it into **My Playlist**.

#### **9.3. Clear My Playlist**

You can delete all tracks from the playlist

## **10. Information-Center**

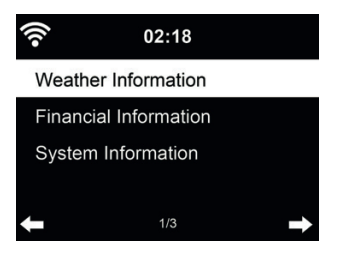

#### **10.1. Weather Information**

There are weather information and forecasts for 5000 cities. Select the country and then the city for the weather details.

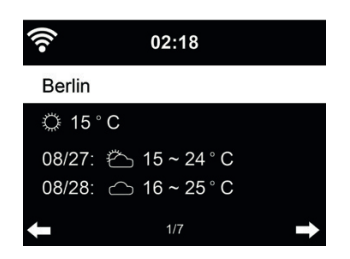

Press ◄/► to see the weather forecasts.

It is able to display the weather information on the standby mode. On the weather information page, press OK to set the city to displaying on the standby mode. Then turn on the weather display as mentioned in 12.13

#### **10.2. Financial Service**

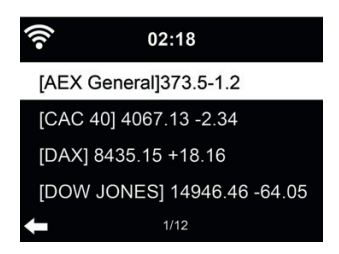

View the stock index from around the world.

#### **10.3. System Information**

Check out the version of the system, and the details of connected network. The information includes MAC address which you are required to fill in when registration of my mediaU membership.

# **11. AirMusic Control App**

The DR 422 can be controlled with your smartphone via WiFi. It is recommended to use the AirMusic Control App. Additionally to controlling the radio, the app is able to play the smartphone's local music files on the DR 422. Due to frequent updates of the app, the manual is only available online. Please visit www.alan-electronics.de and enter the article number 27422 into the search. You will find the DR 422 product page. On the tab *Bedienungsanleitungen* you will find the *AirMusic Control Manual*.

The app itself is available for Android and iOS. It can be downloaded from here:

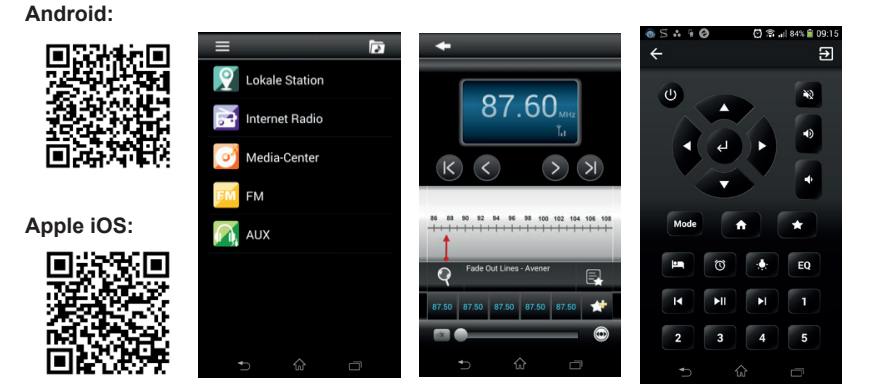

# **12. Settings**

# **12.1. Time Display**

Choose the style of clock during standby mode: Analog or Digital.

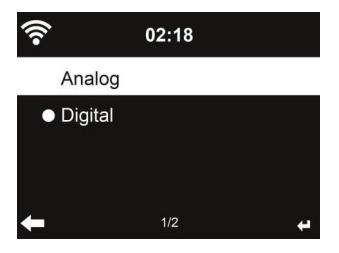

#### **12.2. Manage my mediaU**

When it is enabled, My mediaU will be shown on the main menu.

If various mediaU accounts exist in the DR 422, Select the default login account in here. Refer to chapter 7 for more information of mediaU account setup.
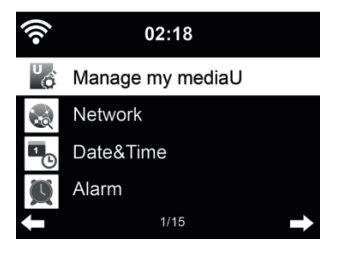

#### **12.3. Network**

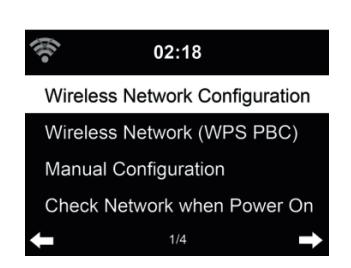

#### 12.3.1. Wireless Network Configuration

Enable / disable WiFi network. When you enable the WiFi network, the system will automatically connect to the network.

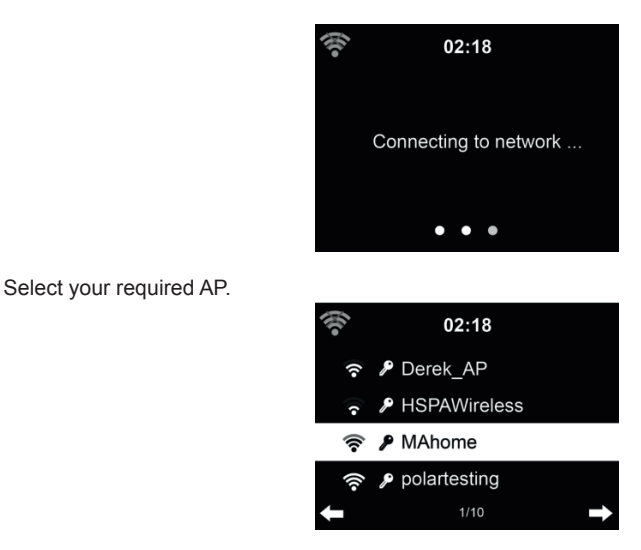

Enter WEP or WPA code to connect the WiFi. You can press ◄ to correct any character.

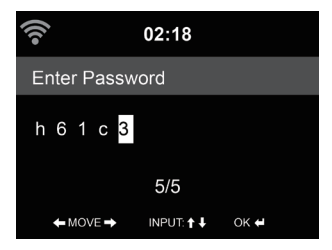

#### *12.3.2. Wireless Network (WPS)*

If you are using a router with WPS/QSS button, you may set up the network connection simple via WPS function. Enter it and go to press the WPS/QSS button on your router within 120 seconds. The connection between the router and the DR 422 will then be configured automatically.

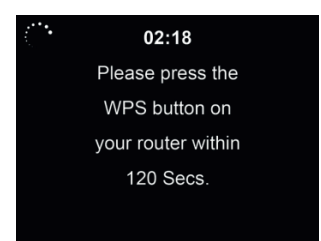

#### *12.3.3. Manual Confi guration*

You can choose DHPC (which IP assigned automatically) or manually input IP address for wireless network connection.

When you select manual setting for wired connection, the followings have to be entered:

- 1. SSID (the name of Access Point);<br>2. IP Address:
- 2. IP Address;
- 3. Subnet Mask;
- 4. Default Gateway;
- 5. Preferred DNS Server;
- 6. Alternate DNS Server.

You may choose (Manage) specific network if you have setup more than one network connection within an area

*12.3.4. Check Network when Power On*

"Enable / disable WiFi network":

When you enable the WiFi network, the system will automatically search the available AP. Select your required AP.

Enter WEP or WPA code to connect the WiFi.

If the wireless network connection is not existed or failed, the icon at the top left corner will have a cross on it.

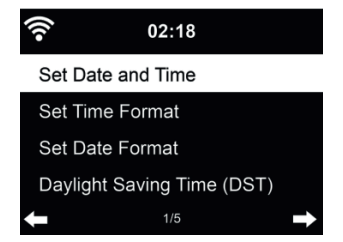

- Press **Set Date and Time** and choose between **Manual Setup** and **Auto Detect**. When Auto Detect is chosen, the time is determined automatically
- **Set Time Format** display as **12 Hour** or **24 Hour** (default). Only for manual setup required.
- **Set Date Format** in the positions of **YY** (year), **MM** (month) and **DD** (day) YY/MM/DD, (default) or MM/DD/YY.
- Turn on/off (default) the **Daylight Saving Time (DST)**. Available only with manual setup

With a wireless network connected, **GMT** (+00:00) time is a time reference of time setting. Choose your according time zone when you set the time.

#### **12.5. Alarm**

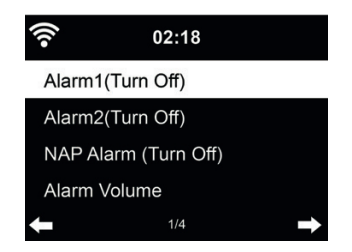

There are three independent alarms - 2 alarms of absolute time setting (**Alarm 1** and **Alarm 2**) and 1 alarm for relative time setting (**NAP Alarm**).

Select **f<sub>i</sub>**, Configuration, Alarm to enter this menu. The first two alarms are similar to the normal alarm, **turn on** then set the time and set it alarms every day, once or every specific day of week. Choose Sound to set the sound to Beep, Melody or Radio.

Note that the alarm source is from the last listened or preset Internet radio if Alarm Sound is set to **Radio**. It can only set one station for both alarms. When it reaches the alarm time, the unit connects to the Internet if the set network is available. Therefore there may be some delay from the alarm to the radio play. If no network is connection in one minute, the alarm will change to **Melody** automatically.

After **Alarm NAP** is set, it alarms once in 5/10/20/30/60/90/120 minutes depending on which one you have set.

You may choose Alarm Volume to configure the volume of the alarms.

When the alarm(s) is/are set, there will be a clock icon at the top of the display. The clock icon with alarm time will also clearly display on the standby mode screen.

During alarm, press any key to enter snooze mode. It will alarm again in 5 minutes. Press the  $\bigcup$ key to stop the alarm.

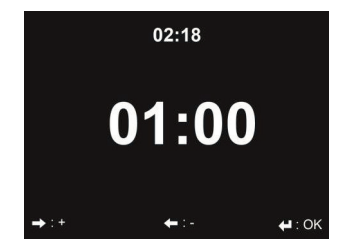

Press ◄/► to set the timer, press **OK** to start. The timer will count down and beep sound when it reaches 00:00. To cancel the timer, enter the timer screen and press **OK** again.

#### **12.7. Language**

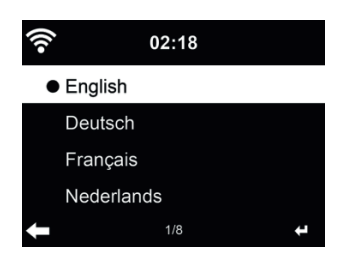

Select the OSD language: English / Deutsch / Español / Français / Português / Nederlands / Italiano / Pусский / Svenska / Norsk / Dansk / Magyar / Český / Slovenský / Polski / Türkçe / Suomi

#### **12.8. Dimmer**

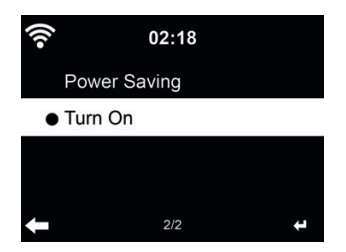

Configure the brightness of backlight on the display.

If you select Power Saving you can select the level to which the display is dimmed down when the radio enters the Standby mode or when the radio gets no key input for 15 seconds.

The Turn On options keeps the display illumination always. If you select it you can choose how bright the display shall be.

#### **12.9. Display**

Choose the style of display: Color or Monochrome

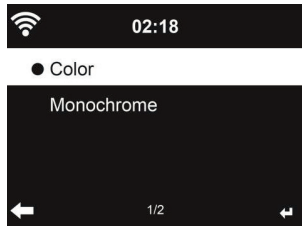

#### **12.10. Power Management**

Choose the power management timer (5/15/30mins) to set the duration of the radio to switch to the standby mode automatically when no network connection is available. Choose "Turn off" to ignore the power management function.

#### **12.11. Sleeptimer**

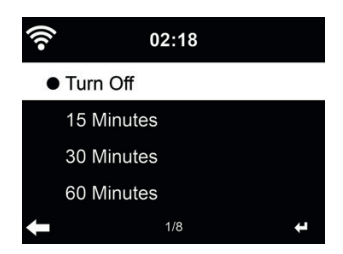

Turn off or set the sleep time to 15/30/60/90/120/150/180 minutes. Once the time is set, there will be a bed icon with remaining minutes at the top right corner. The DR 422 will shut down once the time runs out.

#### **12.12. Buffer**

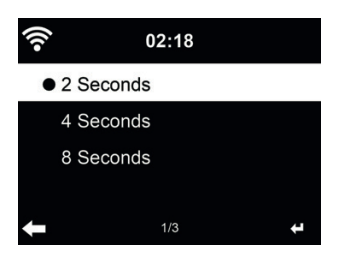

To minimize any possible connection problems, you can adjust the buffer time of music playback on 2/4/8 seconds.

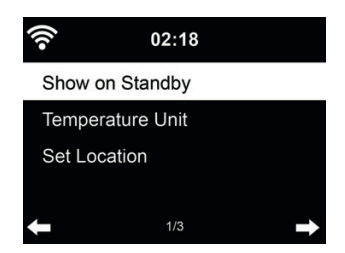

DR 422 is able to display current weather information (refer to chapter 10.10) under standby mode. Turn on Standby Display and set Temperature Unit (°C or °F) to get the weather displayed at the standby mode.

When it is turned on, the display will switch between time and weather while being in standby mode.

#### **12.14. Local Radio Setup**

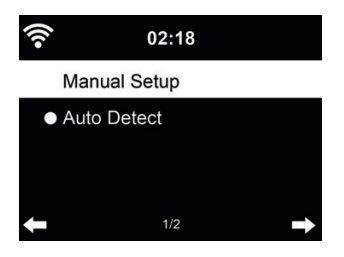

There is a shortcut **Local Radio** under Internet Radio (see section 5.3) so that you can easily go to the station list of your location.

You may **Manual Setup** your location, or let the system **Auto Detect** your current location. The system detects the location according to the IP address of your connected network.

Press **Local Station** to enter this local radio list directly.

#### **12.15. Playback Setup**

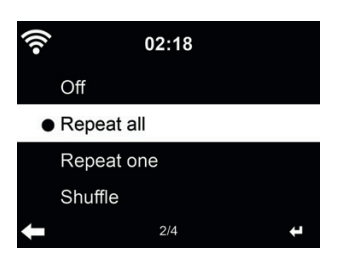

Select the playback mode of media center – Off (no repeat or shuffle), Repeat all, Repeat one, or **Shuffle** 

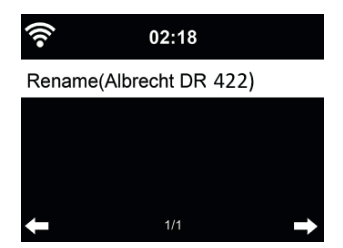

The default device name for DLNA is "ALBRECHT DR 422". You may rename it for DLNA setup on the PC or mobile.

#### **12.17. Equalizer**

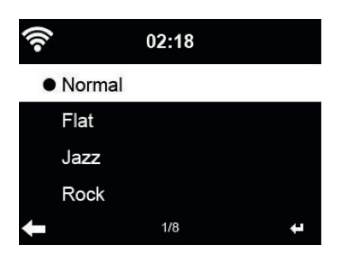

Default equalizer is Rock, you may change to Normal, Jazz, Flat, Soundtracks, Classical, Pop, or News.

#### **12.18. Resume When Power On**

The system is set default to resume internet radio playback if you were listening to internet radio or media center before switching off the unit. If you turn this setting off, the system will remain in the main menu when switching on the unit.

#### **12.19. Software-Update**

Upgrade information will pop up on the display when there is update version available. An update can take several minutes to complete. It is suggested to check if there is latest software available from time to time.

#### **12.20. Reset to Default**

Restore the default settings.

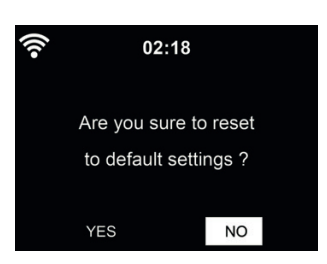

After the factory reset of DR 422 the setup wizard will start automatically like during the first use. Please note all the Station presets, settings and configuration will be lost after you have performed the "Factory Reset".

# **13. Main Menu**

۳

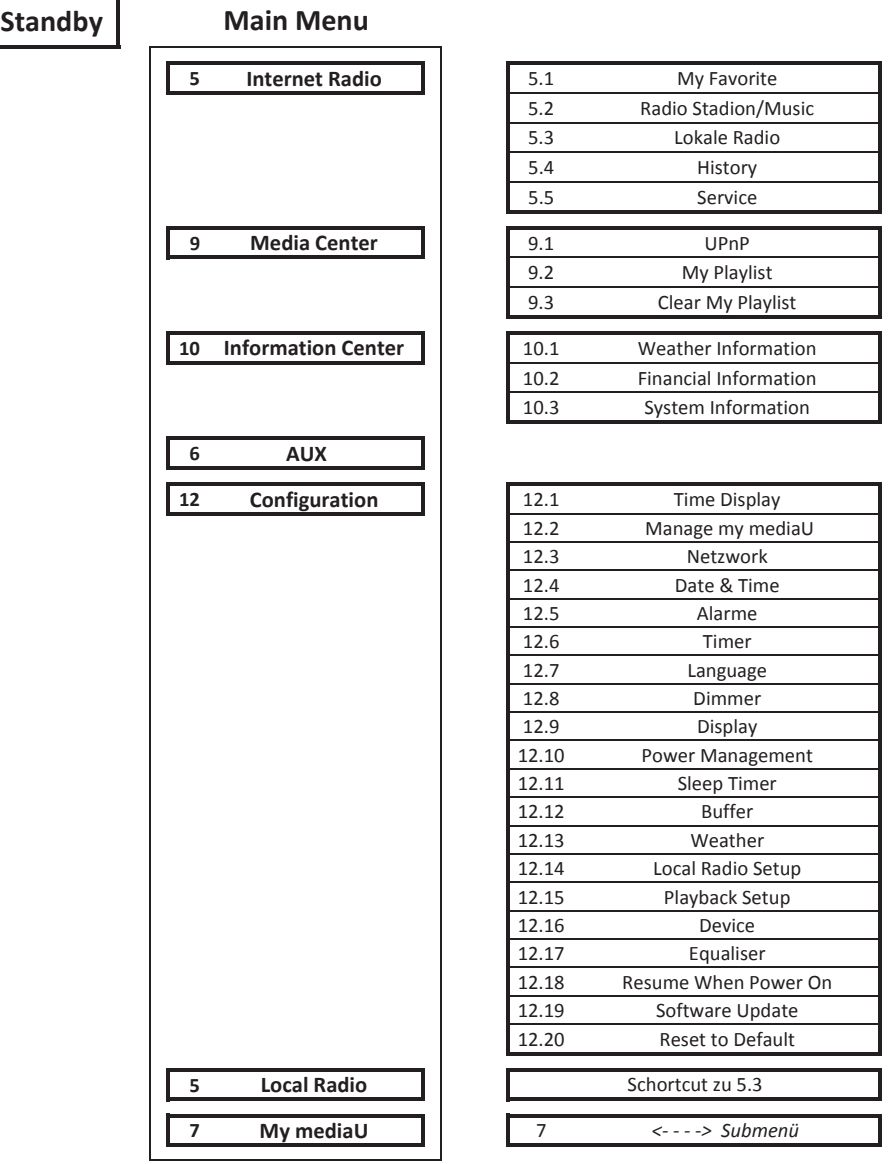

# **14. Troubleshooting**

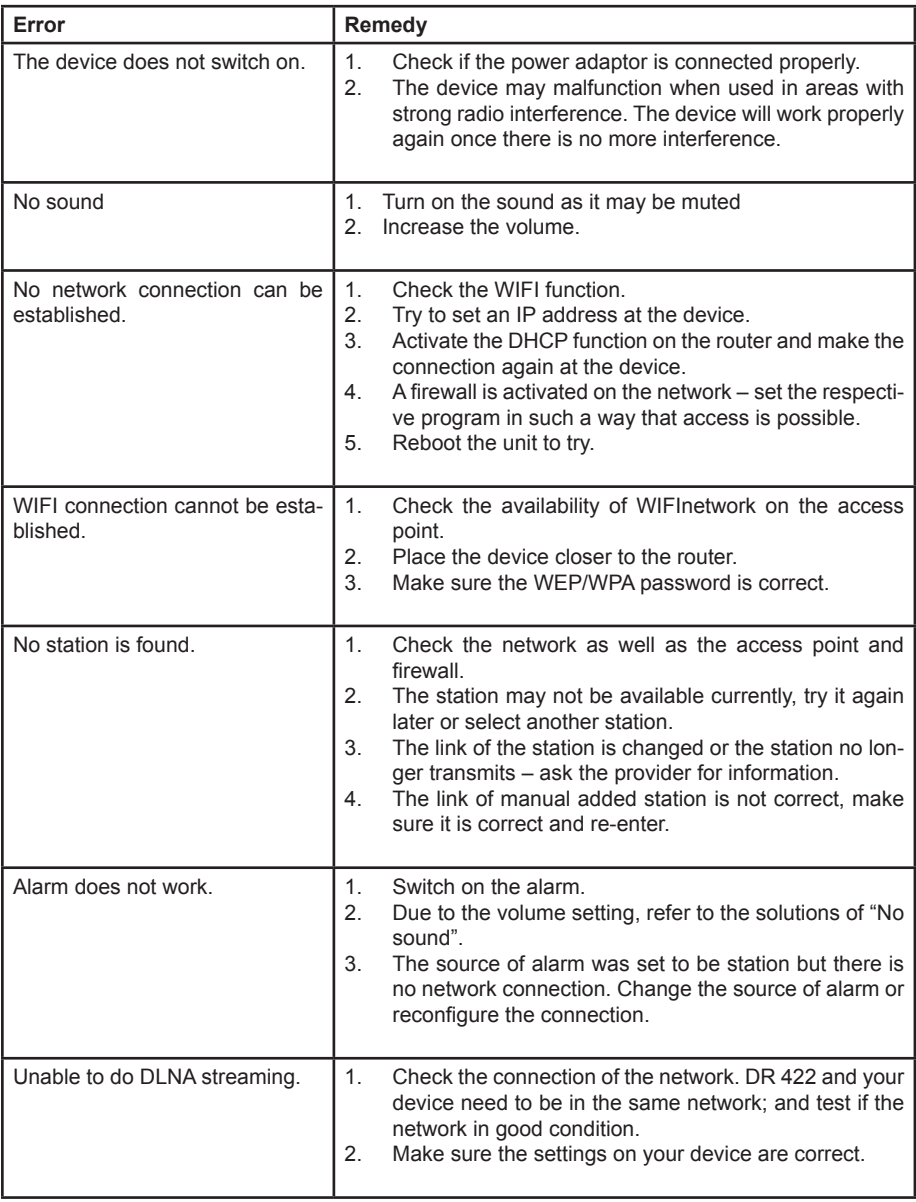

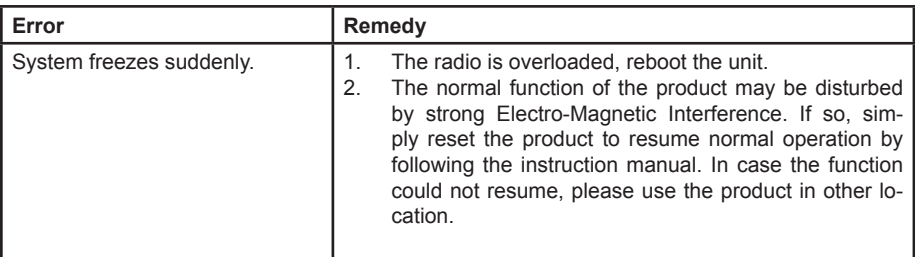

# **15. Specifications**

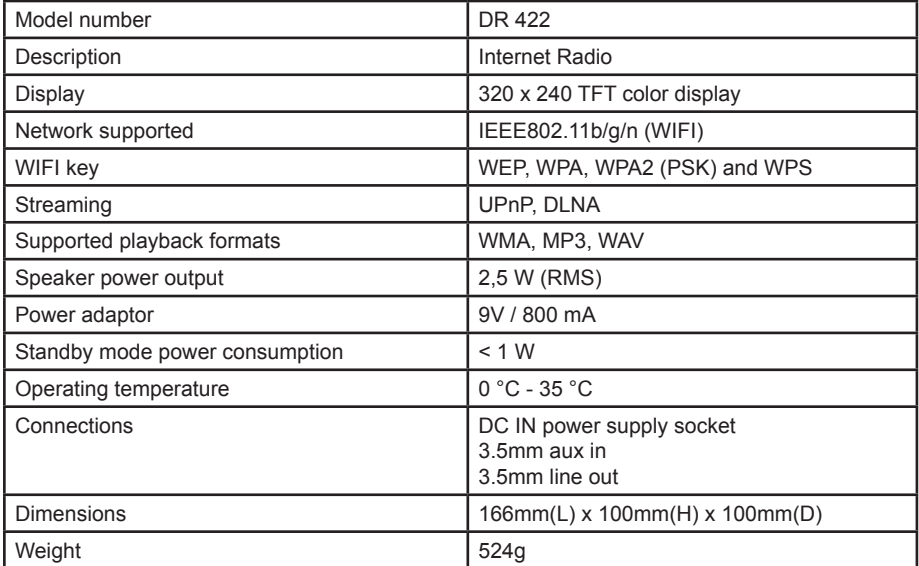

# **16. Warranty and Recycling Information**

We are legally obliged to include disposal and warranty information as well as EU declaration of conformity with the use instructions in different countries for every unit. Please find this information on the following pages.

#### **2-Year Warranty from Date of Purchase**

The manufacturer/retailer guarantees this product for two years from date of purchase. This warranty includes all malfunctions caused by defective components or incorrect functions within the warranty period excluding wear and tear, such as exhausted batteries, scratches on the display, defective casing, broken antenna and defects due to external effects such as corrosion, over voltage through improper external power supply or the use of unsuitable accessories. Defects due to unintended use are also excluded from the warranty.

Please contact your local dealer for warranty claims. The dealer will repair or exchange the product or forward it to an authorized service center.You can also contact our service partner directly. Please include your proof of purchase with the product and describe the malfunction as clearly as possible.

#### **WEEE and Recycling**

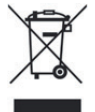

The European laws do not allow any more the disposal of old or defective electric or electronic devices with the household waste. Return your product to a municipal collection point for recycling to dispose of it. This system is financed by the industry and ensures environmentally responsible disposal and the recycling of valuable raw materials.

#### **Service Address And Technical Hotline (for units sold in Germany)**

Alan Service c/o Transerv2000 Repair Service GmbH & Co. KG Servicecenter Frankfurt Robert-Bosch-Str. 35 D – 64625 Bensheim

Contact our service hotline by phone **+49 (0) 6251 9856 5 55** (regular costs for German fixed network) or e-mail at **Service.alan@transerv2000.de**

#### **Conformity Declaration**

We declare herewith that our radio corresponds to the European Directives (R&TTE, LVD and EMC) and Standards (EN 300 328 V1.8.1, EN 301 489-1, EN 301 489-17, LVD and EMC) and Standards (EN 300 328 V1.8.1, EN 301 489-1, EN 301 489-17, EN 60 950-1). You can find the latest Declaration of Conformity below http://service.alan-electronics.de

#### **Printing errors reserved.**

**Information in this user manual are subject to change without prior notice.**

© 2016 Alan Electronics GmbH - Daimlerstraße 1 K - 63303 Dreieich

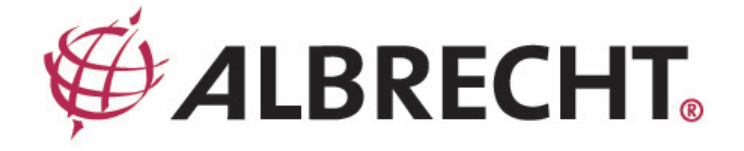

# **ALBRECHT DR 422**

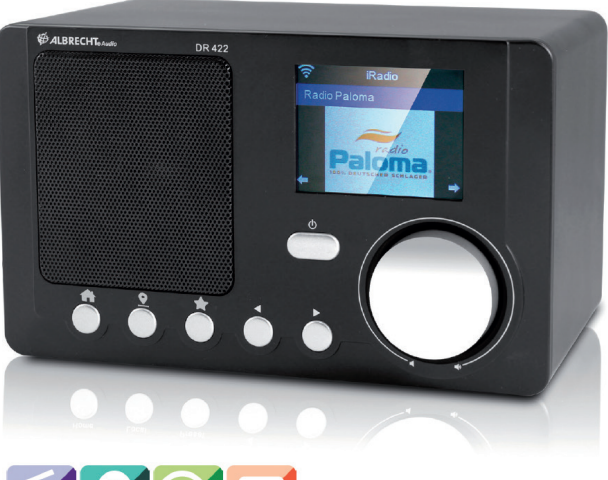

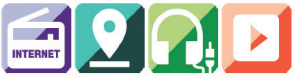

**Manuelle**

**Français** 

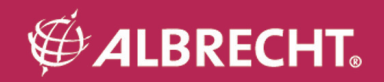

# 17. Sommaire

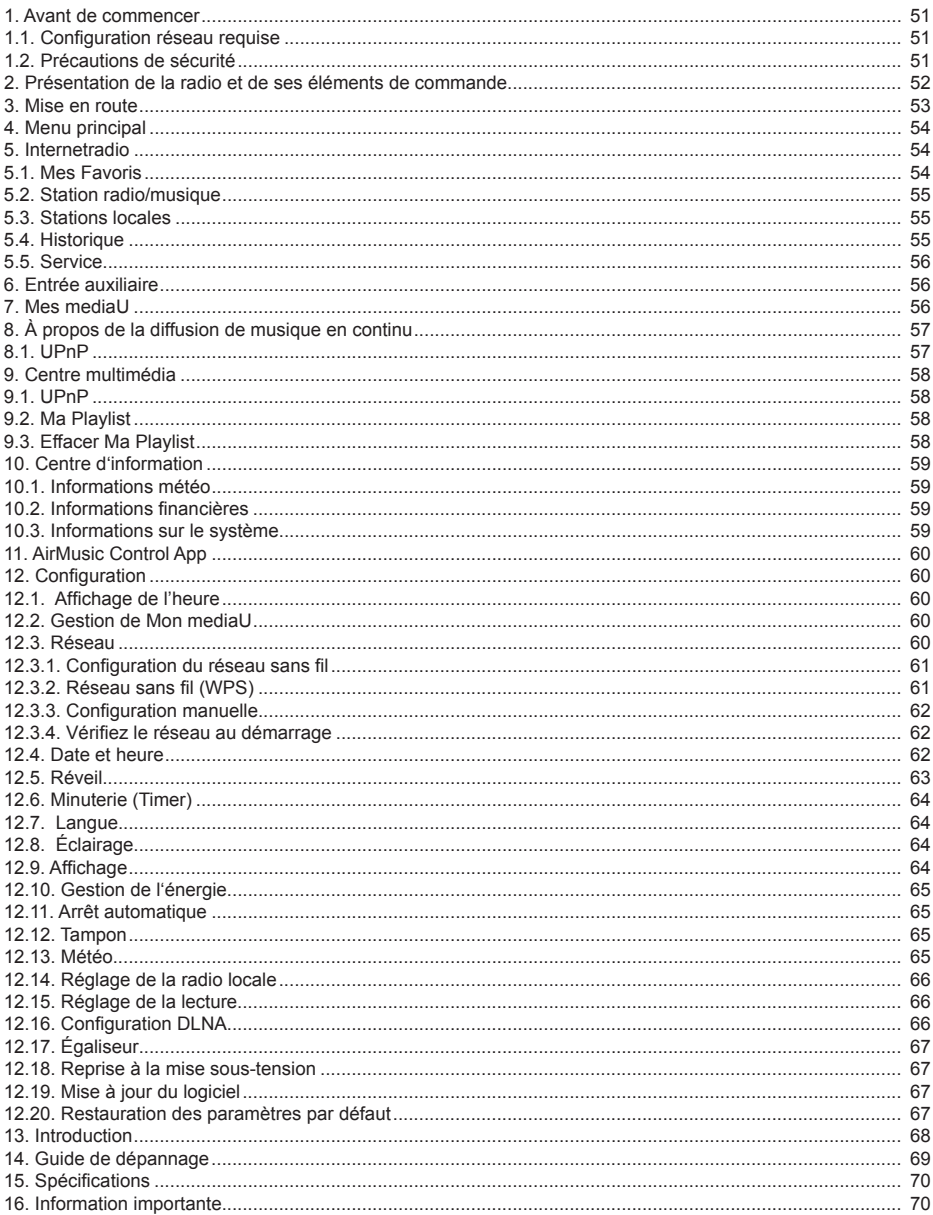

# **1. Avant de commencer**

#### **1.1. Configuration réseau requise**

- Les conditions suivantes doivent être respectéez avant d'utiliser la DR 422 :
- Une connexion haut débit, un point d'accès filaire/sans fil, un routeur ou un dispositif réseau similaire.
- Le dispositif réseau doit assurer une connexion sans fil WiFi (802.11b/g/n).
- Un PC ou un smartphone connecté au même réseau que la DR 422. Cela n'est nécessaire que dans la mesure où vous souhaitez diffuser de la musique à partir de votre PC ou contrôler à distance la DR 422 via DLNA

#### **1.2. Précautions de sécurité**

- Evitez d'exposer le DR 422 à des chutes, du liquide et à l'humidité. Ces négligences risquent de provoquer des dommages à votre radio.
- Si la DR 422 est déplacée d'un environnement froid à un autre chaud, il faut la laisser s'adapter à la nouvelle température avant de l'utiliser. Autrement, de la condensation peut se former et entraîner le dysfonctionnement de l'appareil.
- N'utilisez pas la DR 422 dans un environnement poussiéreux, car la poussière peut endommager les composants électroniques internes et entraîner un dysfonctionnement de l'appareil.
- Protégez votre radio DR 422 contre les fortes vibrations et posez-la uniquement sur une surface stable.
- N'essayez pas de démonter la DR 422.
- Utilisez uniquement l'adaptateur secteur livré avec la DR 422.
- La prise d'alimentation doit se situer à proximité de la DR 422 et facilement accessible.
- Ne touchez jamais la prise du cordon d'alimentation avec des mains humides et ne tirez jamais sur le cordon d'alimentation même pour le débrancher de la prise secteur.
- Assurez-vous que la tension électrique indiquée sur la DR 422 et son cordon d'alimentation correspond à la tension de la prise de courant. Une tension inadaptée risque d'endommager la radio.
- Il faut débrancher le DR 422 du courant s'il ne va pas être utilisé pendant une longue période. Cette précaution peut vous éviter des débuts d'incendie.
- Il n'est pas conseillé d'utiliser un casque via la sortie LINE OUT de la DR 422.
- Il faut débrancher le DR 422 du courant avant de le nettoyer.
- N'utilisez jamais de solvants forts pour nettoyer le DR 422 car ils peuvent endommager la surface de l'appareil. Le sécher avec un chiffon sec et doux, mais si le DR 422 est très sale, il faut utiliser un chiffon légèrement humide pour le nettoyer. Vérifiez que la radio est complètement sèche avant de la brancher.
- Utilisez l'emballage d'origine, si possible, pour expédier le DR 422. Pour cela, conservez-les.

# **2. Présentation de la radio et de ses éléments de commande**

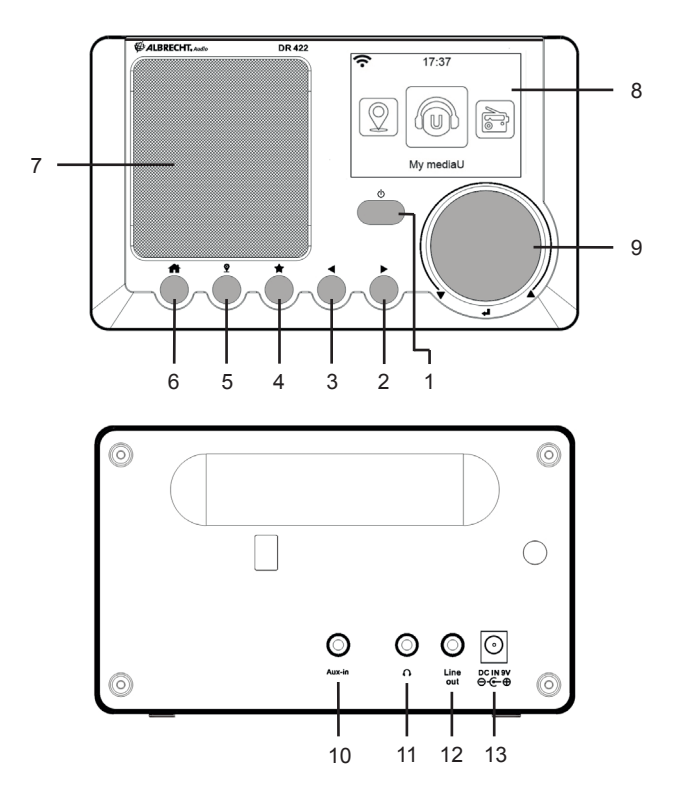

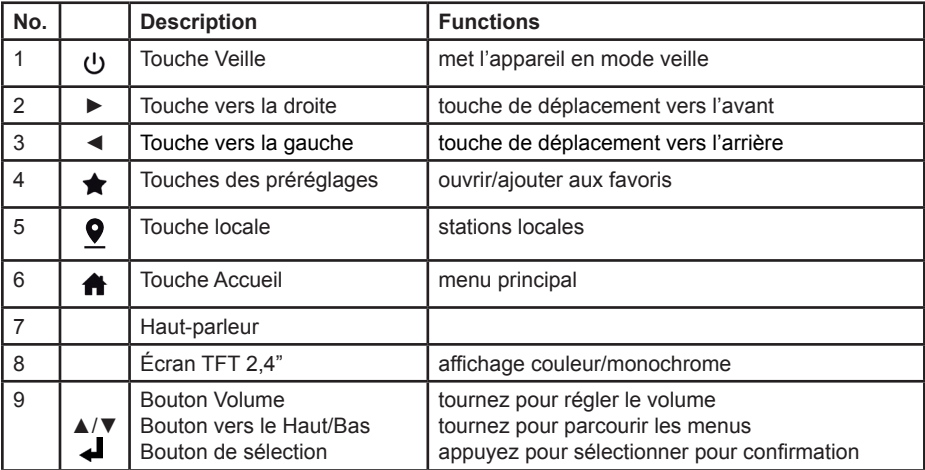

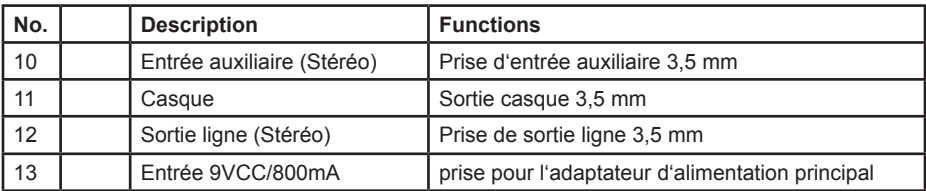

### **3. Mise en route**

Vérifiez que la boîte qui vous a été remise contient les éléments suivants :

- DR 422
- Adaptateur d'alimentation électrique
- Guide d'utilisateur

#### **Préparation du réseau**

- Pour la connexion sans fil au réseau local LAN (WLAN) :
- Vérifiez si WLAN LINK/ACT est allumé sur le point d'accès filaire/sans fil ou le routeur est allumé. Pour plus d'informations, consultez le guide d'utilisation approprié.

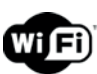

**Remarque : La technologie WiFi permet le transfert de données entre des ap**pareils sur de courtes distances (20 mètres) sans l'utilisation de fils. Les murs/ **plafonds peuvent réduire la force du signal WiFi.** 

#### **Essayez de placer la DR 422 et/ou le point d'accès à la portée indiquée cidessus et évitez tout obstacle entre deux appareils**

- Branchez l'adaptateur secteur à l'arrière de la DR 422 et dans une prise de courant. .
- Lors de la première fois utilisation de l'appareil, le système vous demande de choisir une langue Language et d'effectuer la configuration réseau Network Configurations.

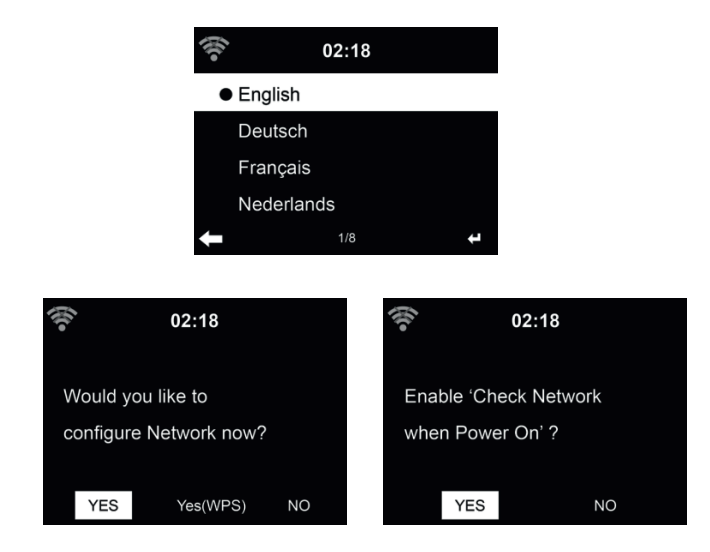

Pour plus d'informations sur la configuration réseau, reportez-vous au chapitre 12.3.1. Vous pouvez effectuer la configuration réseau immédiatement ou la laisser pour plus tard.

• Appuyez sur (**STANDBY)** pour passer en mode Veille. L'heure, la date et les heures des alarmes actives s'affichent à l'écran.

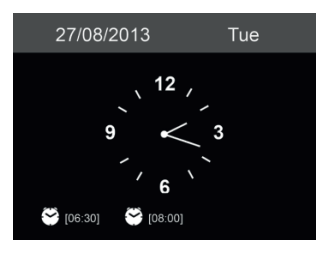

- Une fois la configuration réseau de la DR 422 effectuée, la radio se connecte automatiquement au réseau lors des utilisations futures. Pour changer de réseau, accédez à **configurati**on pour configurer la connexion correspondante.
- Entrez des caractères en faisant tourner les boutons ▲ et ▼. Une fois positionné sur une lettre, appuyez sur ► pour passer à la lettre suivante. Une fois vous aurez terminé, appuyez sur OK pour confirmer. Vous pouvez appuyer sur ◀ pour passer à la lettre précédente.

# **4. Menu principal**

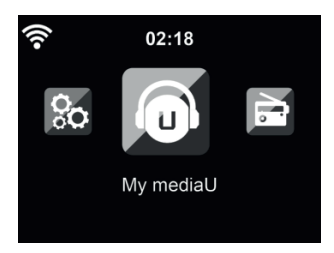

Dans le menu principal, vous pouvez sélectionner les modes suivants : Mes mediaU, Radio Internet, Media Center, Entrée auxiliaire, Centre d'information et configuration.

### **5. Internetradio**

Une fois la connexion à une station est réussie, le débit binaire et le format de la station seront affichés sur l'écran.

#### **5.1. Mes Favoris**

Au cours d'écoute de station, maintenez appuyée la touche  $\bigstar$  de la télécommande pour enregistrer la station comme préférée. Vous pouvez remplacer une station déjà enregistrée par une nouvelle.

Vous pouvez également enregistrer la station à vos favoris pendant que parcourez la liste des

stations. Lorsque la station est en surbrillance, vous pouvez appuyer sur ► accéder à ce menu où vous pouvez ajouter la station à vos favoris.

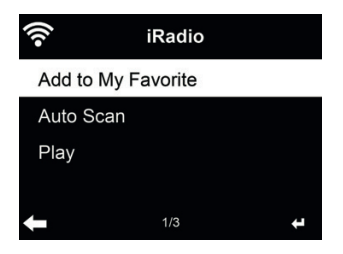

Si la station sélectionnée a été enregistrée, vous ne pouvez pas l'enregistrer de nouveau. Dans la liste des stations préréglées, allez sur votre station et appuyez sur **OK** pour l'écouter. Vous pouvez également appuyer sur ► pour accéder au sous-menu et effectuer l'une des opérations suivantes **Delete, Shift Up/Down, Rename** ou **Play**.

#### **5.2. Station radio/musique**

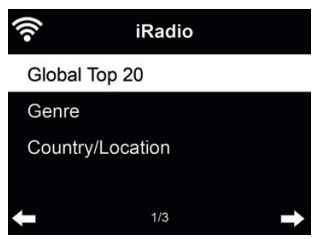

Les stations sont classées par **Global Top 20, Genre et Country/Location**. Il faut accéder pour continuer dans les sous-catégories et choisir la station à écouter.

Pour chaque station, appuyez sur **OK** pour l'écouter directement. Vous pouvez appuyer sur ► pour accéder au sous-menu ; vous pouvez **Add to Favorite, Auto Scan** ou **Play**.

Lorsque vous choisissez **Auto Scan**, la radio présente chaque station de la liste en vous la faisant pendant 30 secondes. Ceci s'arrête lorsque chaque station est écoutée ou que vous appuyez sur la touche **OK**.

#### **5.3. Stations locales**

Dans ce menu, toutes les stations de votre région seront affichées. Vous pouvez installer les stations radio locales comme décrit au chapitre 12.14. Par défaut la radio reconnaît automatiquement votre région.

#### **5.4. Historique**

Permet d'afficher la liste des dernières stations écoutées. Elle peut mémoriser jusqu'à 10 stations écoutées.

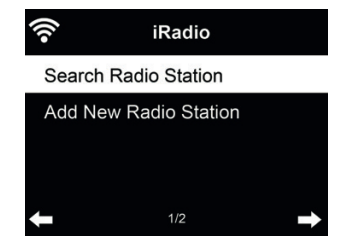

**Search radio station** - Entrez un mot clé pour rechercher la station radio dans la liste. **Add new radio station** - Les stations ajoutées seront mémorisées dans mes favoris. Il convient de noter que le nom d'une station comprend au plus 250 caractères

**Conseils:** La radio peut prendre quelques secondes pour charger les données à partir du serveur, surtout lorsque la connexion WIFI est mauvaise.

Tant que les données ne sont pas chargées l'écran affiche Empty

### **6. Entrée auxiliaire**

En mode entrée auxiliaire, la lecture audio se fait à partir d'une source externe telle qu'un lecteur MP3. Pour écouter l'audio en mode Aux in :

- Baissez le volume de la DR 422 et de la source audio (s'il est réglable).
- Connectez la source audio externe à la prise stéréo Aux In 3,5mm.
- Appuyez sur **f** et sélectionnez **AUX** dans le menu principal.
- Réglez le volume de la DR 422 et de la source audio (s'il est réglable).

## **7. Mes mediaU**

Affichage et lecture de votre propre liste de stations mediaU sur le serveur mediaU. Il faut créer un compte d'abord.

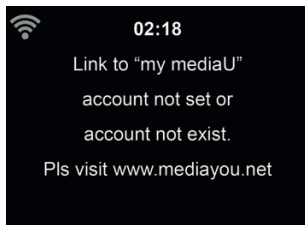

Suivez les étapes ci-dessous pour activer votre propre liste de stations:

- 1. Allez à http://www.mediayou.net/<br>2. Se joindre à Mes medial l
- Se joindre à Mes mediaU
- 3. Se connecter au site Web
- 4. Entrez les adresses MAC sans fil de la DR 422 sur le site mediaU. Ces informations peuvent être obtenues par **Information Center > System Information > Wireless Info**
- 5. Si la configuration est correcte, vous pouvez enregistrer et afficher vos propres listes de stations mediaU. Nom d'utilisateur et mot de passe ne sont pas nécessaires pour accéder à la DR 422.
- 6. Si plusieurs comptes sont enregistrés sur la DR 422, vous pouvez choisir celui que vous utili-

sez actuellement sous le menu **Configuration**.

7. Chaque fois vous effectuez des modifi cations sur la playlist à partir du site web, allez à **Confi guration > Manage my MediaU** pour répercuter les modifications sur la DR 422.

# **8. À propos de la diffusion de musique en continu**

**ALBRECHT DR 422** est le nom par défaut du périphérique DLNA, mais vous pouvez le renommer. (See section 12.16)

Les instructions ci-dessous décrivent comment effectuer la diffusion multimédia à partir d'un PC ou autre serveur multimédia. Si nécessaire, vous pouvez consulter le guide d'utilisation d'un logiciel ou d'une application pour pouvoir effectuer la diffusion de musique.

Pour la diffusion de musique avec la DR 422, les fichiers doivent être au format MP3, WMA, WAV ou AAC.

#### **8.1. UPnP**

•

- Voici les étapes à suivre pour pouvoir effectuer la diffusion de musique à partir de votre PC :
- Connectez PC au réseau.
- Veillez à ce que la radio DR 422 soit allumée et connectée au même réseau.
- Ouvrez la plate-forme UPnP *Windows Media Playe*r (11 ou version ultérieure). Vous pouvez également utiliser d'autres plates-formes ou serveurs tels que *Windows Media Connection*.

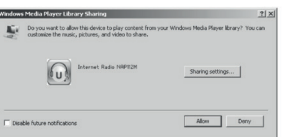

• Autorisez le partage de vos supports à **ALBRECHT DR 422**.

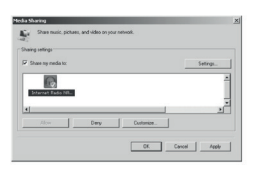

Ajoutez les fichiers audio et des dossiers que vous souhaitez partager avec DR 422 à la bibliothèque multimédia.

Vous pouvez également diffuser de la musique à partir d'autres serveurs de musique, tels qu'un smartphone (plate-forme **Android**) :

- Connectez le téléphone portable au réseau
- Recherchez et installez les applications de partage de supports sur **Google Play**.
- Ajoutez les fichiers audio de votre téléphone portable que vous souhaitez partager.

Une fois la configuration du serveur partagé terminée, sélectionnez la musique et contrôlez la lecture à partir de la DR 422.

### **9. Centre multimédia**

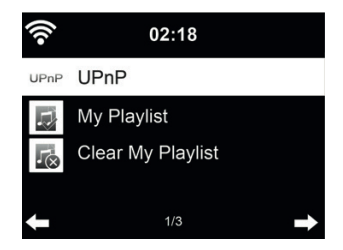

#### **9.1. UPnP**

Si vous configuré supports partagés, vous devez pouvoir voir le support partagé à partir de **UPnP.** Si vous avez plus qu'un ordinateur en tant que support partagé, d'autres possibilités sont listées. Sélectionnez le support partagé que vous souhaitez lire.

Dans le menu principal, sélectionnez **Centre multimédia** et choisissez UPnP. La radio peut prendre quelques secondes pour rechercher les serveurs **UPnP** disponibles. Si aucun serveur UPnP n'est trouvé. Liste vide sera affichée. Une fois la recherche terminée, sélectionnez votre serveur UPnP. La radio affiche les catégories des contenus multimédia disponibles sur le serveur UPnP, ex. « Music », « Playlists » etc. Choisissez les fichiers multimédia que vous souhaitez écouter/regarder. Appuyez sur OK pour démarrer/arrêter et appuyez sur ► pour afficher des informations sur le morceau en cours.

**Conseils:** La radio ne peut lire que des fichiers dont les noms sont formés de moins de 40 caractères. Les caractères doivent être d'une langue européenne. En cas d'échec de lecture d'un morceau en mode UPnP, vous pouvez réessayer en renommant le fichier.

Mais s'il est toujours impossible de lire le morceau, vous pouvez réessayer en convertissant le fichier dans un autre format

La radio peut prendre quelques secondes pour effectuer la recherche des serveurs UPnP disponibles, surtout lorsque la connexion WIFI est mauvaise. Si aucun serveur UPnP n'a été trouvé, l'écran affiche **Emptv**.

#### **9.2. Ma Playlist**

Vous pouvez créer une playlist de musique préférée à partir d'UPnP. Lors d'écoute de musique, maintenez appuyée la touche **OK** pour l'enregistrer dans **My Playlist.**

#### **9.3. Effacer Ma Playlist**

Vous pouvez supprimer tous les morceaux enregistrées dans Ma Playlist.

## **10. Centre d'information**

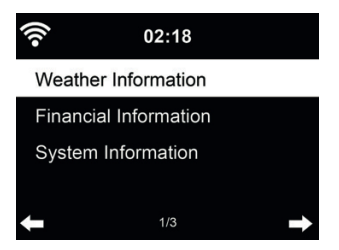

#### **10.1. Informations météo**

Des informations et des prévisions météo sont données pour 5000 villes. Sélectionnez le pays puis la ville pour en obtenir des détails sur la météo.

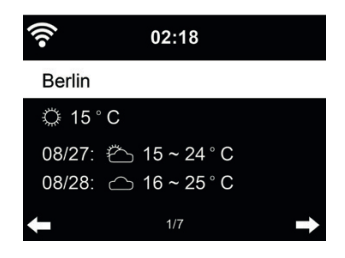

Appuyez sur ◄/► pour voir les prévisions météo.

Les informations météo peuvent être affichées en mode veille. Sur la page des informations météo, appuyez sur OK pour choisir la ville à afficher en mode veille. Puis affichez les informations météo comme indiqué dans 12.13

#### **10.2. Informations fi nancières**

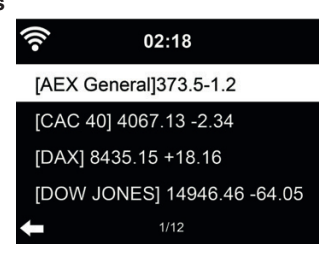

Vous pouvez consultez l'indice boursier du monde entier.

#### **10.3. Informations sur le système**

Permet de consultez la version du système et des informations sur le réseau connecté. Parmi ces informations on peut trouver l'adresse MAC que vous devez fournir lorsque vous vous joignez à Mon mediaU.

# **11. AirMusic Control App**

Vous pouvez commander la radio DR 422 depuis votre téléphone multifonction, via WiFi. Cette prise de commande s'effectue très facilement avec l'application AirMusic Control. Elle a été développée pour contrôler votre radio, mais également pour lire les fichiers musicaux de votre téléphone multifonction et les diffuser sur la DR 422. Cette application est fréquemment mise à jour, aussi son guide d'utilisation n'est-il disponible qu'en ligne. Rendez-vous sur la page d'accueil

www.alan-electronics.de et tapez le numéro de produit 27422 dans la zone de recherche. Cliquez pour afficher la page du produit DR 422. Cliquez sur l'onglet Bedienungsanleitungen pour accéder au guide d'utilisation de l'application *AirMusic Control*.

L'application est disponible sous Android et iOS. Vous pouvez la télécharger à l'adresse suivante

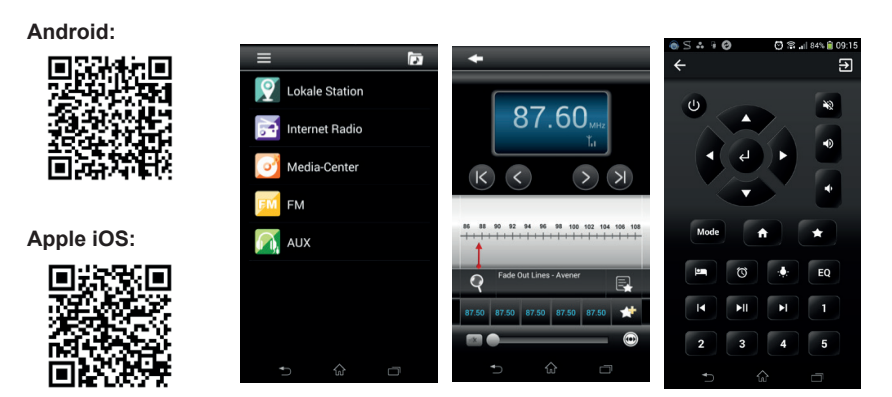

## **12. Configuration**

#### 12.1. Affichage de l'heure

Sélectionnez le style d'horloge du mode Veille – analogique (Analog) ou numérique (Digital).

#### **12.2. Gestion de Mon mediaU**

Lorsqu'il est activé, Mon mediaU sera affiché dans le menu principal.

Si la DR 422 contient plusieurs comptes mediaU, sélectionnez ici le compte de connexion par défaut. Reportez-vous à 7 ci-dessous pour plus d'informations de configuration d'un compte mediaU.

#### **12.3. Réseau**

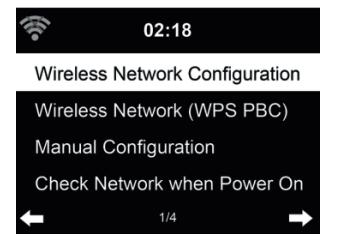

#### 12.3.1. Configuration du réseau sans fil

Activer/désactiver le réseau WiFi. Lorsque vous activez réseau Wi-Fi, le système se connecte automatiquement au réseau.

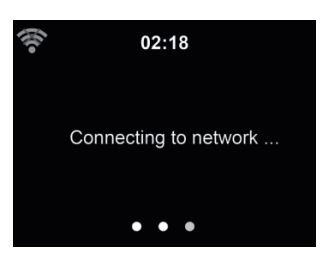

Sélectionnez un point d'accès.

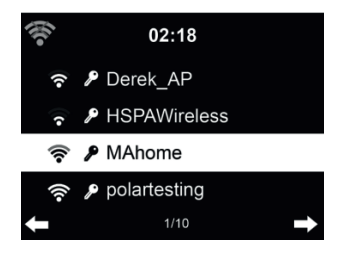

Entrez le code WEP ou WPA pour se connecter au WiFi.

En cas d'erreur d'entrée de caractères, utilisez les touches ► et ◄ pour corriger.

#### *12.3.2. Réseau sans fi l (WPS)*

Si vous utilisez un routeur avec un bouton WPS/QSS, vous pouvez configurer une connexion réseau simple via la fonction WPS. Y accédez et appuyez sur le bouton WPS/QSS sur votre routeur dans les 120 secondes. La connexion entre le routeur et la DR 422 est alors configurée de façon automatique.

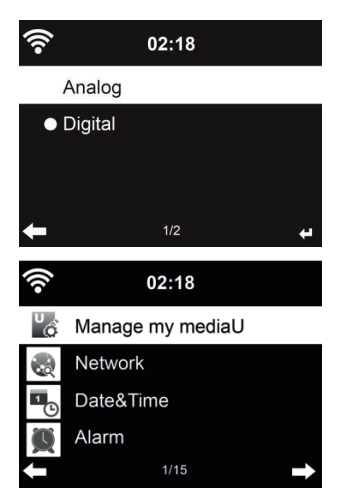

Fran**ç**ais 61

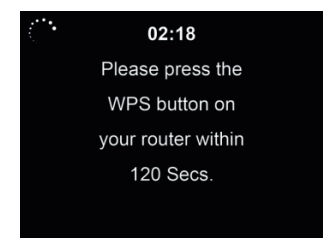

#### *12.3.3. Confi guration manuelle*

Vous pouvez choisir DHPC (où l'adresse IP est attribuée automatiquement) ou entrer manuellement l'adresse IP pour la connexion sans fil au réseau.

Lorsque vous sélectionnez la configuration manuelle pour la connexion filaire, les éléments suivants doivent être entrés :

- 1. SSID (le nom du point d'accès) ;<br>2. Adresse IP :
- 2. Adresse IP;<br>3. Masque de s
- 3. Masque de sous-réseau ;<br>4. Default Gateway :
- Default Gateway :
- 5. Serveur DNS préféré ;
- 6. Serveur DNS secondaire.

Vous pouvez choisir (Manage) un réseau particulier si vous avez configuré plus d'une connexion réseau dans la même zone.

#### 12.3.4. Vérifiez le réseau au démarrage

. Activer/désactiver le réseau WiFi" :

Lorsque vous activez le réseau Wi-Fi, le système recherche automatiquement un point d'accès disponible. Sélectionnez un point d'accès.

Entrez le code WEP ou WPA pour se connecter au WiFi.

Si la connexion sans fil au réseau n'existe pas ou a échoué, l'icône dans le coin supérieur gauche sera barré d'une croix.

#### **12.4. Date et heure**

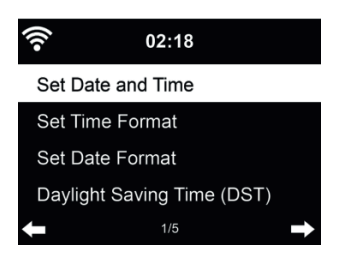

Pour régler l'heure et la date

- Vous pouvez choisir le format d'affichage de l'heure : 12 Hour ou 24 Hour (par défaut).
- Régler le format de la date dans cet ordre YY (année), MM (mois) et DD (jour) YY/MM/DD, DD/MM/YY (par défaut) ou MM/DD/YY.
- Activer/désactiver (par défaut) l'heure d'été Daylight Saving Time (DST).

Avec un réseau sans fil connecté, GMT (+00:00) est l'heure de référence de réglage de l'heure.

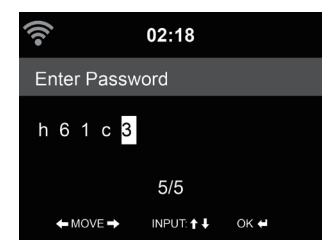

Vous pouvez ajouter ou déduire un certain nombre d'heures en fonction de votre fuseau horaire

#### **12.5. Réveil**

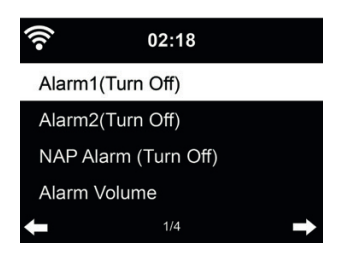

Il y a trois alarmes indépendantes : 2 alarmes d'heure absolue **(Alarm 1 et Alarm 2)** et une alarme pour l'heure relative **(NAP Alarm)**.

Sélectionnez **Home, Confiquration, Alarm** pour accéder à ce menu. Les deux premières alarmes sont similaires à l'alarme normale, **il faut l'activer**, régler l'heure et la fréquence : chaque jour, une fois ou chaque jour précis de la semaine. Utilisez Sound pour choisir le son Bip, Mélodie ou Radio.

Il convient de noter que la source de l'alarme est la dernière station radio Internet écoutée ou préréglée si le son de l'alarme est **Radio**. La même station peut être utilisée par les deux alarmes. Lorsque l'heure de l'alarme arrive, l'appareil se connecte à Internet si le réseau choisi est disponible. Par conséquent, un certain retard peut exister entre l'alarme et la mise en marche de la radio. Si aucune connexion réseau n'est possible en une minute, le son de l'alarme devient automatiquement **Melody**.

Une fois **Alarm NAP** est choisie, l'alarme se déclenche une fois dans 5/10/20/30/60/90/120 minutes en fonction du choix que vous avez fait.

Vous pouvez choisir **Alarm Volume** pour régler le volume des alarmes.

Lorsque les alarmes sont réglées, un icône d'horloge apparaît en haut de l'écran. L'icône de la fonction réveil et l'heure de réveil programmée sont affichées sur l'écran en mode veille.

Lorsque l'alarme se déclenche, appuyez sur une touche quelconque pour passer en mode rappel d'alarme. L'alarme se déclenche à nouveau au bout de 5 minutes. Appuyez sur la touche  $\binom{1}{2}$  pour arrêter l'alarme.

#### **12.6. Minuterie (Timer)**

Utilisez ◄/► pour régler le minuteur, appuyez sur **OK** pour démarrer. Le compte à rebours démarre et un bip sonore retentira quand le palier 00:00 sera atteint. Pour désactiver la minuterie, rendezvous sur l'écran de la minuterie et appuyez de nouveau sur **OK.**

#### **12.7. Langue**

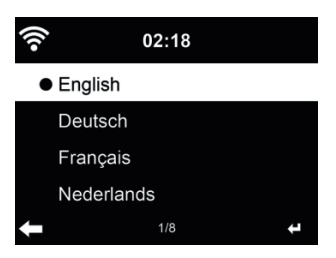

Pour sélectionner la langue des menus (OSD) : English / Deutsch / Español / Français / Português / Nederlands / Italiano / Pусский / Svenska / Norsk / Dansk / Magyar / Český / Slovenský / Polski / Türkçe / Suomi

#### **12.8. Éclairage**

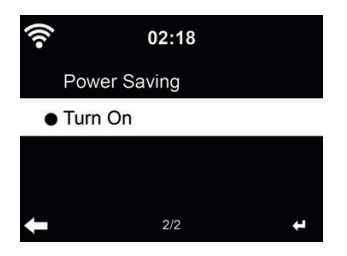

Permet de régler la luminosité du rétroéclairage de l'écran.

Si vous sélectionnez économie d'énergie, vous pouvez sélectionner le niveau du rétroéclairage de l'écran lorsque la radio est en mode veille ou lorsqu'aucune touche n'est appuyée pendant 15 secondes.

L'option Activée maintient l'écran toujours allumé. Dans ce cas vous pouvez choisir le niveau du rétroéclairage.

#### **12.9. Affichage**

Sélectionnez le style d'affichage – en couleur (Color) ou monochrome (Monochrome).

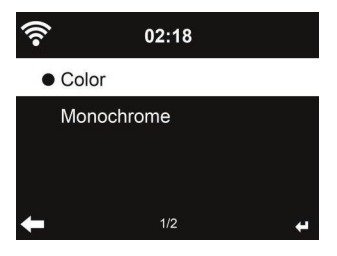

#### **12.10. Gestion de l'énergie**

Vous pouvez choisir la durée (5/15/30 minutes) au bout de laquelle la radio bascule automatiquement en mode veille lorsqu'aucune connexion réseau n'est disponible. Choisissez "Turn off" pour ignorer la fonction de gestion de l'énergie.

#### **12.11. Arrêt automatique**

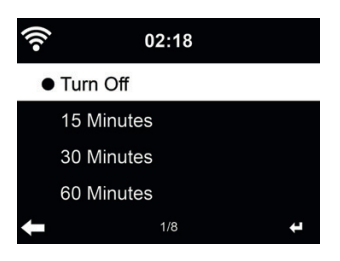

Vous pouvez désactiver ou choisir le temps de veille automatique parmi 15/30/60/90/120/150/180 minutes. Une fois le temps est chois, un icône de lit avec les minutes restantes apparaît dans le coin supérieur droit. La DR 422 s'éteint une fois le temps s'écoule. **Sleep** de la télécommande est le raccourci de cette fonction.

#### **12.12. Tampon**

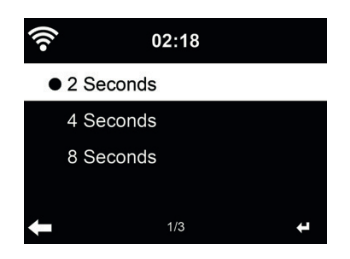

Pour éviter tout problème de connexion, vous pouvez définir la mémoire tampon de lecture à 2/4/8 secondes.

#### **12.13. Météo**

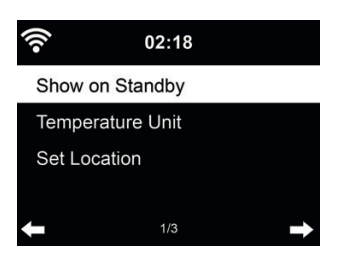

la DR 422 peut afficher des informations météo réelles (voir 10.10) en mode veille. Activez l'Affichage Veille et réglez l'unité de température (°C ou °F) pour que la météo soit affichée en mode veille.

Dans ce cas, en mode veille l'affichage bascule entre les informations météo et l'heure.

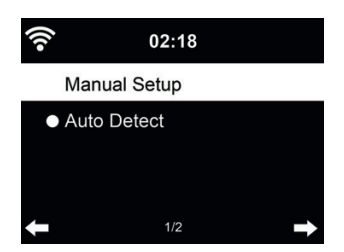

Sous Internet Radio (voir section 5.3) le raccourci **Local Radio** permet d'accéder à la liste des stations de votre emplacement.

Vous pouvez définir manuellement votre emplacement Manual Setup, ou laisser le système le découvrir automatiquement **Auto Detect**. Le système découvre l'emplacement selon l'adresse IP du votre réseau connecté.

Appuyez sur **Local Station** pour accéder directement à la liste des stations radio locales.

#### **12.15. Réglage de la lecture**

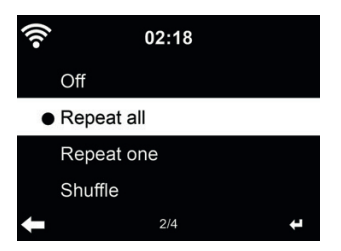

Sélectionnez le mode de lecture du centre multimédia : Off (pas de répétition ou lecture aléatoire), Répéter tout, Répéter une fois, ou aléatoire.

#### **12.16. Configuration DLNA**

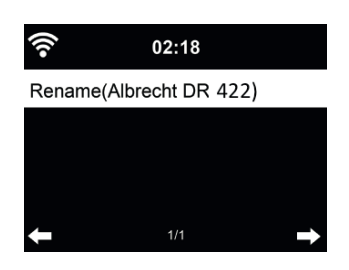

Le nom par défaut de l'appareil pour DLNA est **ALBRECHT DR 422.** Vous pouvez donner un autre nom pour la configuration DLNA sur le PC/téléphone portable.

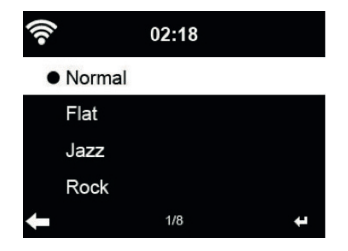

L'égalisation par défaut est Rock, vous pouvez choisir parmi Normal, Jazz, Flat, Film, Classical, Pop ou News.

#### **12.18. Reprise à la mise sous-tension**

Par défaut le système est confiquré pour reprendre l'écoute de la radio Internet si vous écoutiez la radio Internet ou centre multimédia avant d'éteindre l'appareil. Si cette option est désactivée, le système reste dans le menu principal l'appareil est allumé.

#### **12.19. Mise à jour du logiciel**

Des informations sur la mise à jour apparaissent sur l'écran quand il y a une version de mise à jour disponible. Une mise à jour peut prendre plusieurs minutes. Il est recommandé de voir de temps en temps si une version plus récente du logiciel est disponible.

#### **12.20. Restauration des paramètres par défaut**

Restaurer les paramètres par défaut.

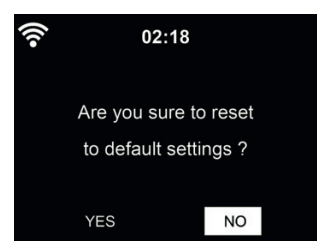

Après la restauration des paramètres par défaut de la DR 422, l'assistant d'installation démarre automatiquement comme lors de la première utilisation.

Il est recommandé de noter toutes les stations mémorisées, car les paramètres et la configuration seront perdus après la « Factory Reset ».

# **13. Introduction**

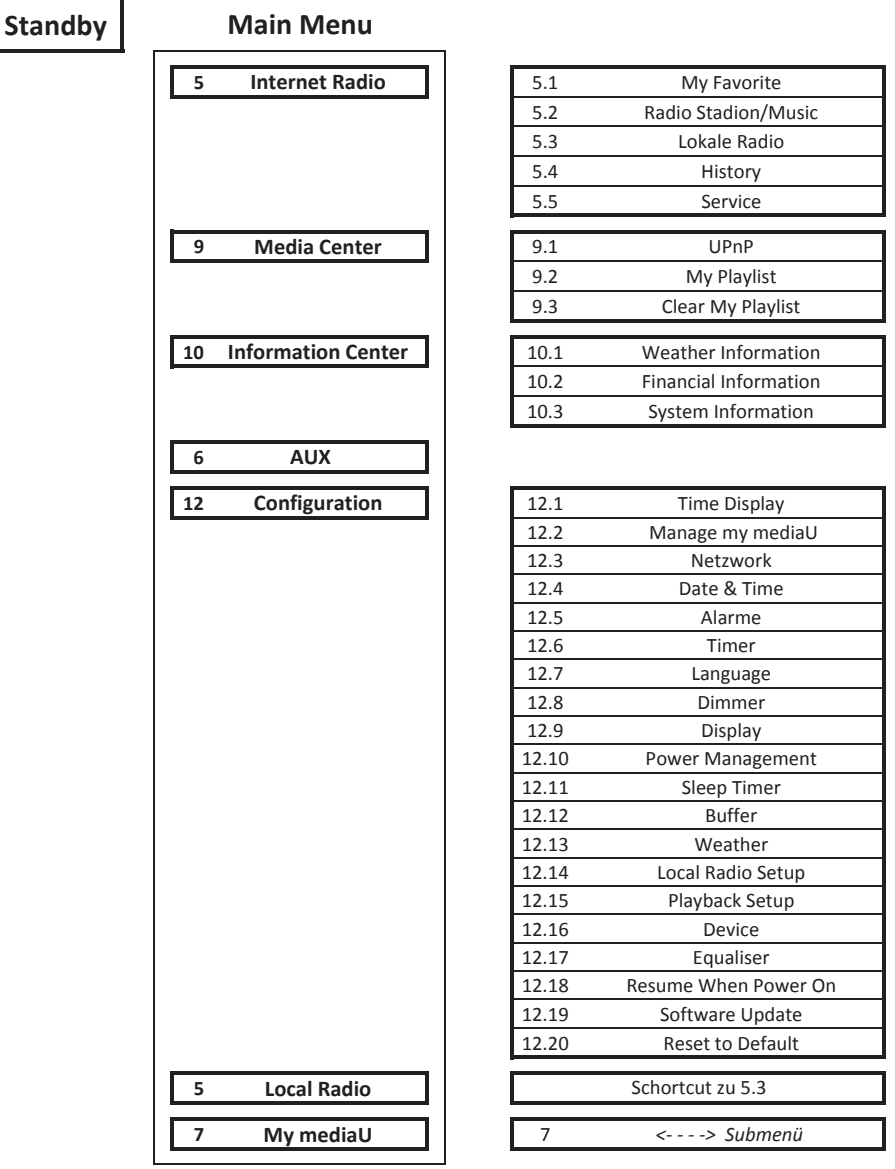

# **14. Guide de dépannage**

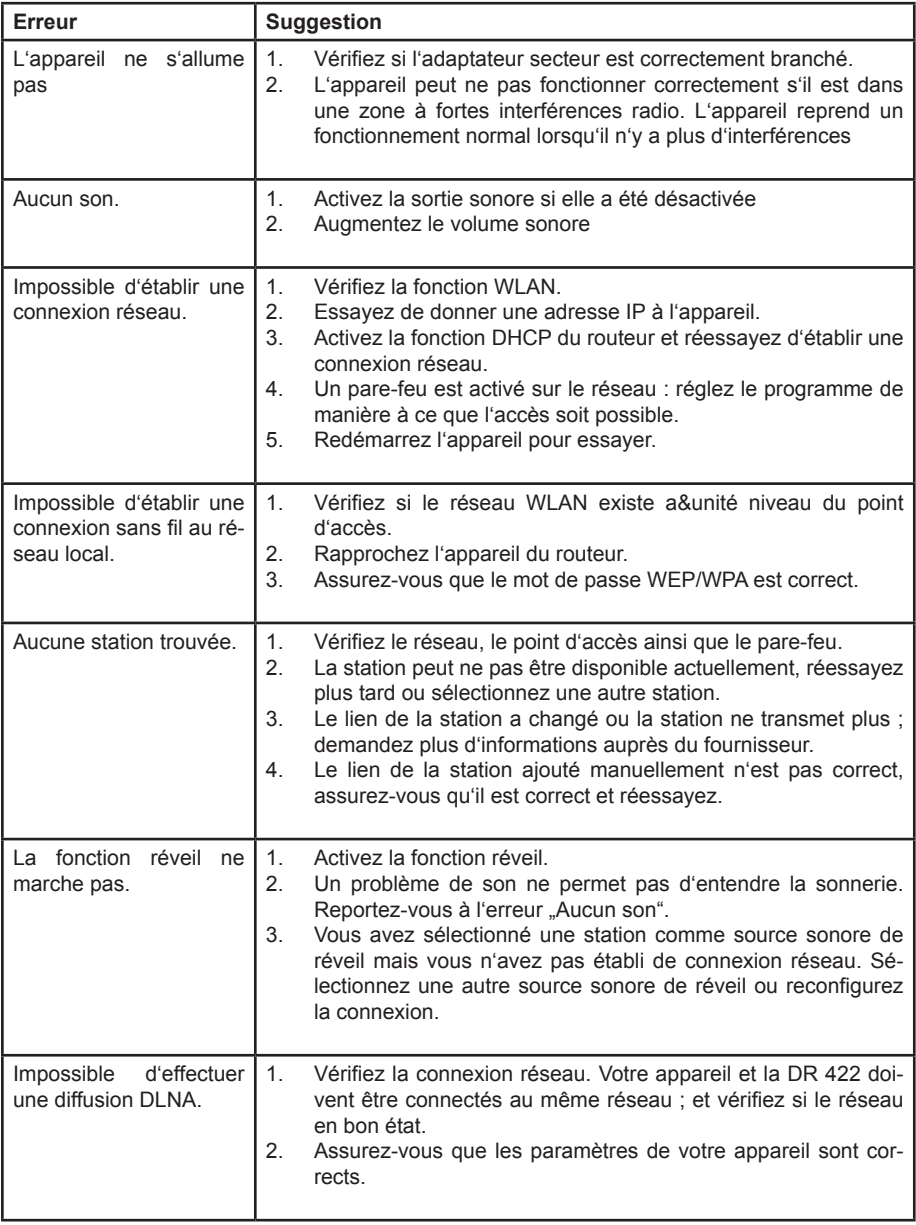

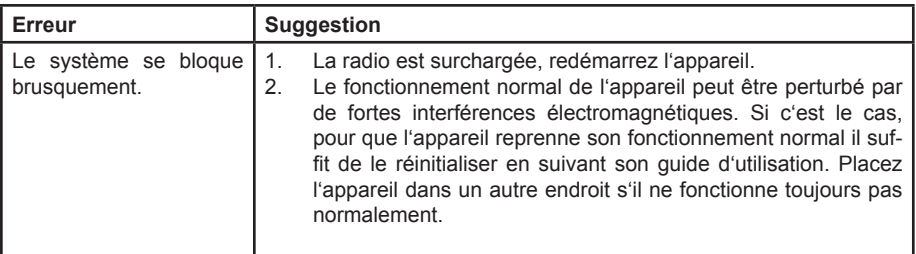

## **15. Spécifications**

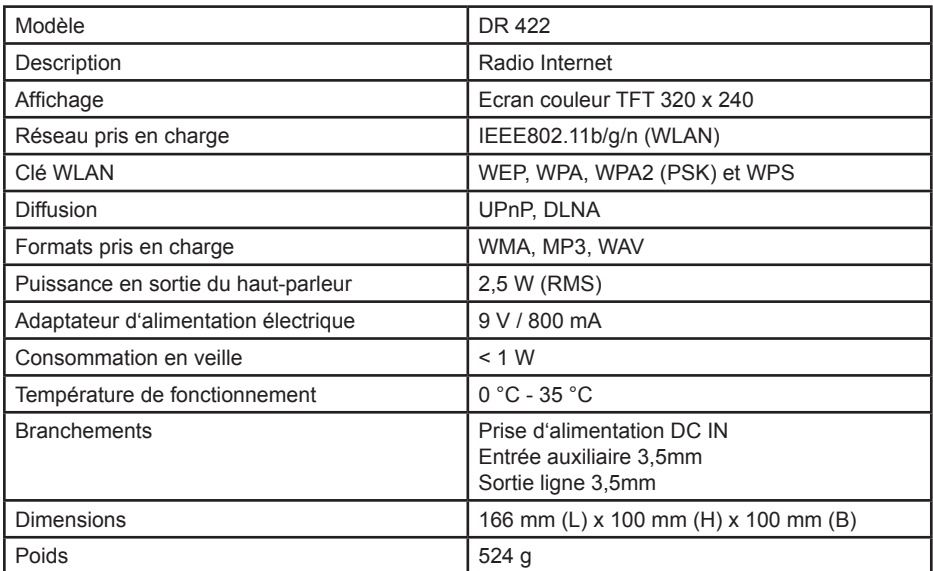

## **16. Information importante**

Nous sommes légalement tenus d'inclure les dispositions et les informations de garantie et la déclaration de conformité de l'UE avec le mode d'emploi de chaque unité, et ce dans la langue de chaque pays.

Veuillez trouvez ces informations dans les pages suivantes.

#### **Deux ans de garantie à compter de la date d'achat**

Le Fabricant/revendeur garantit ce produit pour deux ans à compter de la date d'achat. Cette garantie couvre tout dysfonctionnement dû à une défaillance des composants ou à des fonctions incorrectes pendant la période de la garantie à l'exception des pièces d'usure, telles que batteries, égratignures de l'écran, défectuosité du boîtier, rupture de l'antenne et les défaillances dues à des raisons extérieures telles que corrosion, surtension à cause d'une source d'alimentation externe inappropriée ou l'utilisation d'accessoires inadéquats. La garantie ne couvre pas les défaillances dues à un usage non prévu.Contactez votre revendeur local pour réclamation sous garantie. Le revendeur réparera/remplacera ou envoie le produit à un centre de service agréé.

Vous pouvez également contacter directement notre station de réparation agrée. Incluez la preuve d'achat avec le produit et décrivez l'anomalie de la façon la plus précise.

#### **Déchets d'Equipements Electriques et Electroniques (DEEE) et recyclage**

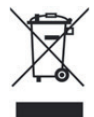

a loi Européennes ne permet pas la mise au rebus des équipements électriques et électroniques usagés avec les ordures ménagères. Ramenez votre produit à un centre de collecte municipal pour être recyclé. Ce système de collecte est financé par les industriels pour garantir l'élimination respectueuse de l'environnement et le recyclage de matières premières précieuses.

#### **Adresse du service d'assistance téléphonique (en Allemagne)**

Alan Service c/oTranserv2000 Repair Service GmbH & Co. KG Servicecenter Frankfurt Robert-Bosch-Str. 35 D – 64625 Bensheim

Contactez notre service d'assistance téléphonique par téléphone au +49 (0) 6251 9856 5 55 ou par courriel au Service.alan@transerv2000.de

#### **DECLARATION CE**

Par la présente, nous déclarons que notre radio satisfait aux directives européennes (R & TTE, LVD et EMC) et normes (EN 300 328 V1.8.1, EN 301 489-1, EN 301 489- 17, EN 60 950-1). La véritable Déclaration de conformité peut être téléchargées à tout moment à partir de http://service.alan-electronics.de

**Les erreurs d'impression réservés.**

Les informations contenues dans ce manuel sont sujettes à modification sans préavis.

© 2016 Alan Electronics GmbH - Daimlerstraße 1 K - 63303 Dreieich

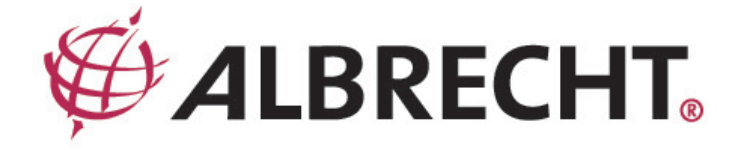

# **ALBRECHT DR 422**

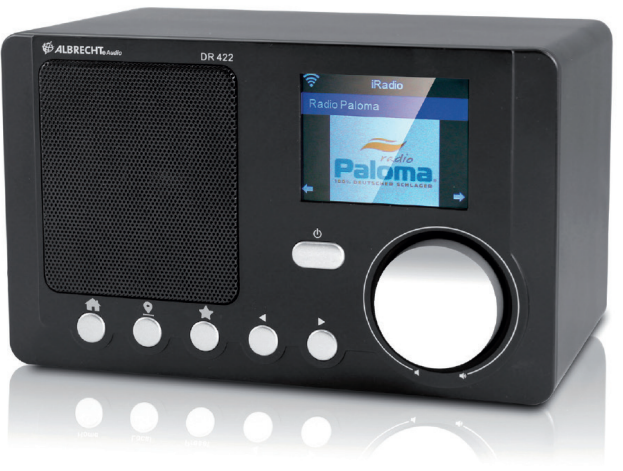

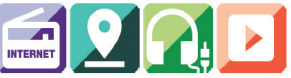

# **Manuale dell'utente Italiano**

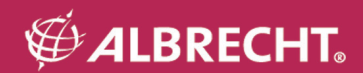
# Indice

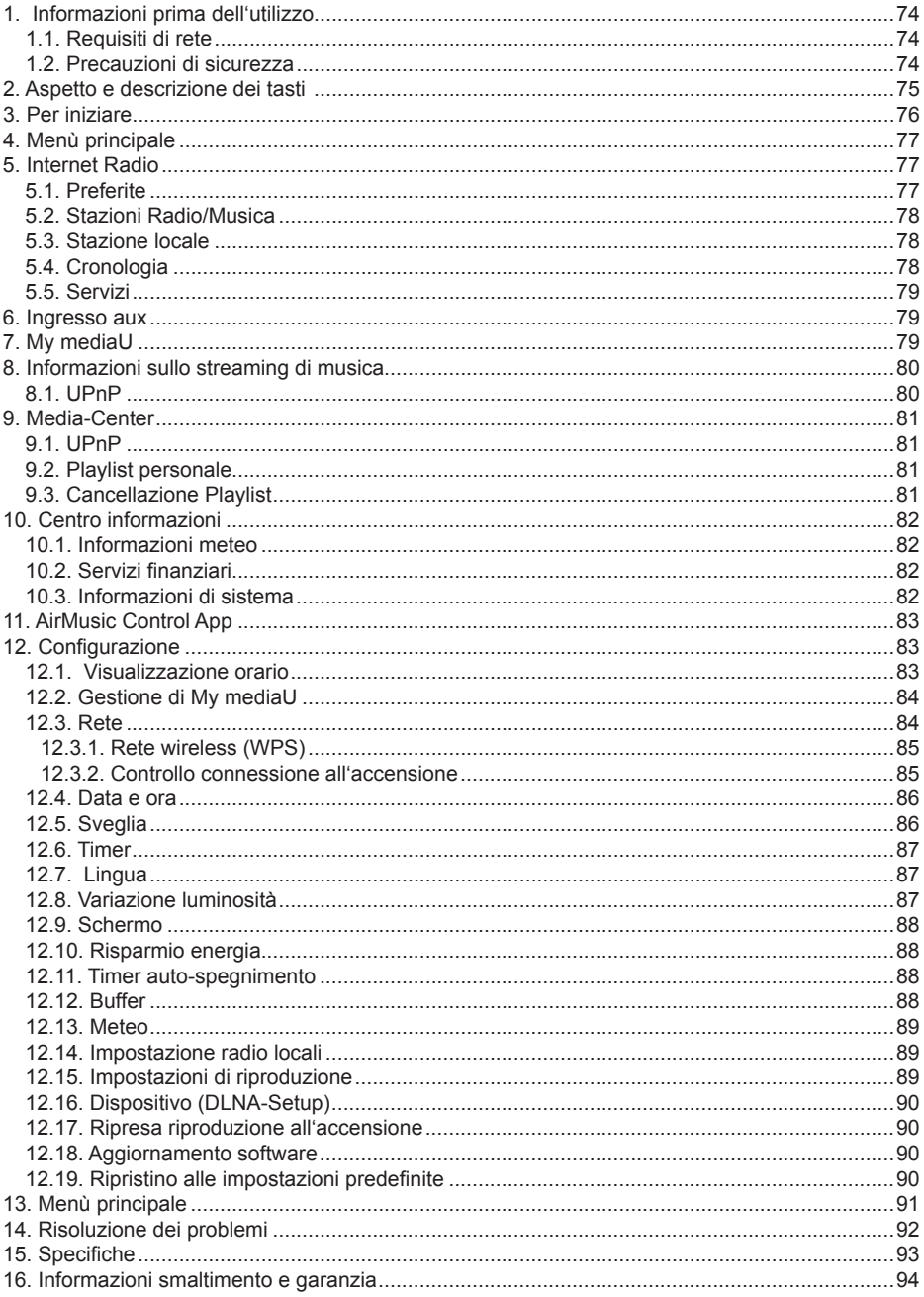

## **1. Informazioni prima dell'utilizzo**

### **1.1. Requisiti di rete**

I requisiti seguenti sono necessari per poter usare il dispositivo DR 422:

- Una connessione a larga banda in combinazione con punto di accesso, cablato o wireless, router o altri simili dispositivi di rete.
- Il dispositivo di rete deve supportare la tipologia di connessione wireless WiFi (802.11b/g/n).
- Un PC o smart phone, connesso alla stessa rete del dispositivo DR 422. Quest'ultimo elemento è richiesto solo se si intende diffondere la musica in ascolto tramite il PC o quando si vuole controllare da remoto il dispositivo DR 422 tramite funzionalità DLNA

### **1.2. Precauzioni di sicurezza**

- Non far cadere il DR 422 e non esporlo a liquido o umidità. Questo potrebbe danneggiare l'unità.
- Quando si sposta il DR 422 da un ambiente freddo ad uno più caldo, far adattare il dispositivo alla nuova temperatura prima di rimetterlo in funzione. Altrimenti, ciò potrebbe sviluppare condensa e causare malfunzionamento nel dispositivo.
- Non utilizzare il DR 422 in un ambiente polveroso in quanto la polvere può danneggiare le componenti elettriche interne e portare malfunzionamento del dispositivo.
- Proteggere il DR 422 da vibrazioni forti e porlo su superfici stabili.
- Non cercare di aprire il DR 422.
- Utilizzare solo l'adattatore di corrente fornito con il DR 422.
- La presa di corrente utilizzata dovrebbe essere vicina al DR 422 e facilmente accessibile.
- Non toccare mai la spina con mani bagnate e non tirare mai per il cavo quando si estrae la spina dalla presa di corrente.
- Assicurarsi che la tensione specificata sul DR 422 e la sua spina corrisponda alla tensione della presa di corrente. Una tensione errata distruggerà il dispositivo.
- Se il DR 422 non è utilizzato per un lungo periodo di tempo, scollegarlo dall'alimentazione staccando la presa di corrente. Ciò serve a evitare il rischio di incendio.
- Si sconsiglia di utilizzare una cuffia collegata al DR 422 tramite linea di uscita.
- Spegnere sempre il DR 422 quando lo si pulisce.
- Non utilizzare mai solventi aggressivi o forti per pulire il DR 422 in quanto ciò potrebbe danneggiare la superficie del dispositivo. È appropriato un panno asciutto e morbido; tuttavia se il DR 422 è estremamente sporco, può essere pulito con un panno leggermente umido. Assicurarsi che il dispositivo sia asciugato dopo la pulizia.

# **2. Aspetto e descrizione dei tasti**

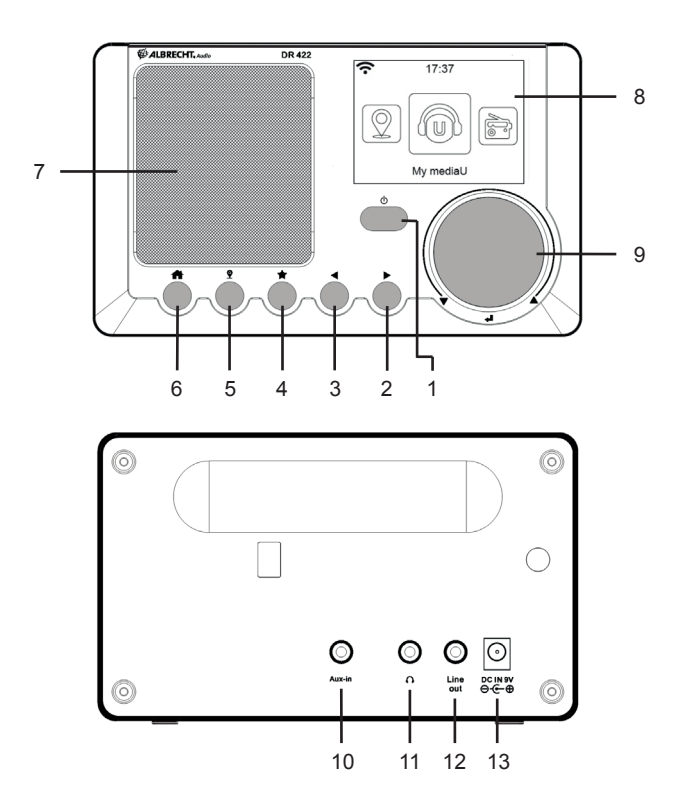

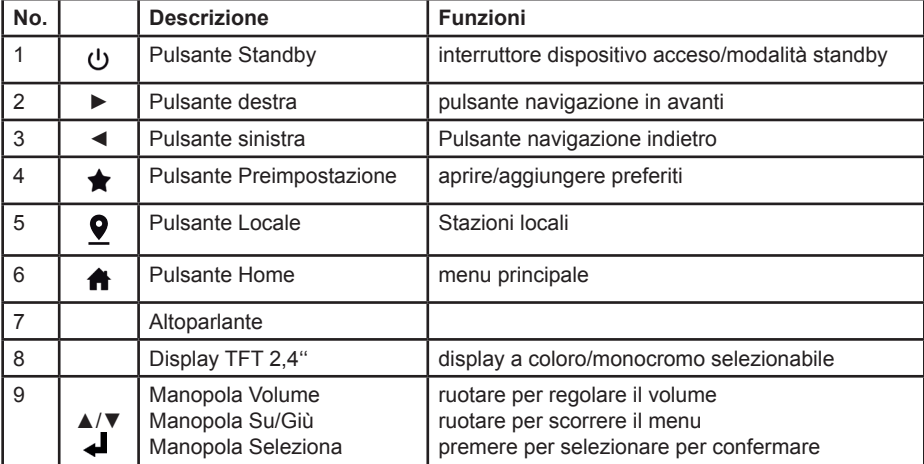

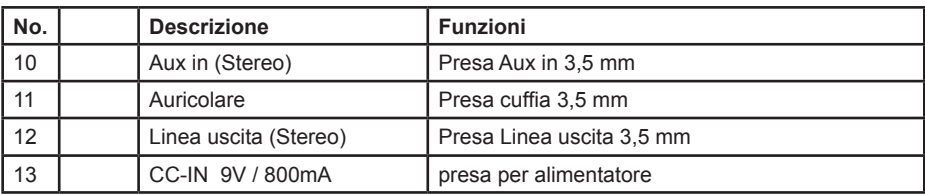

## **3. Per iniziare**

La confezione contiene i seguenti elementi:

- $\cdot$  DR 422
- Alimentatore
- Manuale di utente

### **Preparazione della connessione di rete**

- Per connessioni di rete wireless LAN (WLAN):
- Controllare che la spia luminosa indicante WLAN LINK/ACT sul punto di accesso cablato o wireless o sul router sia accesa. Consultare anche la guida d'utente di tale dispositivo.

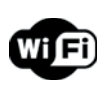

 **Nota: La connessione WiFi consente operazioni di trasferimento dati su distanze brevi, in un raggio di 20 metri, senza bisogno di cablare i dispositivi coinvol**ti. La presenza di soffitti o pareti tra i dispositivi coinvolti può ridurre l'efficacia **della connessione WiFi.** 

Perciò è opportuno collocare il DR 422 e/o il punto di accesso nei limiti della distanza menzi**onata, evitando la presenza di ostacoli tra le coppie di dispositivi coinvolti.**

• Collegare l'adattatore al lato posteriore del DR 422 e attaccarne la spina alla presa di corrente. Alla prima attivazione del dispositivo, il sistema richiederà di inserire la **Language** e le **Network Configurations.** 

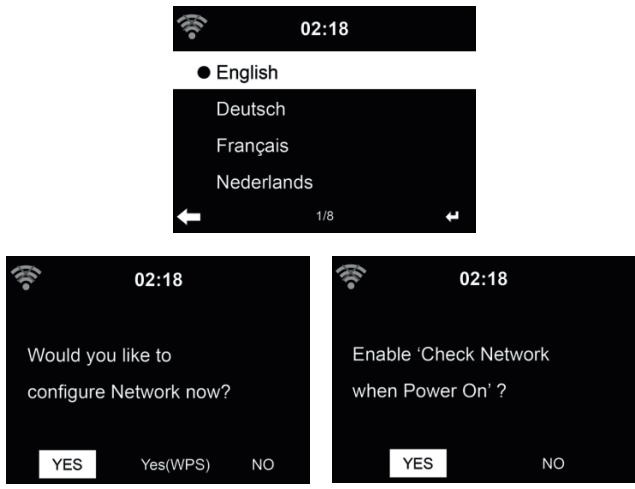

Consultare 12.3 per dettagli sulla configurazione di rete.

La connessione di rete può essere impostata subito, o in un secondo momento.

• Premere il tasto (**STANDBY)** per far entrare il dispositivo nella modalità omonima. Quindi lo schermo visualizza, ora, data ed eventuali allarmi attivi.

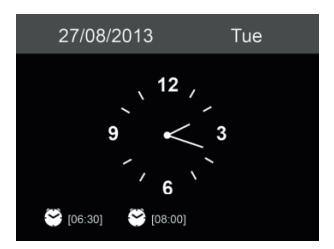

- Se una connessione di rete è già stata impostata in precedenza e si intende usare di nuovo il DR 422 in rete, il sistema ristabilirà automaticamente tale connessione. In caso si voglia modificare la rete in uso, inserire i dati di **configuration** per impostare la relativa connessione.
- Immettere il carattere ruotando la manopola ▲ e ▼. Una volta posizionati sulla lettera desiderata, premere ► per spostarsi alla prossima battitura. Quando la stringa di input è completa, premere **OK** per confermarla. Premendo ◄ ci si sposta all'entrata precedente.

## **4. Menù principale**

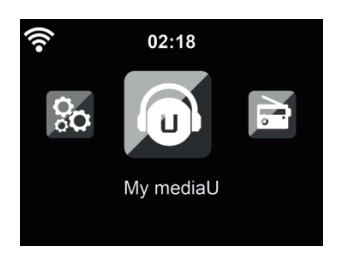

Nel menù principale si possono scegliere le seguenti modalità di funzionamento: My mediaU, Internet Radio, Media Center, Aux In, Information Center e Configuration.

## **5. Internet Radio**

Dopo che la connessione con la stazione scelta è completa, lo schermo di riproduzione visualizza il bit rate e il formato della stazione

### **5.1. Preferite**

Per creare una lista delle proprie stazioni preferite. Si possono memorizzare fino a 250 elementi, contando sia le stazioni che le cartelle.

Durante la riproduzione, premere e tenere premuto ★ sul telecomando per memorizzare la stazione corrente tra le preferite. Si possono sostituire stazioni precedentemente memorizzate con la nuova.

Si possono salvare le stazioni tra le preferite mentre le si scorrono nell'elenco personale. Quando la stazione scelta è evidenziata nell'elenco, premere ► per accedere al menù di aggiunta stazioni alla lista dei preferiti.

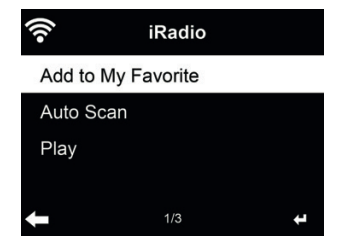

Se la stazione è già stata salvata, non la si può salvare ancora.

Dall'elenco delle stazioni preferite, selezionare la stazione scelta e premere **OK** per ascoltare. Si può anche premere ► per entrare nel sottomenù stazione e **Delete, Shift Up/Down** in lista, **Rename** o **Play**

### **5.2. Stazioni Radio/Musica**

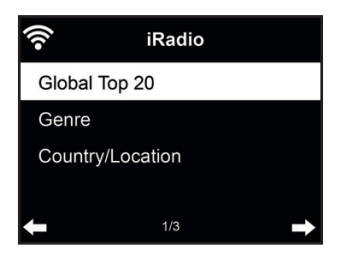

Le stazioni radio sono divise nelle seguenti categorie: Global Top 20, Genre e Country/Location. Per continuare, inserire le sotto-categorie e scegliere la stazione da ascoltare.

Per ogni stazione, premere **OK** per attivarne la riproduzione. Premendo ► , è possibile entrare nel sotto-menù della stazione – qui sono disponibili le seguenti opzioni: **Add to Favorite, Auto Scan o Play.**

Scegliendo la voce Auto Scan, la radio inserisce ogni stazione nell'elenco, attivandone la riproduzione per 30 secondi. Questa fase si interrompe dopo che la riproduzione di tutte le stazioni, o quando si preme il tasto OK.

#### **5.3. Stazione locale**

In questo menu sono visualizzate tutte le stazioni della propria area locale. È possibile impostare la configurazione della radio locale come descritto nel capitolo 12.14. Nell'impostazione predefinita la radio riconosce automaticamente la propria posizione.

#### **5.4. Cronologia**

Mostra una lista delle ultime stazioni ascoltate. Il sistema può memorizzare una cronologia contenente fino a 10 stazioni

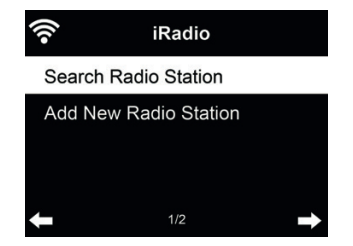

**Search radio station** - Inserire la chiave di ricerca per trovare stazioni radio nell'elenco. **Add new radio station** - Le stazioni aggiunte saranno salvate tra i preferiti. C'è da notare che la massima lunghezza dei nomi delle stazioni radio è di 250 caratteri.

**Suggerimenti:** la radio può richiedere alcuni secondi per caricare i dati dal server, soprattutto quando la connessione WIFI è cattiva. Fino a quando i dati non sono caricati, il display mostrerà **Vuoto**

### **6. Ingresso aux**

La modalità di AUX IN consente di riprodurre contenuti audio da sorgenti esterne, quali lettori MP3. Per riprodurre contenuti audio in modalità Aux in:

- Abbassare il livello di volume sia sul DR 422 che sul dispositivo fonte dell'audio, se disponibile.
- Collegare la fonte esterna del contenuto audio alla presa stereo da 3,5mm dell'ingresso Aux.
- Premere  $\bigoplus$  e selezionare **AUX** nel menu principale.
- Regolare il volume sul DR 422 (e se necessario, sul dispositivo fonte dell'audio).

## **7. My mediaU**

Visualizza e riproduce le stazioni mediaU dell'elenco sul server mediaU. Impostare dapprima le proprie informazioni di accesso.

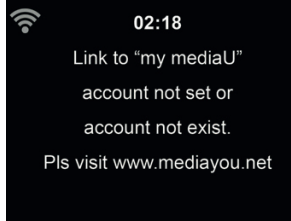

Per attivare l'elenco personalizzato stazioni, applicare i passi seguenti:

- 1. Accedere al sito http://www.mediayou.net/
- 2. Iscriversi al gruppo mediaU
- 3. Accedere al sito<br>4. Inserire l'indirizz
- 4. Inserire l'indirizzo MAC wireless del dispositivo DR 422 per il sito web mediaU. Questa informazione è disponibile nel menù **Information Center > System Information > Wireless Info**
- 5. Se la configurazione riesce, sarà finalmente possibile salvare e visualizzare le playlist personalizzate di stazioni mediaU. Per accedere al DR 422 non serve inserire nome utente e password.
- 6. Se ci sono diversi profili di accesso definiti sul DR 422, sarà possibile scegliere quella attualmente in uso al menù **Configuration**.

Ogni volta che si applicano modifiche alle proprie playlist, basta andare al menù **Configuration** > Manage my MediaU per sincronizzare le modifiche nel DR 422.

## **8. Informazioni sullo streaming di musica**

**ALBRECHT DR 422** è il nome predefinito del dispositivo per il sistema DLNA, ed è possibile rinominarlo come si preferisce. (Vedere la sezione 12.16)

Le informazioni seguenti sono un'introduzione su come preparare e attivare una trasmissione di contenuti multimediali da un PC o altro server di file multimediali. Fare riferimento anche alle istruzioni del prodotto software o delle app usate per godere di una diffusione musicale di buona qualità.

Accertarsi che i file musicali da usare siano in uno dei formati MP3, WMA, WAV o AAC, necessari per la trasmissione di contenuti musicali verso il DR 422.

#### **8.1. UPnP**

- Per godere della diffusione di buona musica dal PC, effettuare le operazioni seguenti sul PC:
- Connettere il PC alla rete.
- Assicurarsi che il DR 422 sia acceso e connesso alla stessa rete del dispositivo.
- Aprire la piattaforma UPnP *Windows Media Player* (versione 11 o successive). In alternativa, si possono impiegare altre piattaforme o server, quali *Windows Media Connection*.

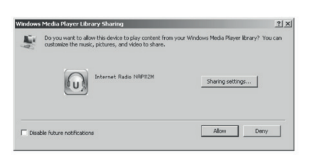

• Abilitare la condivisione dei contenuti multimediali del PC col dispositivo **ALBRECHT DR 422**.

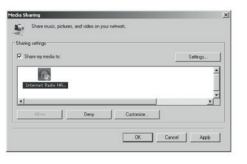

- Aggiungere i file audio e le cartelle che si intendono condividere con il DR 422 alla libreria multimediale.
- Si può anche impostare la trasmissione da altri server di contenuti musicali, quali smart phone (basati su piattaforma **Android**):
- Connettere il terminale mobile alla rete
- Cercare e installare app di condivisione contenuti multimediali da Google Play.
- Aggiungere i file audio da condividere presenti sul dispositivo mobile.
- Dopo aver impostato il server di condivisione, selezionare il file musicale e controllarne la riproduzione sul DR 422.

## **9. Media-Center**

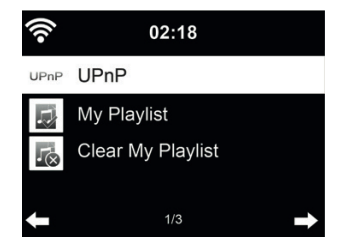

### **9.1. UPnP**

Se è stata attivata l'opzione di condivisione contenuti multimediali, è possibile vedere i file condivisi sotto la voce UPnP. Se i file multimediali condivisi si trovano su più computer, compare l'elenco delle alternative. Scegliere da qui il file condiviso che si intende riprodurre.

Nel menu principale, selezionare Centro multimediale e scegliere UPnP. La radio può richiedere alcuni secondi per completare la scansione dei server UPnP disponibili. Se non è trovato alcun server UPnP, apparirà Lista vuota. Dopo aver effettuato una scansione con successo, selezionare il proprio server UPnP.

La radio mostrerà le categorie multimediali disponibili dal server UPnP, ad es. Music', Playlists' ecc.

Scegliere i file multimediali che si desidera riprodurre. Premere OK per avviare o interrompere e premere ► per visualizzare le informazioni sulla traccia da riprodurre.

**Suggerimenti:** La radio è in grado di leggere la traccia del nome dei file solo se contenente meno di 40 caratteri. E i caratteri devono essere quelli delle lingue europee. Se si verificano problemi nella lettura delle traccia in modalità UPnP, si può tentare di rinominare il file.

Se però la traccia continua a non essere riproducibile, si può tentare di convertire il file in un formato diverso.

La radio può richiedere alcuni secondi per completare la scansione dei server UPnP disponibili, soprattutto quando la connessione WIFI è cattiva.

Se non è trovato alcun server UPnP, il display mostrerà **Vuoto**.

#### **9.2. Playlist personale**

È possibile creare una playlist personalizzata della propria musica preferita tramite UPnP. In fase di riproduzione di un brano musicale, premere e tenere premuto **OK** per salvare il brano in **My Playlist.**

#### **9.3. Cancellazione Playlist**

Si possono rimuovere tutti i brani musicali salvati nella Playlist personale.

## **10. Centro informazioni**

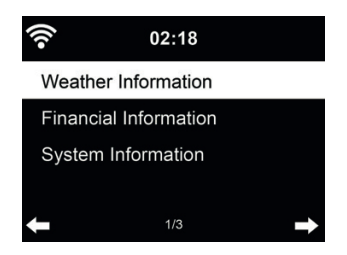

#### **10.1. Informazioni meteo**

Il sistema fornisce informazioni e previsioni meteo su 5000 località. Scegliere il paese e la città le cui info meteo si desiderano.

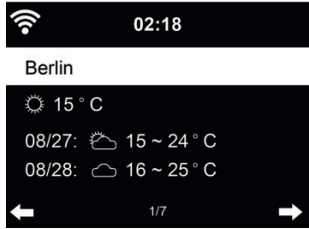

Premere ◄/► per vedere le previsioni meteo.

Il sistema può indicare le info meteo anche in modalità di standby. Sulla pagina delle info meteo, premere OK per definire la città di cui mostrare i dati sullo schermo di standby. Quindi attivare la schermata meteo, come descritto in 12.13

#### **10.2. Servizi fi nanziari**

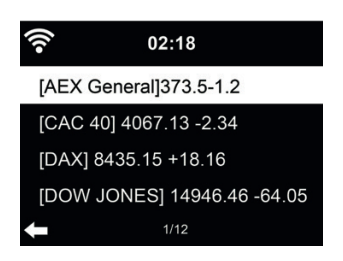

Consultare gli indici delle borse di tutto il mondo.

#### **10.3. Informazioni di sistema**

Se attivo, le opzioni di My mediaU saranno mostrate nel menù principale.

Se ci sono più accessi mediaU definiti nel DR 422, scegliere da qui il profilo di accesso predefinito. Fare riferimento a 5.3 più avanti per altre informazioni sulla definizione di un profilo mediaU.

## **11. AirMusic Control App**

DR 422 può essere controllata con il proprio smartphone via WiFi. Si raccomanda di utilizzare l'App AirMusic Control. Oltre a controllare la radio, l'app è in grado di riprodurre i file musicali locali dello smartphone su DR 422. A causa degli aggiornamenti frequenti dell'app, il manuale è disponibile solo online. Visitare www.alan-electronics.de e inserire il numero di articolo 27422 nella ricerca. Si troverà la pagina del prodotto DR 422. Nella scheda *Bedienungsanleitungen*, si troverà il manuale di *AirMusic Control.*

L'app stessa è disponibile per Android e iOS. Può essere scaricata da qui:

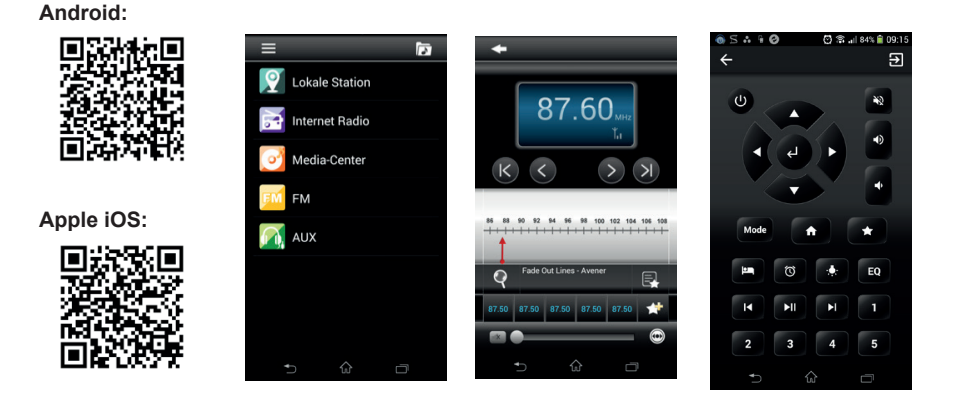

## **12. Configurazione**

#### **12.1. Visualizzazione orario**

Scegliere lo stile dell'orologio durante la modalità standby – Analogico o Digitale.

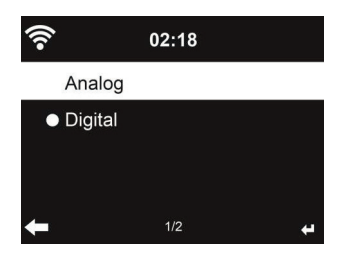

#### **12.2. Gestione di My mediaU**

Se attivo, le opzioni di My mediaU saranno mostrate nel menù principale.

Se ci sono più accessi mediaU definiti nel DR 422, scegliere da qui il profilo di accesso predefinito.

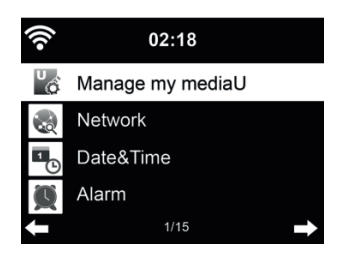

Fare riferimento a 7 più avanti per altre informazioni sulla definizione di un profilo mediaU.

#### **12.3. Rete**

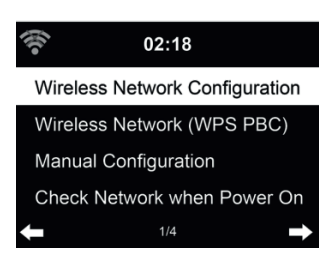

#### *Confi gurazione di rete wireless*

Attiva/Disattiva la rete WiFi. Quando la rete WiFi è attivata, il sistema si connette automaticamente alla rete.

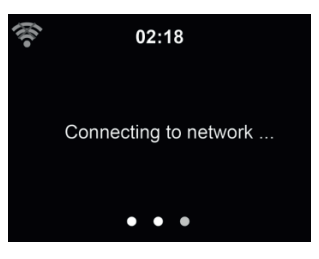

Scegliere l'AP richiesto.

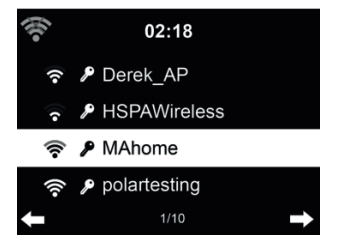

Inserire la chiave WEP o WPA per connettersi al sistema WiFi.

Se premuto accidentalmente ► per spostare una battuta ridondante, premere ◄ per correggere.

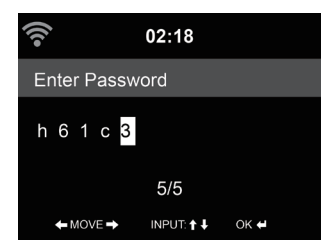

#### *12.3.1. Rete wireless (WPS)*

Se si dispone di un router dotato di tasto WPS/QSS, è possibile impostare la connessione di rete semplicemente, grazie alla funzione WPS. Inserirlo e premere il tasto WPS/QSS sul router entro 120 secondi. La connessione tra il router e il DR 422 sarà quindi configurata automaticamente.

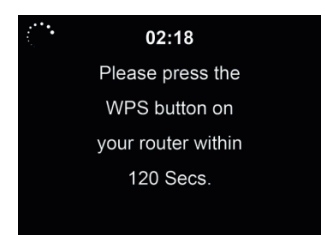

#### Configurazione manuale

Si può usare la funzione DHCP (il cui indirizzo IP è assegnato automaticamente) o inserire manualmente l'indirizzo IP per la connessione di rete wireless.

Se si sceglie l'opzione di impostazione manuale per connessione cablata, si devono inserire le seguenti informazioni:

- 1. SSID (il nome del proprio Punto di Accesso);<br>2. Indirizzo IP:
- 2. Indirizzo IP;<br>3. Subnet Mas
- 3. Subnet Mask;
- 4. Gateway predefinito;<br>5. Server DNS preferito
- 5. Server DNS preferito;<br>6. Server DNS alternativ
- Server DNS alternativo.

È possibile scegliere (con l'opzione **Manage**) una rete specifica, se si dispone di più connessioni di rete configurate in una data area.

#### *12.3.2. Controllo connessione all'accensione*

.Attiva/Disattiva la rete WiFi":

Quando la rete WiFi è attivata, il sistema cerca automaticamente un AP disponibile. **Scegliere** l'AP richiesto.

Inserire la chiave WEP o WPA per connettersi al sistema WiFi.

Se la connessione di rete wireless non esiste o è fallita, l'icona nell'angolo superiore sinistro sarà barrata con una croce.

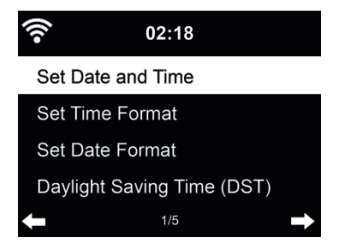

- Impostare data e ora
- Scegliere il formato dell'ora visualizzata tra 12 Hour o 24 Hour (predefinito).
- Scegliere il formato data indicando la posizione di YY (anno), MM (mese) e DD (giorno) YY/ MM/DD, DD/MM/YY (predefinito) o MM/DD/YY.
- Attivare/Disattivare (valore predefinito) l'opzione Daylight Saving Time (DST).

In una connessione di rete wireless, il fuso orario **GMT** (+00:00) è l'orario di riferimento per la regolazione dell'ora. Calcolare l'orario in base al proprio fuso orario e quindi impostare l'ora di sistema.

#### **12.5. Sveglia**

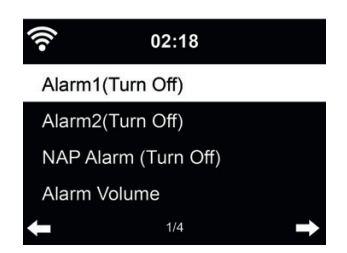

Ci sono tre sistemi di sveglia indipendenti - 2 sveglie definite in base all'orario assoluto (Alarm 1 e Alarm 2) e una sveglia definita in base all'orario relativo (NAP Alarm).

Selezionare Home, Configuration, Alarm per accedere a questo menu. Le prime due sveglie sono simili a quella normale, attivarle, quindi definire l'orario e impostarlo perché la sveglia suoni ogni giorno, una volta sola o ogni settimana in un giorno specificato. Scegliere il suono da impostare per la suoneria, tra segnalazione acustica, melodia o radio.

Da notare che la sorgente della sveglia è l'ultimo brano ascoltato o la stazione radio Internet predefinita, se la suoneria sveglia è regolata su Radio. Si può impostare una sola stazione radio per entrambi i tipi di sveglie. Quando scocca l'ora di impostazione sveglia, l'unità si connette ad Internet se la rete è disponibile. Perciò ci può essere un pò di ritardo tra lo scoccare dell'ora di sveglia e la riproduzione radio. Se la connessione di rete non è disponibile entro un minuto, la sveglia passerà automaticamente alla modalità **Melody**.

Dopo l'impostazione di **Alarm NAP**, essa suona ogni 5/10/20/30/60/90/120 minuti, in base al valore scelto nella sua definizione

Scegliere la voce Alarm Volume per configurare il volume delle sveglie.

Quando una o più sveglie sono impostate, apparirà l'icona di un orologio sulla parte superiore dello

schermo. L'icona dell'orologio con l'orario di sveglia apparirà chiaramente anche sullo schermo in modalità standby.

Quando la sveglia suona, premere un tasto qualunque per attivare la modalità di ripetizione sveglia. La sveglia suonerà di nuovo in 5 minuti. Premere il tasto  $\bigcup$  per interrompere la sveglia.

#### **12.6. Timer**

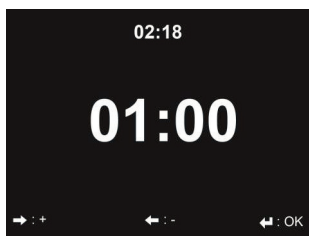

Premere ◄/► per impostare il timer, premere OK per avviare. Il timer effettuerà il conto alla rovescia ed emetterà un bip quando raggiunge 00:00. Per annullare il timer, accedere alla schermata timer e premere nuovamente OK.

#### **12.7. Lingua**

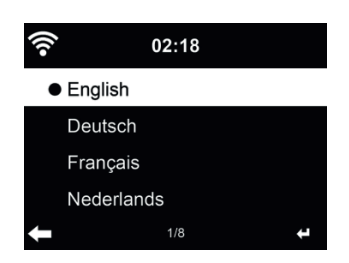

Scegliere la lingua OSD: English / Deutsch / Español / Français / Português / Nederlands / Italiano / Pусский / Svenska / Norsk / Dansk / Magyar / Český / Slovenský / Polski / Türkçe / Suomi

#### **12.8. Variazione luminosità**

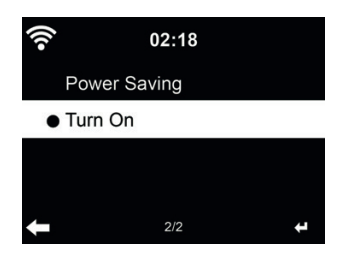

Impostare la luminosità della retroilluminazione dello schermo.

Attivando la funzione di risparmio energia, è possibile scegliere il livello cui diminuire la luminosità quando la radio entra in modalità standby o quando nessun tasto di input è premuto per 15 secondi. L'opzione accensione mantiene lo schermo sempre illuminato. In questo caso, si può comunque scegliere il livello di luminosità dello schermo

### **12.9. Schermo**

Scegliere lo stile del display – Colori o Monocromo.

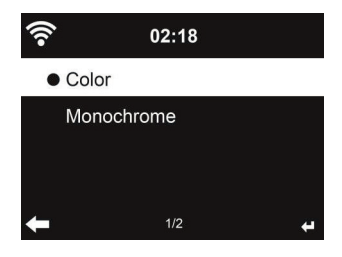

#### **12.10. Risparmio energia**

Impostare il timer di risparmio energia (5/15/30min) che regola la durata di funzionamento della radio, prima del passaggio automatico alla modalità standby, quando la connessione di rete non è disponibile.

Scegliere la voce "Turn off" per ignorare la funzione di risparmio energia.

#### **12.11. Timer auto-spegnimento**

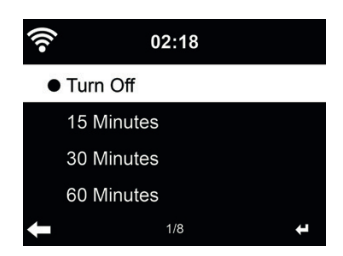

Disattivare o impostare a 15/30/60/90/120/150/180 minuti il timer di auto-spegnimento. Dopo l'impostazione di tale tempo, apparirà nell'angolo in alto a destra un'icona a forma di letto con l'indicazione dei minuti che restano. Il DR 422 si spegne alla scadenza del tempo impostato.

### **12.12. Buffer**

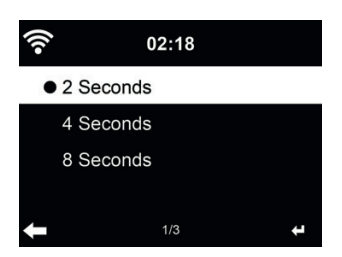

Per ridurre possibili problemi di connessione, è possibile regolare il tempo di buffer della riproduzione musicale di 2/4/8 secondi.

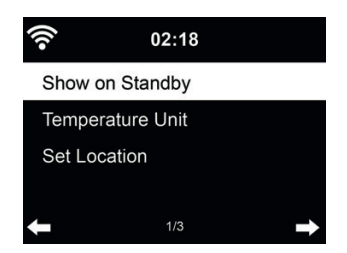

DR 422 è in grado di mostrare le attuali condizioni meteo (fare riferimento a 10) in modalità standby. Attivare la schermata di standby e scegliere l'unità di misura della temperatura (°C o °F) da usare per mostrare le condizioni meteo in modalità standby.

Quando l'opzione è attiva, lo schermo mostrerà alternativamente l'ora e le info meteo quando l'unità è in standby.

#### **12.14. Impostazione radio locali**

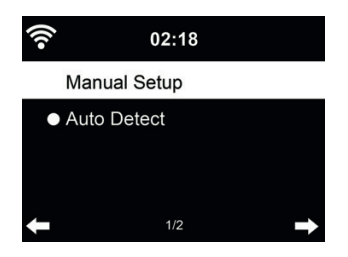

C'è un'opzione di scelta rapida **Local Radio** nel menù Internet Radio (vedi sezione 5.3), che consente di raggiungere facilmente le stazioni radio della propria località.

La propria località può essere impostata manualmente (opzione **Manual Setup**), oppure far sì che il sistema individui automaticamente (opzione **Auto Detect**) la propria posizione attuale. Il sistema individua la posizione in base all'indirizzo IP della propria connessione di rete.

Premere **Local Station** per inserire direttamente questo elenco di radio locali.

#### **12.15. Impostazioni di riproduzione**

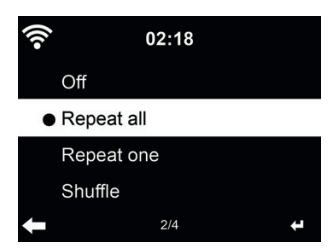

Scegliere la modalità di riproduzione del media center - Inattivo (senza ripetizione o riproduzione

casuale tracce), Ripetizione di una o tutte le tracce, o Riproduzione casuale.

### **12.16. Dispositivo (DLNA-Setup)**

Il nome predefinito del dispositivo per il sistema DLNA è Internet Radio DR 422. Si può rinominare

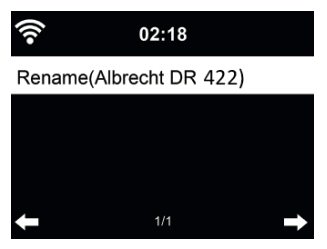

l'unità dal menù di impostazioni DLNA sul proprio PC o dispositivo mobile.**Equalizzatore**

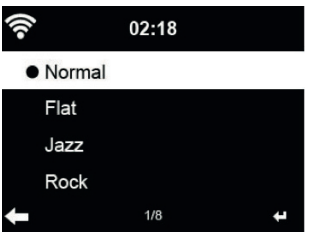

L'impostazione predefinita per l'equalizzatore è Rock, ma si può scegliere un'altra impostazione tra Normal, Jazz, Flat, Film, Classical, Pop o News.

### **12.17. Ripresa riproduzione all'accensione**

Il sistema per impostazione predefinita riprende la riproduzione della radio internet, se si era in ascolto della radio o del media center prima di spegnere l'unità. Se questa opzione viene disattivata, il sistema visualizza sempre il menù principale all'accensione.

#### **12.18. Aggiornamento software**

Le informazioni sull'aggiornamento appariranno sul display quando c'è una versione di aggiornamento disponibile. Un aggiornamento può richiedere più minuti per il completamento. Si suggerisce di verificare di tanto in tanto se è disponibile un software più recente.

**12.19. Ripristino alle impostazioni predefinite** Ripristino delle impostazioni predefinite

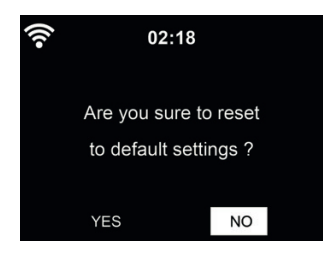

Dopo il ripristino alle impostazioni predefinite del DR 422, la procedura guidata di configurazione

inizierà automaticamente come durante il primo utilizzo.

Si noti che tutte le stazioni preimpostate, impostazioni e configurazione saranno perse dopo aver effettuato il "Factory Reset".

## **13. Menù principale**

**Standby**

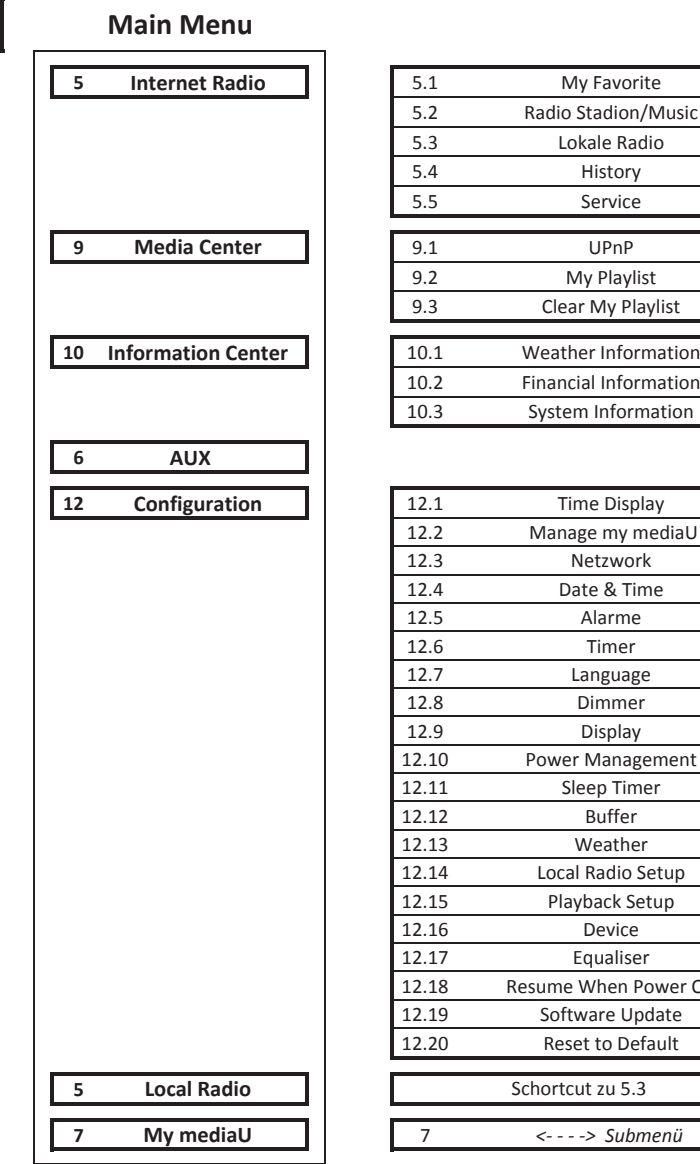

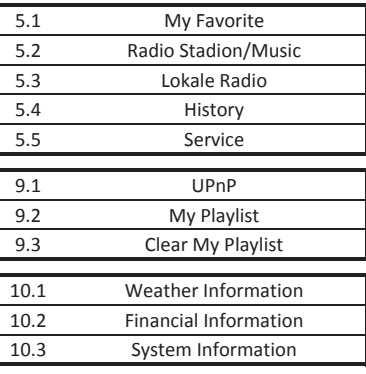

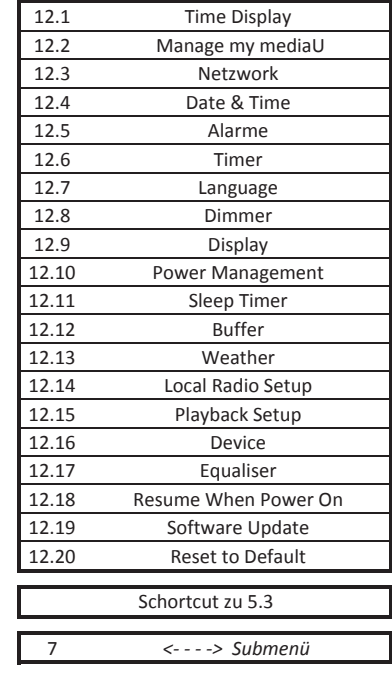

# **14. Risoluzione dei problemi**

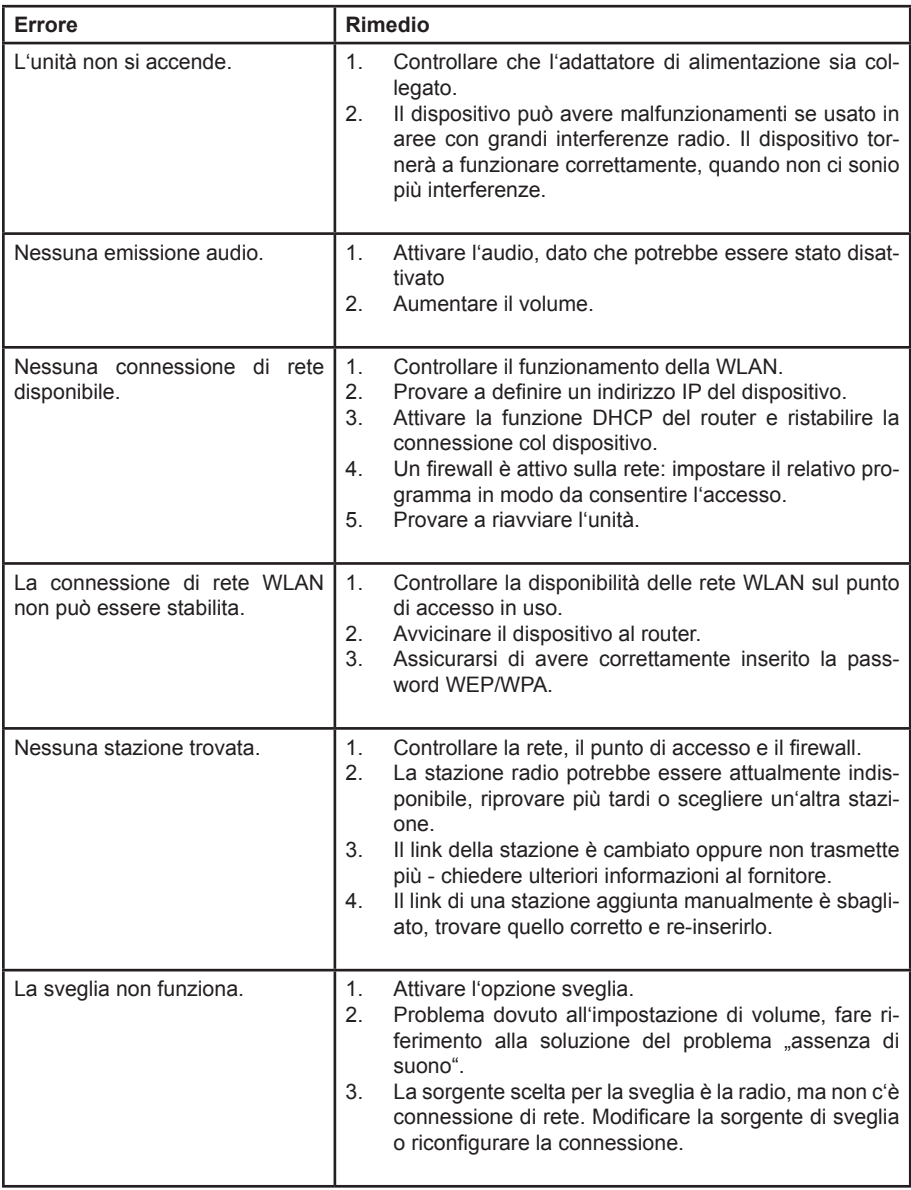

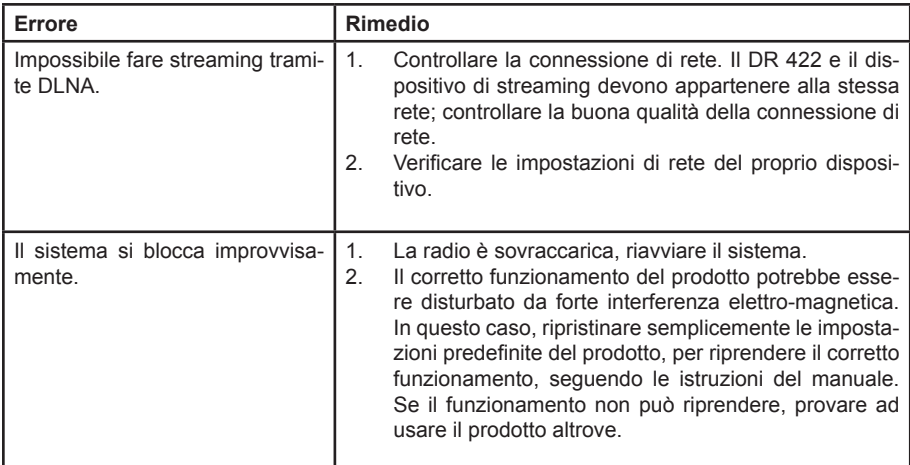

# **15. Specifiche**

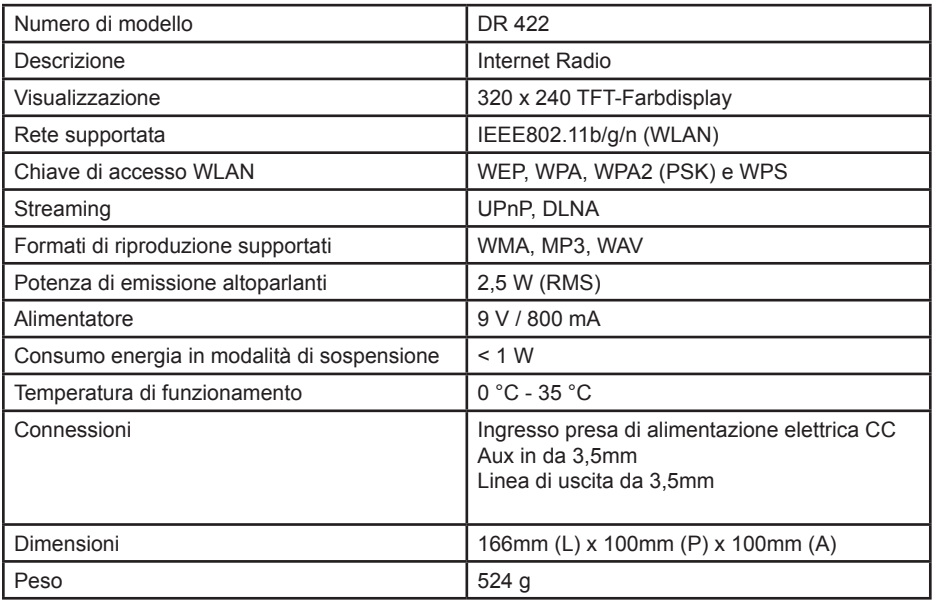

## **16. Informazioni smaltimento e garanzia**

La durata della garanzia decorre dalla data di acquisto da parte del primo utilizzatore finale o dalla data della ricevuta rilasciata dal rivenditore.

La garanzia prevede un periodo di:

24 mesi per l'apparato

6 mesi per gli accessori (batterie, caricatori, cavi, antenne, auricolari, ecc)

La garanzia comprende tutte le anomalie causate da componenti difettosi o funzionalità errate entro il periodo di garanzia fatta eccezione per usura, batterie scariche, graffi al display, involucro difettoso, antenna rotta e difetti dovuti ad effetti esterni quali la corrosione, la sovratensione causata da un'alimentazione esterna inadeguata o l'uso di accessori non idonei. Sono esclusi dalla garanzia anche i difetti causati dall'uso non previsto del prodotto.

Per i reclami in garanzia, contattare il rivenditore di zona. Il rivenditore provvederà a riparare o a sostituire il prodotto oppure ad inviarlo ad un centro di assistenza autorizzato.

È possibile anche contattare direttamente il nostro partner per l'assistenza. Includere con il prodotto la ricevuta di acquisto e descrivere il guasto nel modo più dettagliato possibile.

### **WEEE e smaltimento**

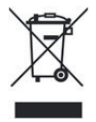

La legislazione europea non autorizza più lo smaltimento di dispositivi elettrici ed elettronici vecchi o difettosi tra i normali rifiuti domestici. Restituire il prodotto al punto di raccolta municipale per lo smaltimento. Questo sistema è finanziato dal settore e garantisce uno smaltimento nel rispetto dell'ambiente e il riciclaggio di materie prime di grande valore.

#### **Assistenza tecnica (per unità vendute in Germania):**

Alan Service c/o Transerv2000 Repair Service GmbH & Co. KG Servicecenter Frankfurt Robert-Bosch-Str. 35 D – 64625 Bensheim

Contattare il servizio Tecnico al num: **+49 6251 9856 0 55** o via e-mail all'indirizzo e-mail: **service.alan@transerv2000.de**

#### **Dichiarazione di conformità**

Con al presente si dichiara che la nostra radio è conforme alle Direttive Europee (R&TTE, LVD e EMC) e agli Standard (EN 300 328 V1.8.1, EN 301 489-1, EN 301 489-17, EN 60 950-1). La presente Dichiarazione di Conformità può essere scaricata in qualsiasi momento dal sito http://service.alan-electronics.de

#### **Errori di stampa riservati.** Le informazioni in questo manuale utente sono soggette a modifiche senza preavviso.

© 2016 Alan Electronics GmbH - Daimlerstraße 1 K - 63303 Dreieich

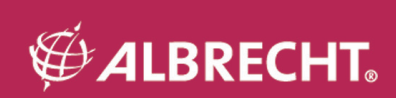